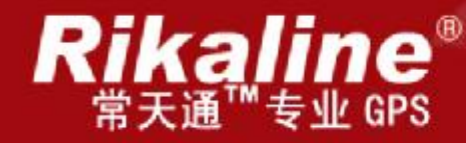

# CT-620 多媒体车载导航系统

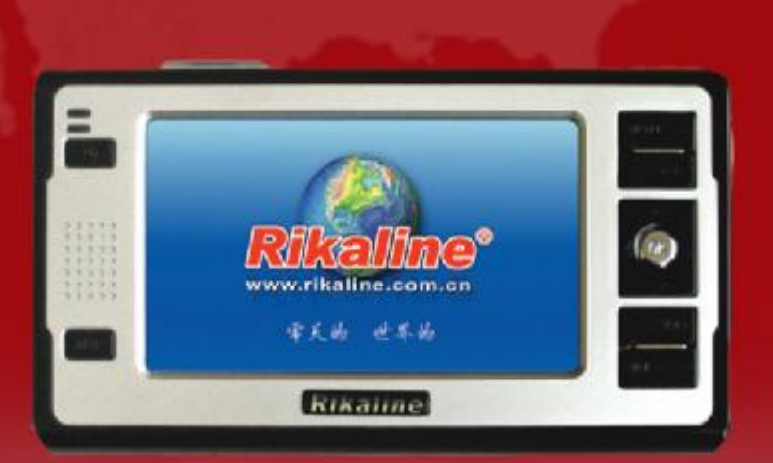

www.rikaline.com.cn

使用手册

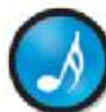

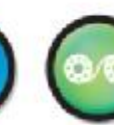

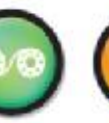

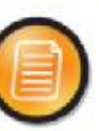

内置音箱

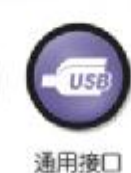

北京常天卫通科技有限公司

常天国际股份有限公司 出品 北京常天卫通科技有限公司

音乐欣赏

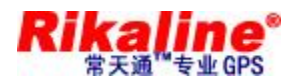

CT-620 多媒体车载导航仪使用说明

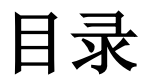

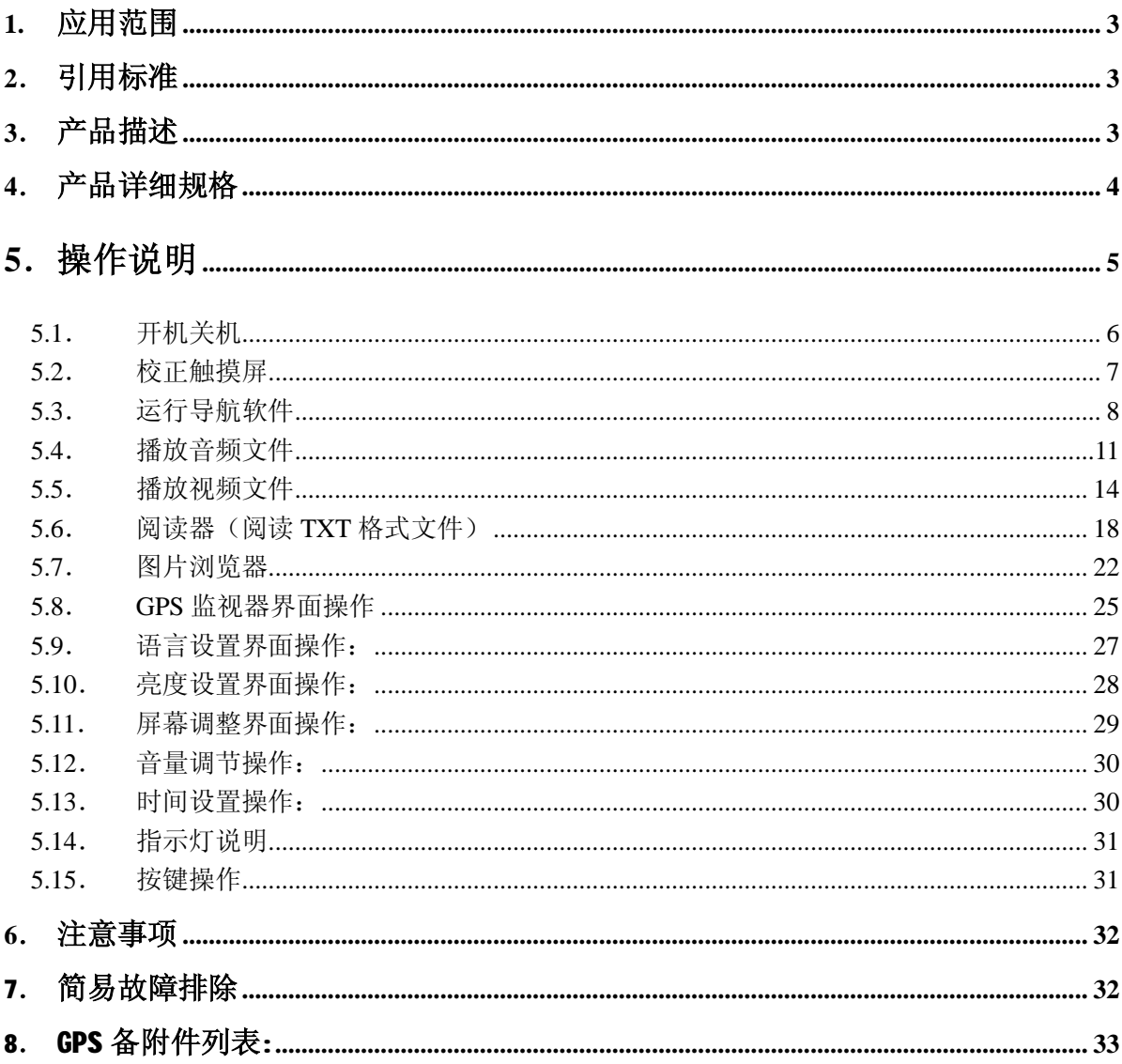

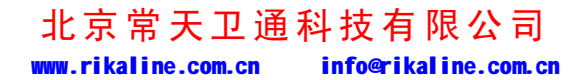

第2页共33页

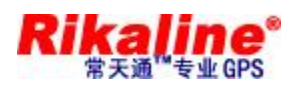

#### **1. 应 用 范围**

- n 本测试标准适用于 Rikaline CT-620 的导航成品;
- n 本说明介绍了所附导航产品的规格参数、使用说明。

#### **2. 引 用 标准**

- n 《导航软件用户指南》
- **3.** 产品描述
- n 4 寸 TFT 高清晰显示,显示分辨率为 480\*272
- n 双声道耳机接口**,**内置高保真度 1W 扬声器,音量可调
- n 按键+触摸屏操作
- n 内置高灵敏度 SiRF STAR III GPS 接收模块
- n 内置 GPS 天线,并可外接天线
- n 可直接运行 SD 卡的导航软件
- n 可支持播放 mp3,mp4\*等播放文件
- n 内置单节锂电池, 通过外部 DC12V 充电,可直接接汽车点烟器
- n 双显示系统,可同时支持 LCD 和 CVBS 输出
- n 电池充电灯指示(黄色):充电时黄色灯亮,充饱后蓝色灯亮

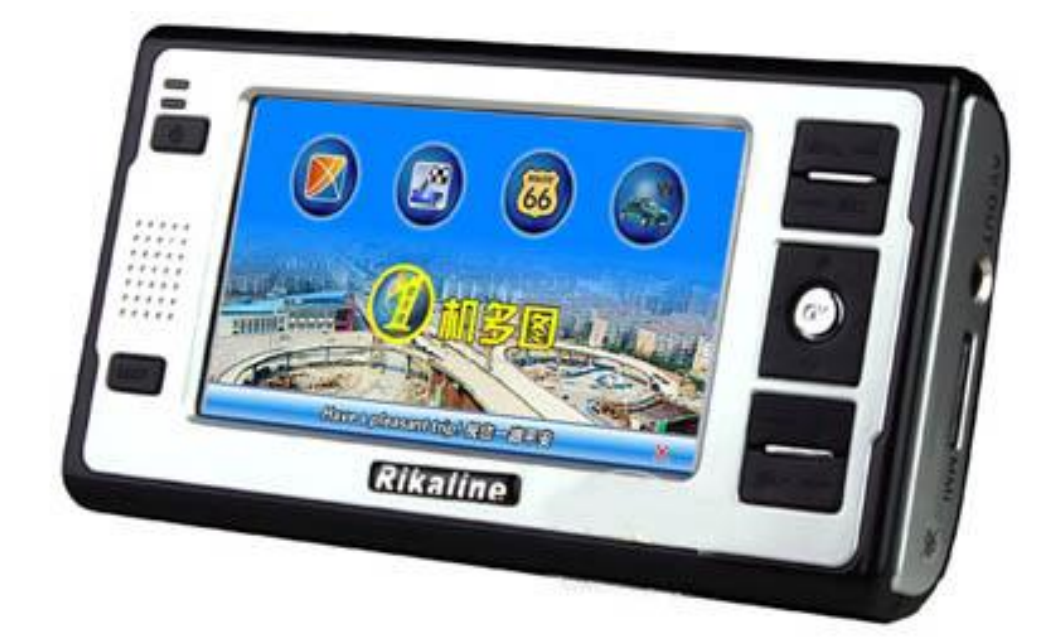

#### 北京常天卫通科技有限公司 www.rikaline.com.cn info@rikaline.com.cn

第 3 页 共 33 页

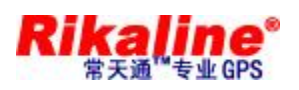

## **4. 产 品 详细 规格**

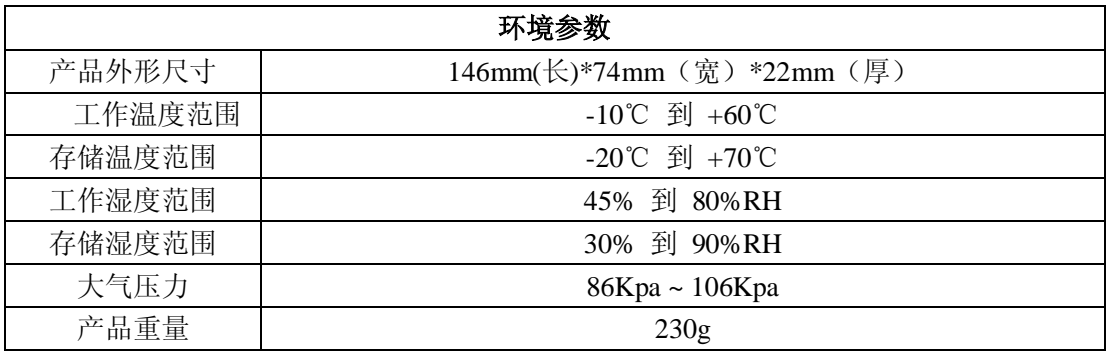

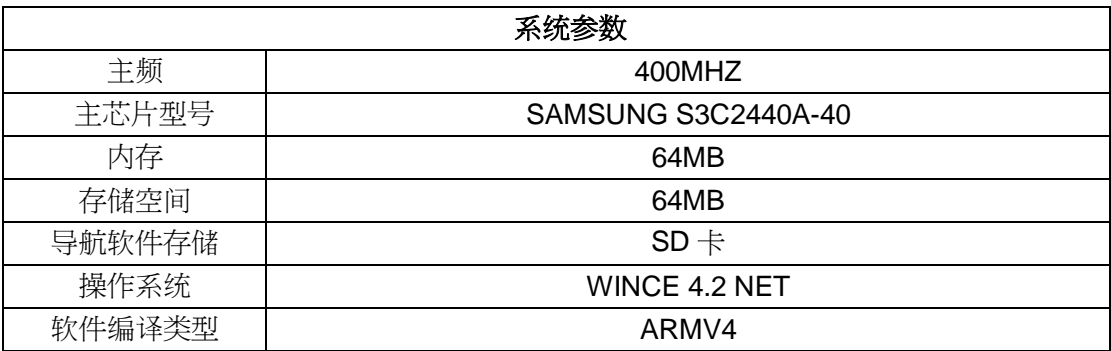

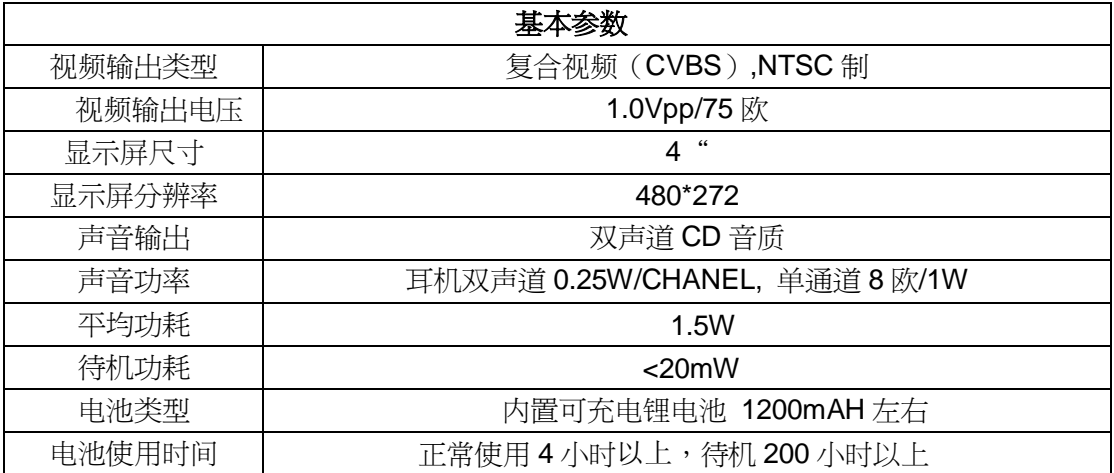

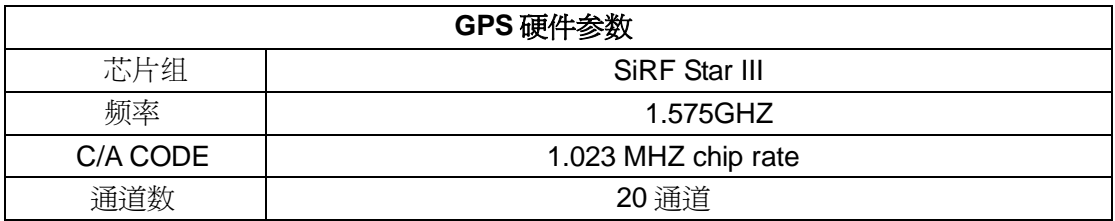

北京常天卫通科技有限公司 www.rikaline.com.cn info@rikaline.com.cn

第 4 页 共 33 页

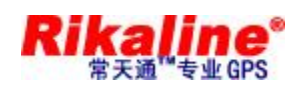

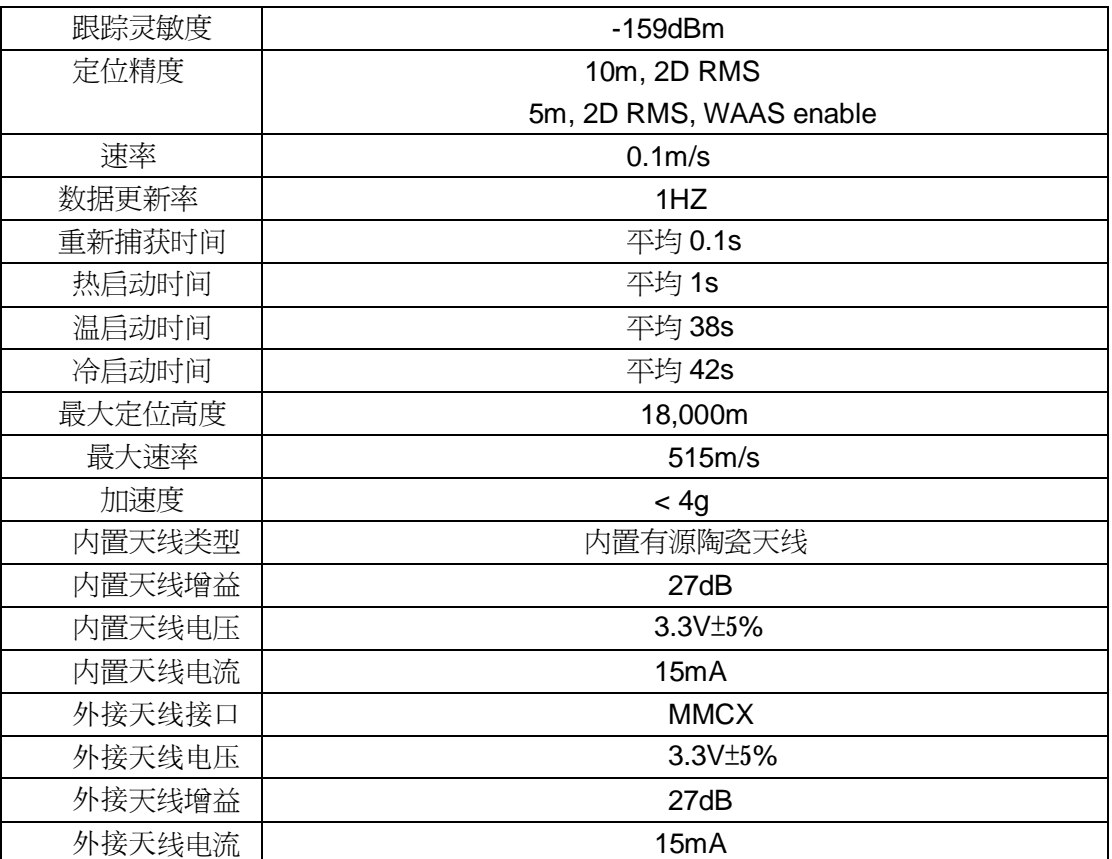

# **5. 操作说明**

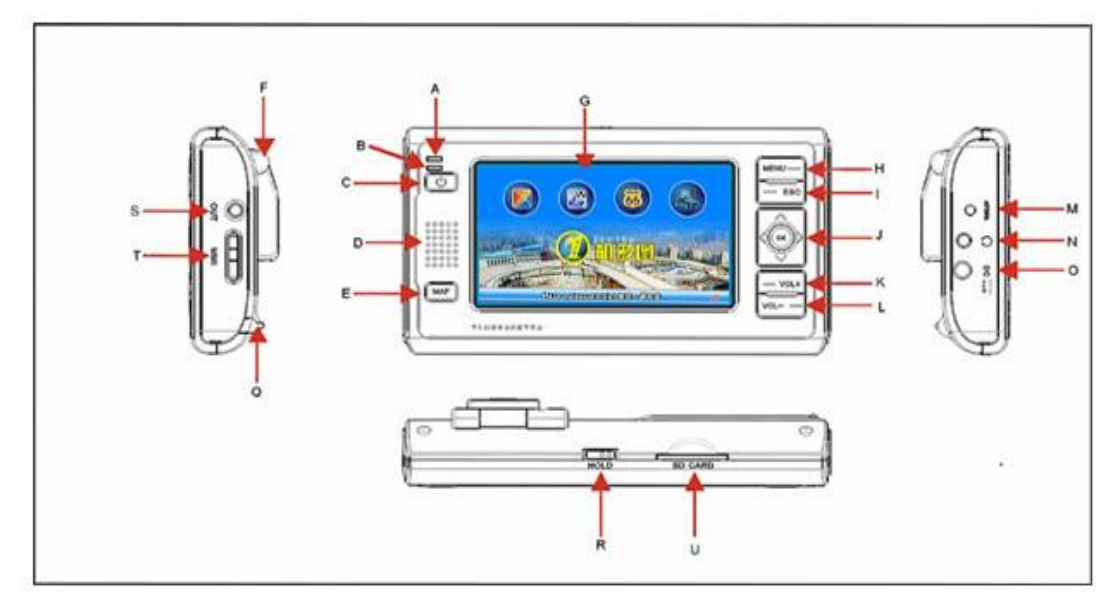

## 北京常天卫通科技有限公司 www.rikaline.com.cn info@rikaline.com.cn

第 5 页 共 33 页

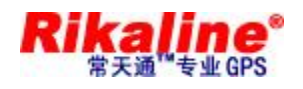

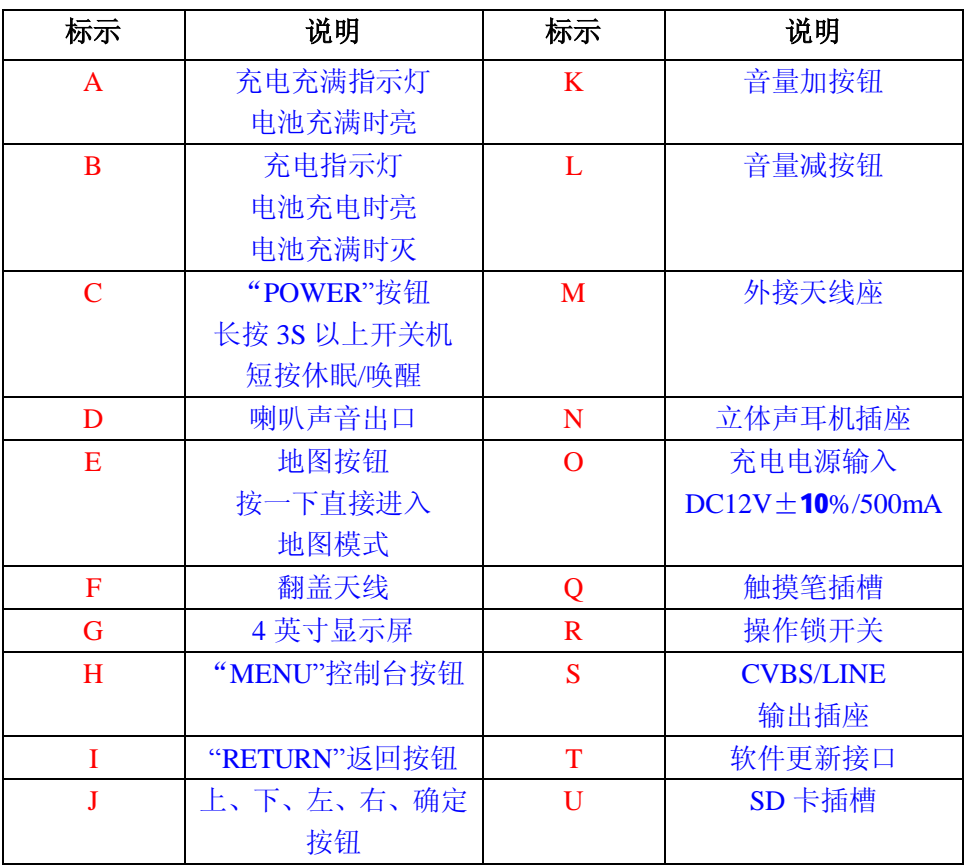

## **5.1. 开机关机**

u 按住"**POWER**"(C)按钮 3 秒以上, LCD 显示 Rikaline LOGO 及开机进度条,大

约 16S 后系统进入主菜单。

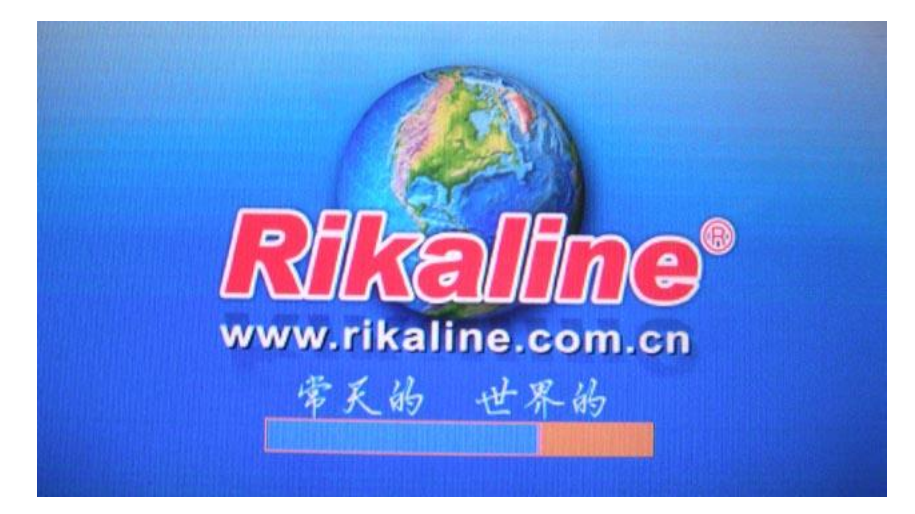

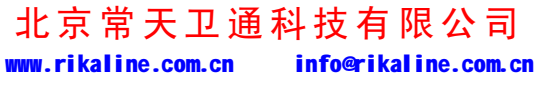

第 6 页 共 33 页

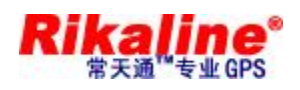

u 开机后按一下"**POWER**"(C)按钮,系统进入省电模式,再按一下"**POWER**"(C) 按钮,系统在 1S 内恢复正常。在开机状态下按住"**POWER**"(C)按钮 3 秒以上, 系统自动关机。

#### **5.2. 校正触摸屏**

u 将汽车点烟器输出接口(或其它 12V 电源供应器)插入 DC 座内, 导航器将显示 *Rikaline* LOGO 并显示进度光标, 大约 16S 后系统自动进入控制台界面,如下图:

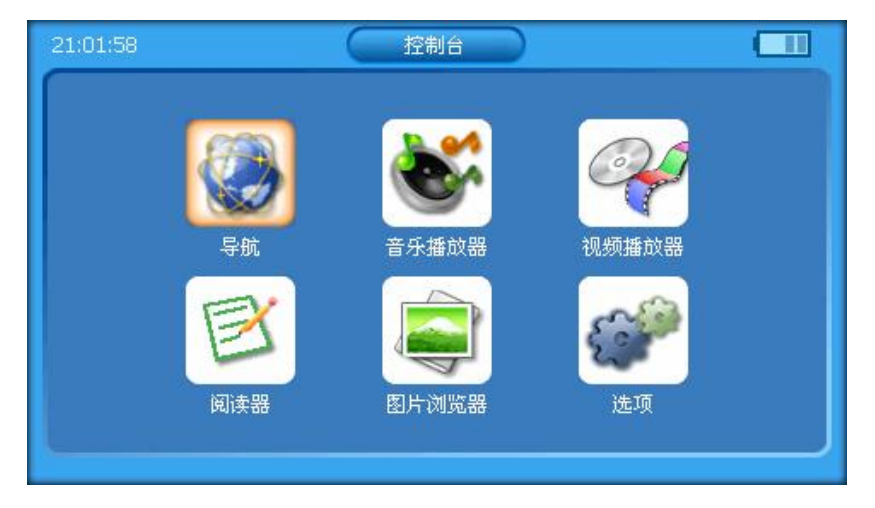

u 点击" <sup>(1)</sup>" 图标,进入系统设置界面(长按"IENU"可直接进入触屏校正),如 下图:

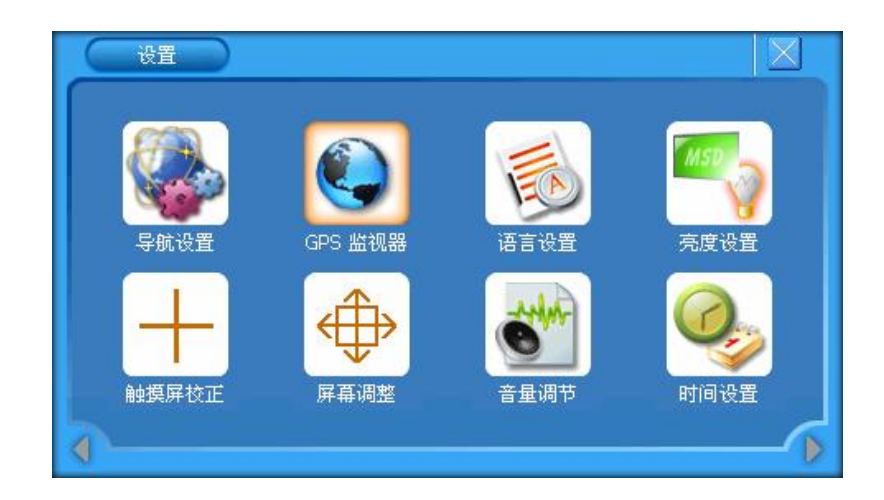

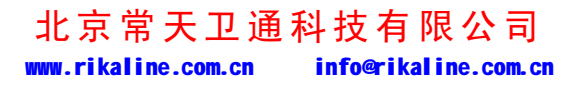

第 7 页 共 33 页

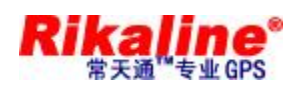

再选择" + 3 图标,系统进入触摸屏校正界面,按照画面提示常按中心光标位置, 直到校正光标自动移至左上角位置,依次分别校正左下角光标位置、右下角光标位置、 右上角光标位置。如校正未成功将自动进入重新校正界面;如校正成功,显示屏上显示 "OK",点击触摸屏任一点保存校正并退出校正画面。触摸屏校正完成,系统将记忆校正 结果,掉电不丢失,不必每次上电都校正,出厂时须校正好。

#### **5.3. 运行导航软件**

u 将装有导航软件的 SD 卡插入 SD 卡座(U), 在如下界面:

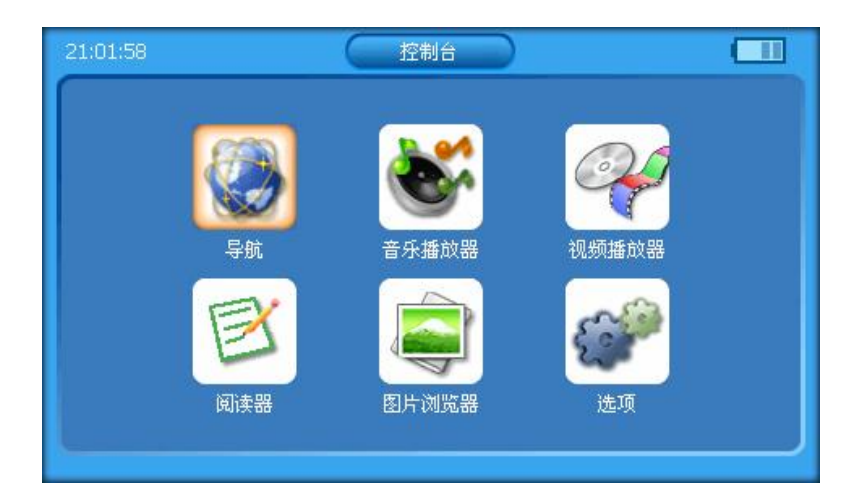

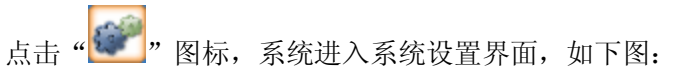

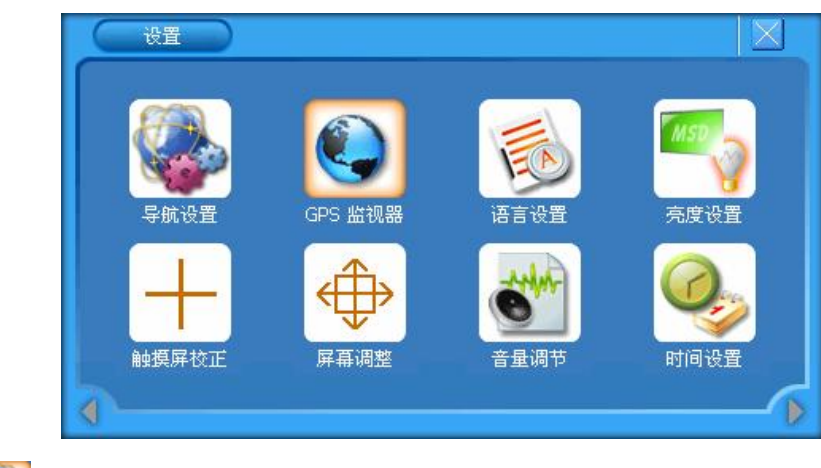

选择" ", 图标,进入如下界面:

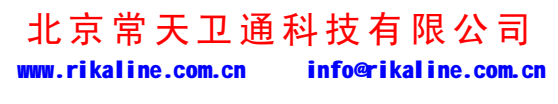

第 8 页 共 33 页

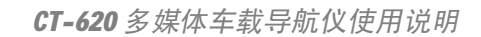

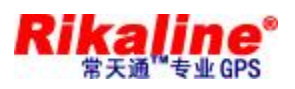

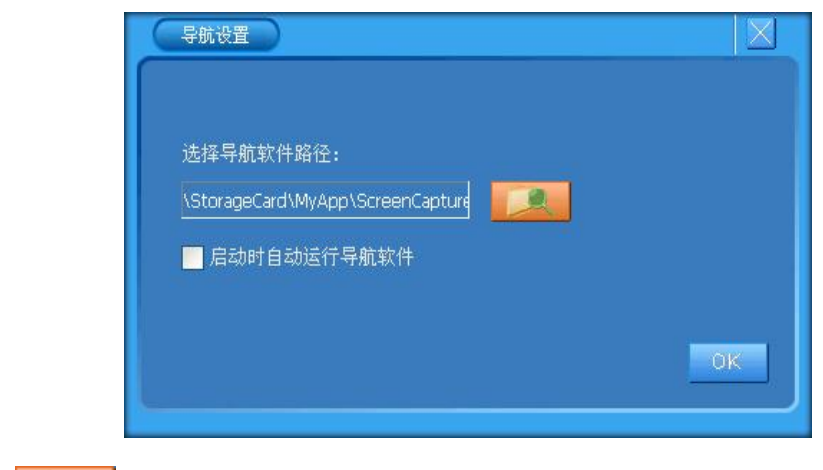

点击"<br>**【通**》图标,出现两个文件夹"NANDFlash"和"storagecard", 双击"storagecard" 文件夹进入如下界面:

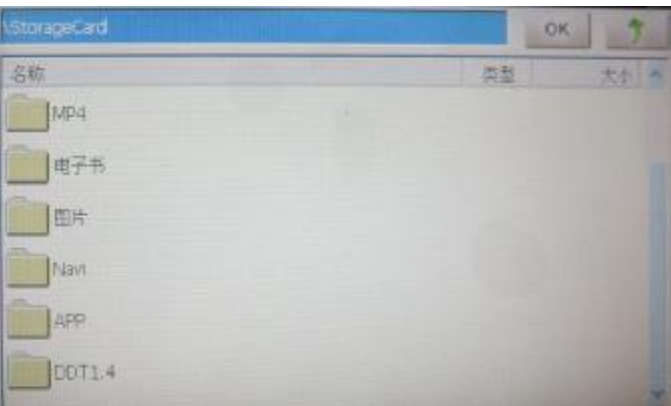

双击"APP"文件夹,进入如下界面:

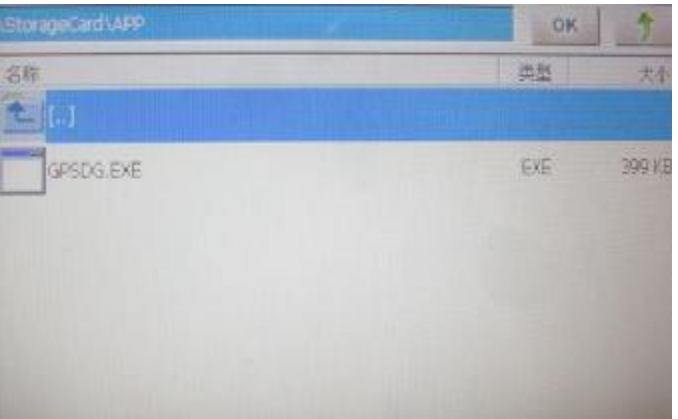

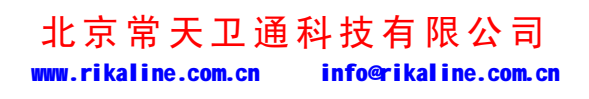

第 9 页 共 33 页

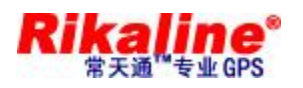

#### 双击"GPSDG。EXE"出现以下界面

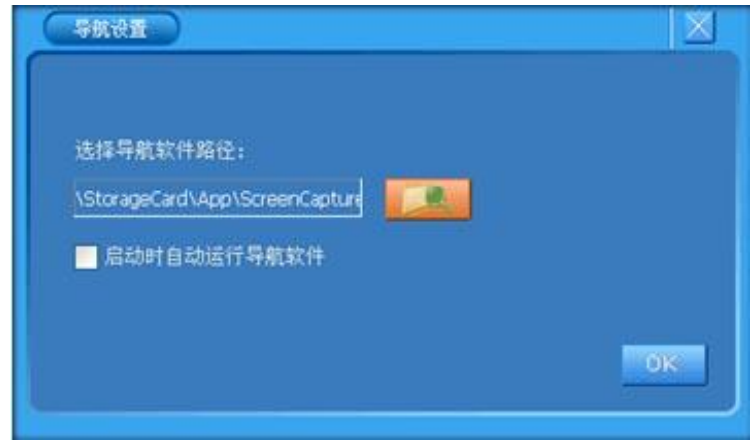

点击" OK "退出,出现如下图:

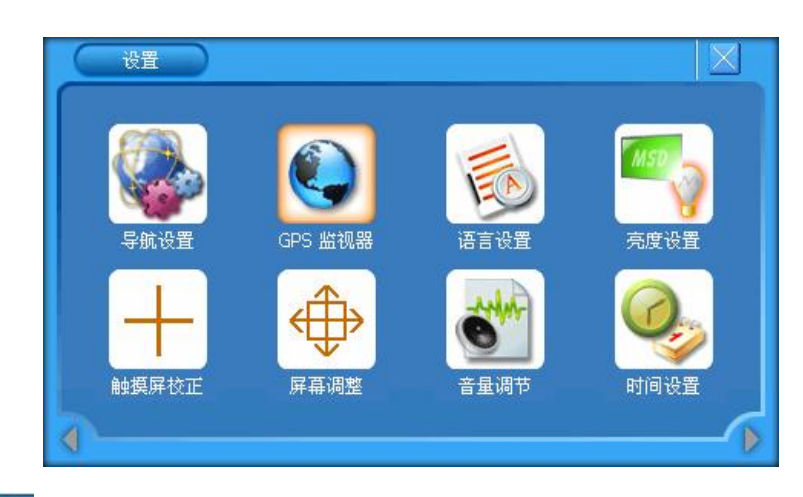

点击"<u>X, 回到主控制面如图:</u>

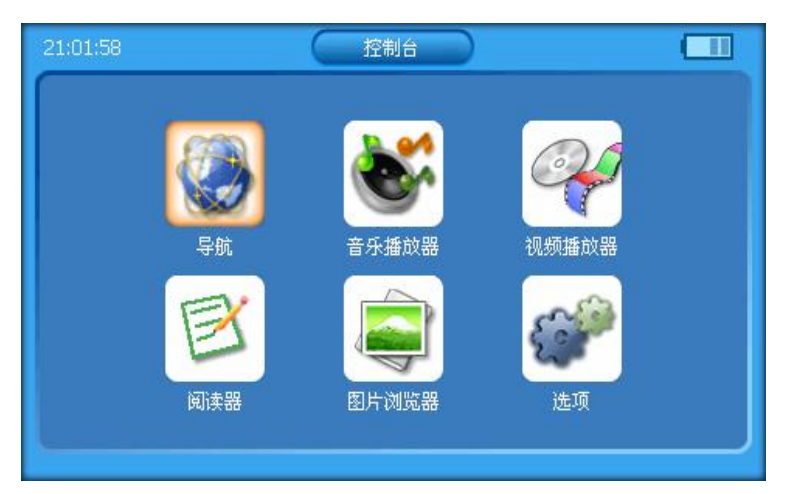

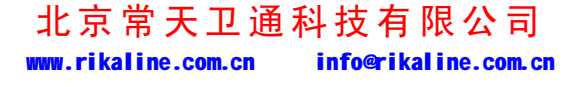

第 10 页 共 33 页

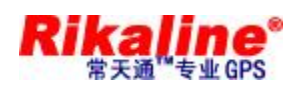

选择" <sup>36</sup>" 图标,系统进入"一机多图"导航界面(如下图示)。用户根据自己的喜 好选择合适的地图软件。

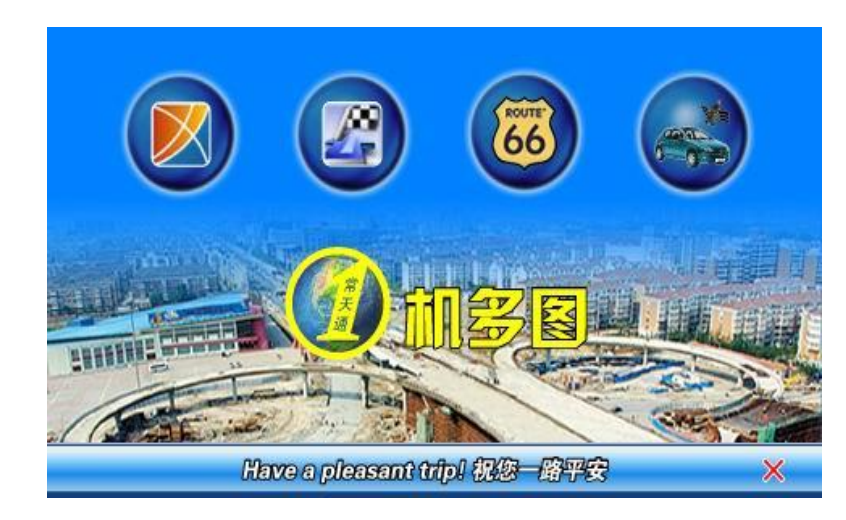

【*"一机多图"软件内包含除上述外的共九个图标,用户可自行修改*】

导航软件操作请参考导航软件操作说明。

#### **5.4. 播放音频文件**

 $\circ$ 

u 在如下图的控制台界面:

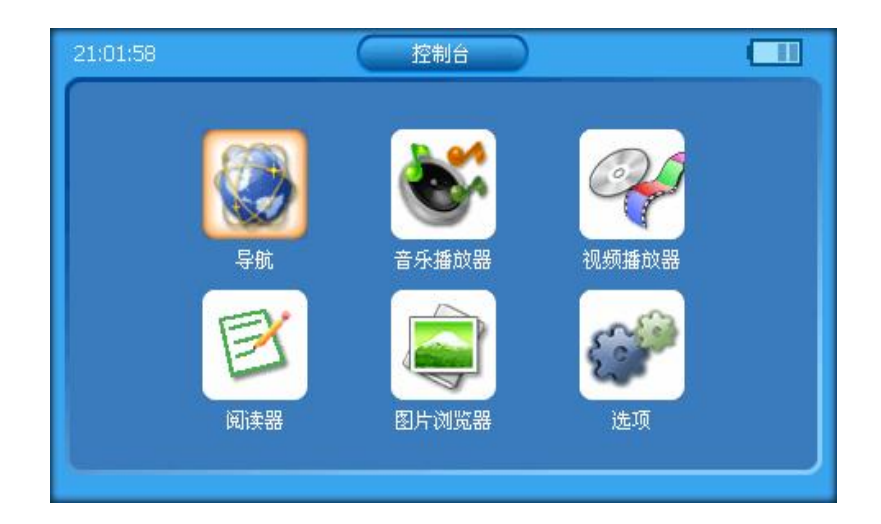

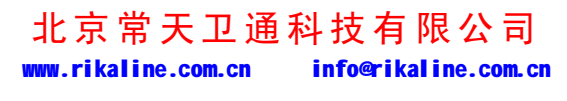

第 11 页 共 33 页

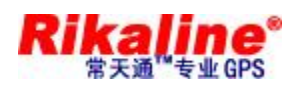

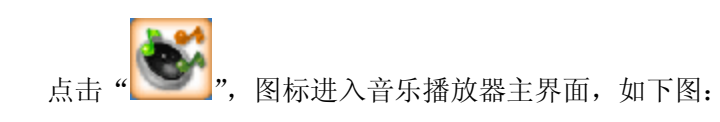

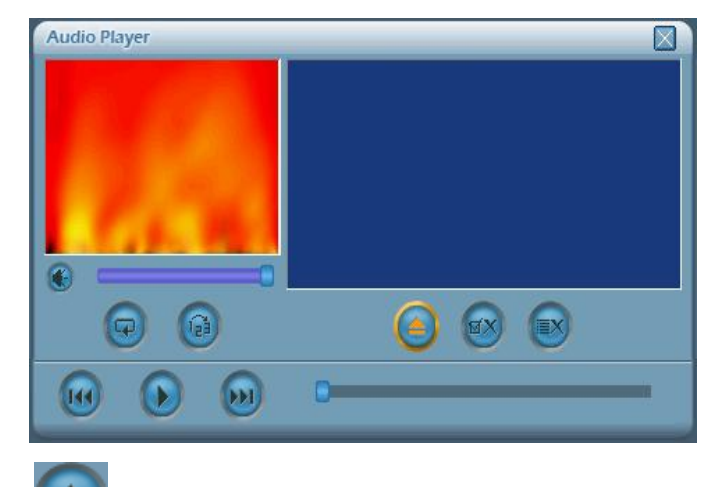

点击图标"<sup>二</sup>",出现两个文件夹"NANDFlash"和"storagecard", 双击"storagecard" 文件夹进入如下界面:

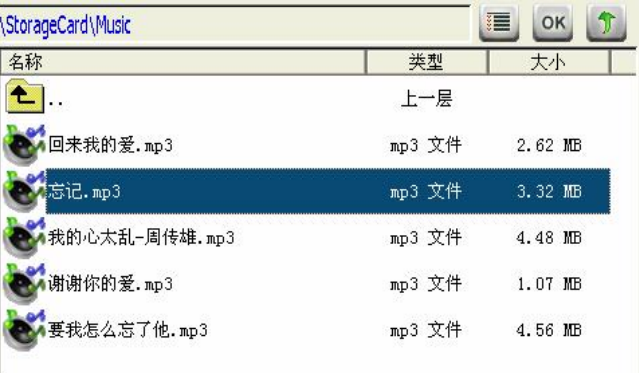

选中所要播放的音频文件,单击图标" "或双击文件名返回音乐播放器界面,如下

图:

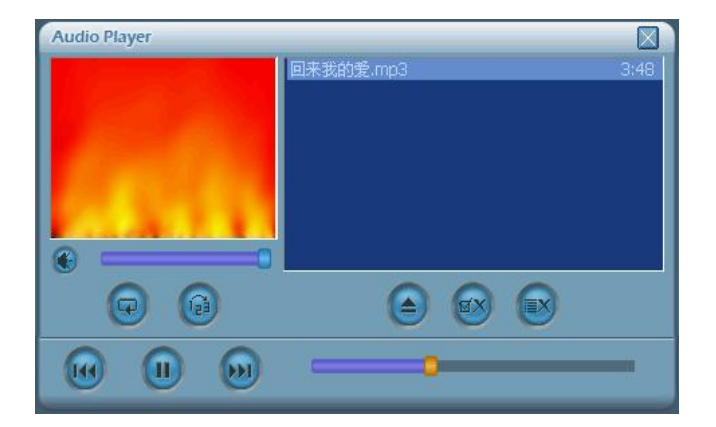

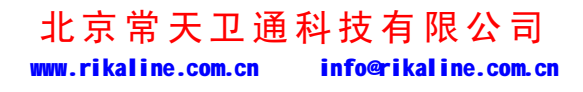

第 12 页 共 33 页

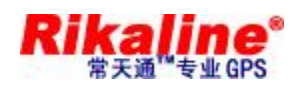

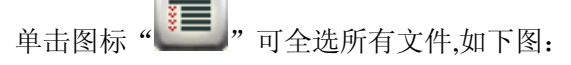

**Contract Contract** 

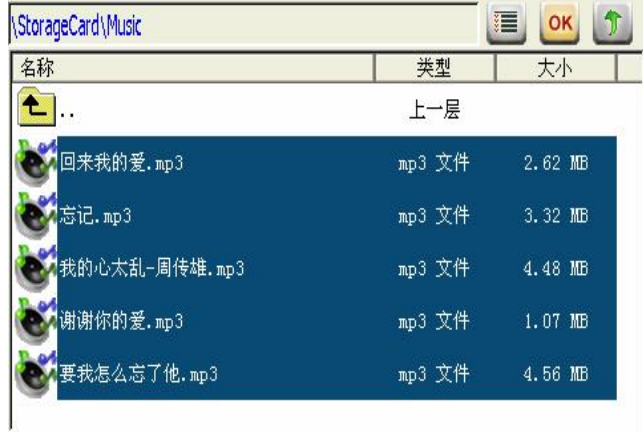

单击图标"OK"返回音乐播放器界面:

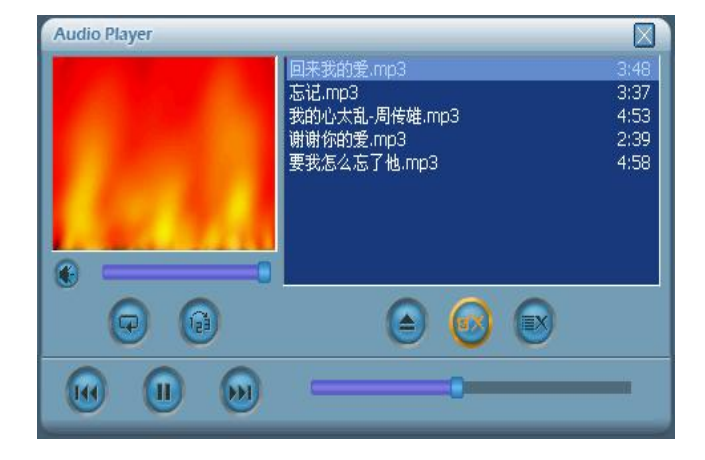

单击图标"1"返回音乐播放器界面,如下图:

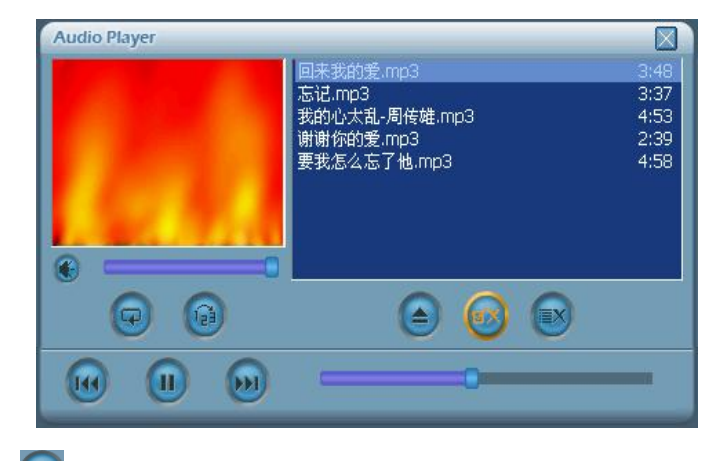

单击图标" 》"播放音乐;也可双击歌曲播放,如下图:

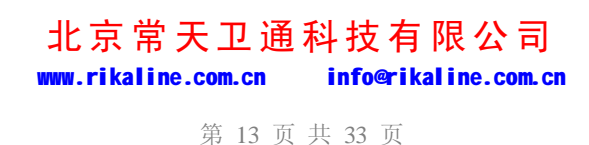

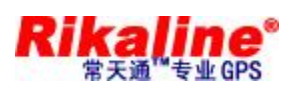

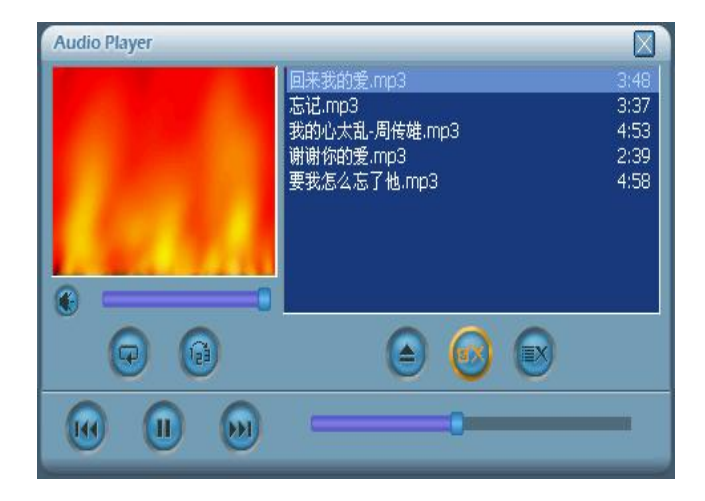

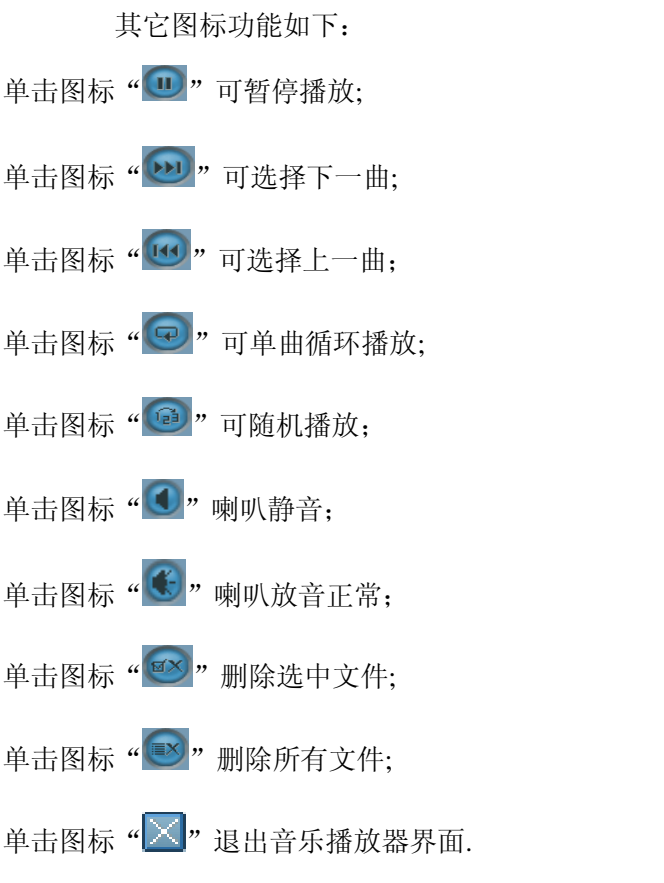

音量大小可点击"音量进度条"自由选择;播放速度可点击"播放进度条"自由选择;

#### **5.5. 播放视频文件**

u 在如下图的控制台界面:

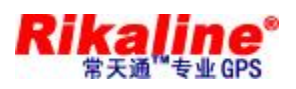

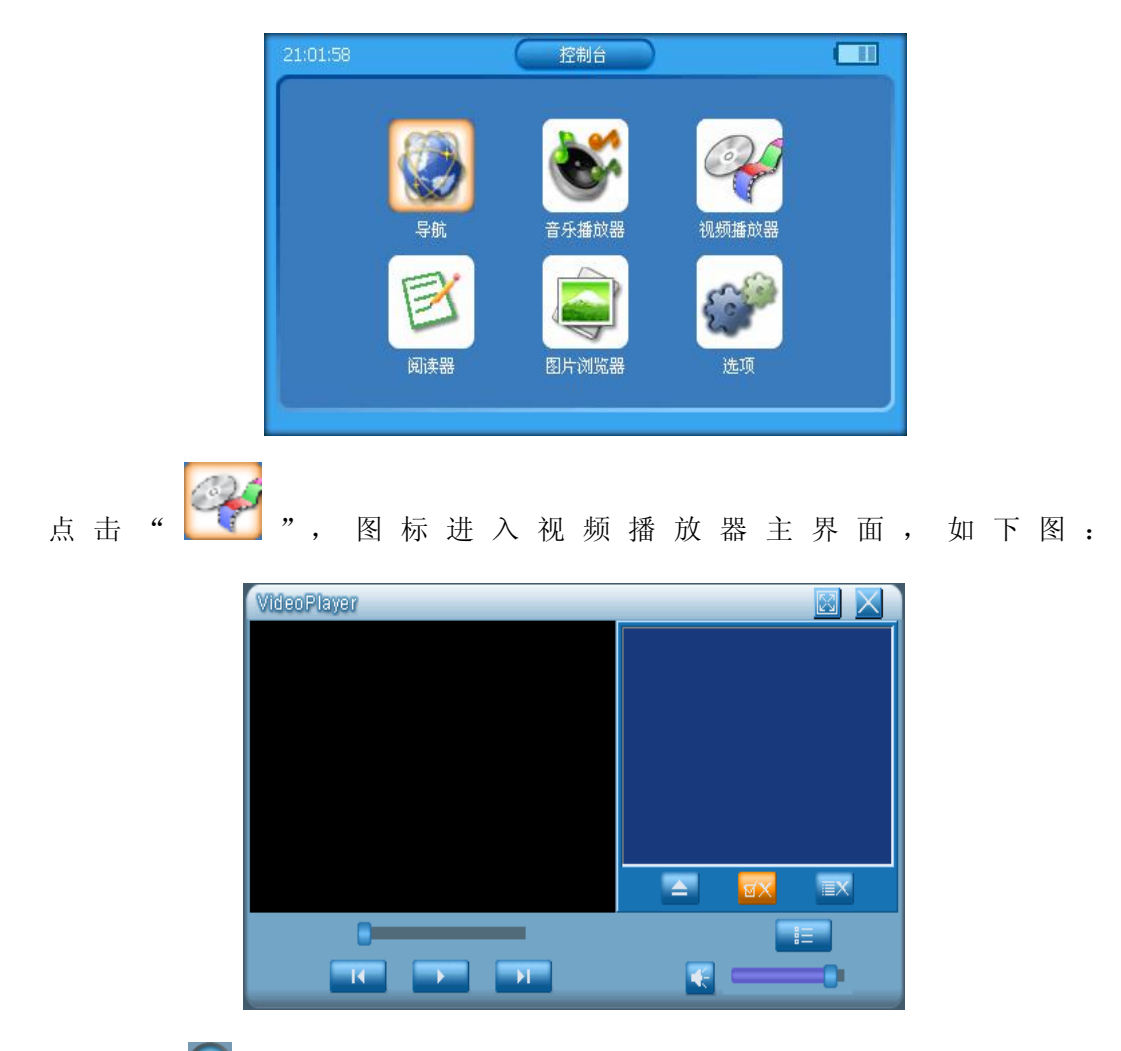

点击图标 " <sup>●</sup>", 出现两个文件夹 "NANDFlash"和 "storagecard", 双击 "storagecard" 文件夹进入如下界面:

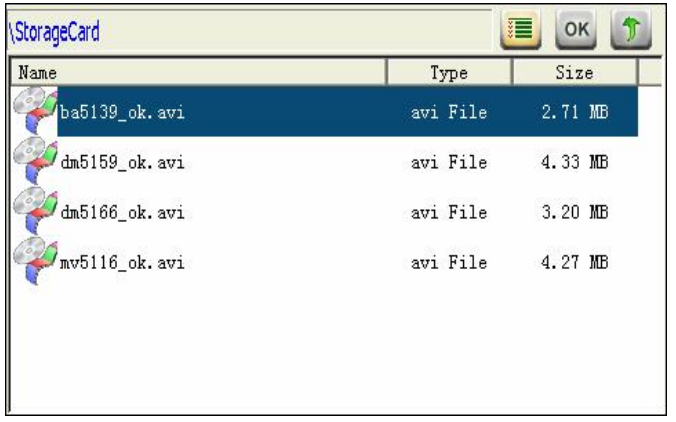

选中所要播放的视频文件,单击图标" OK " 或双击文件名返回视频播放器界面,如下图:

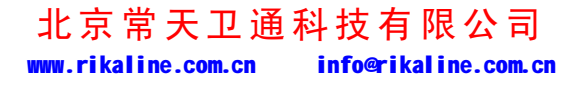

第 15 页 共 33 页

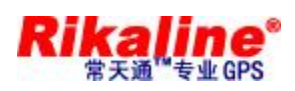

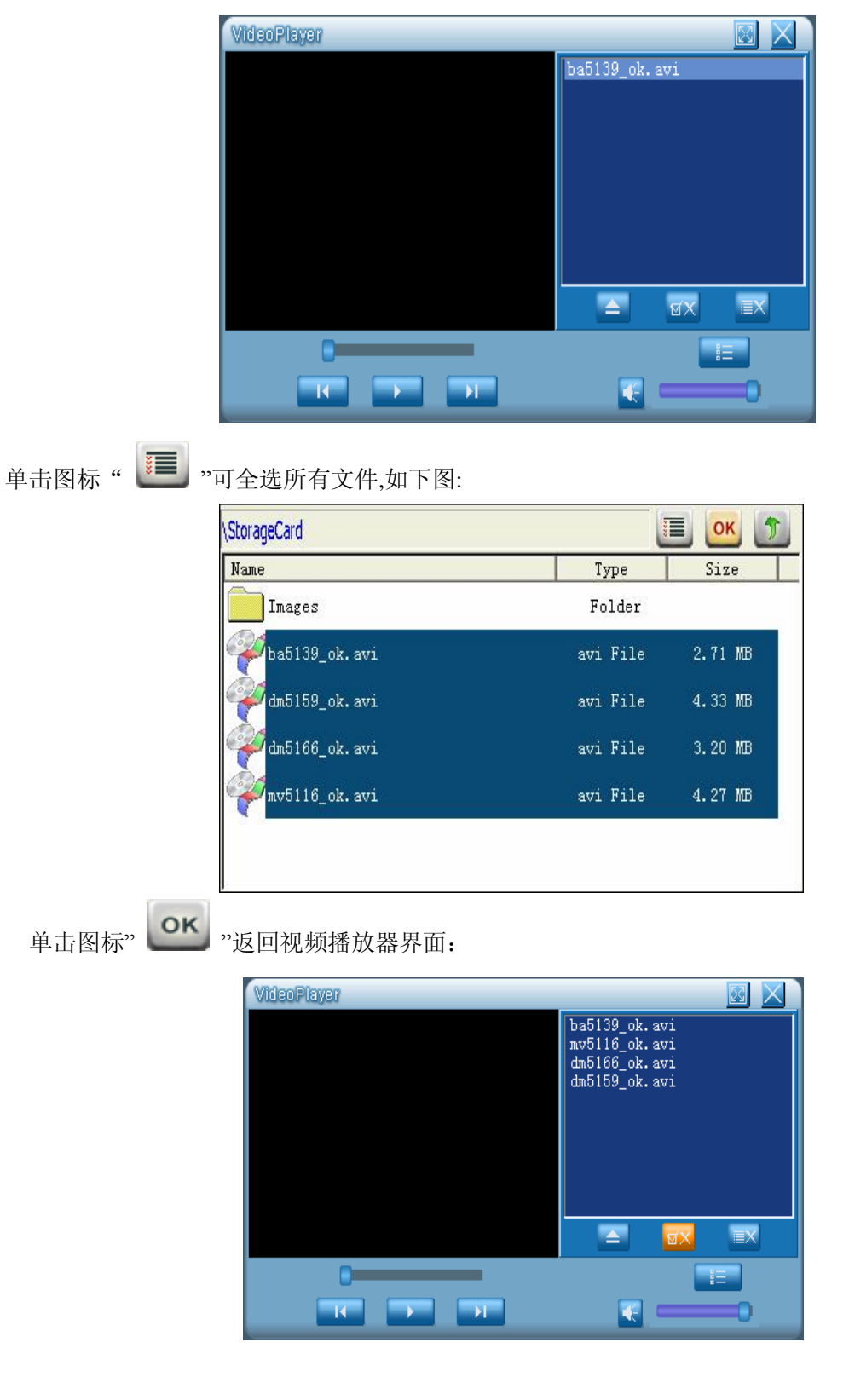

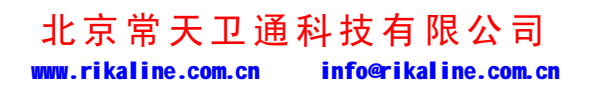

第 16 页 共 33 页

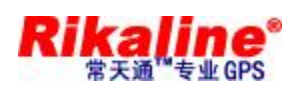

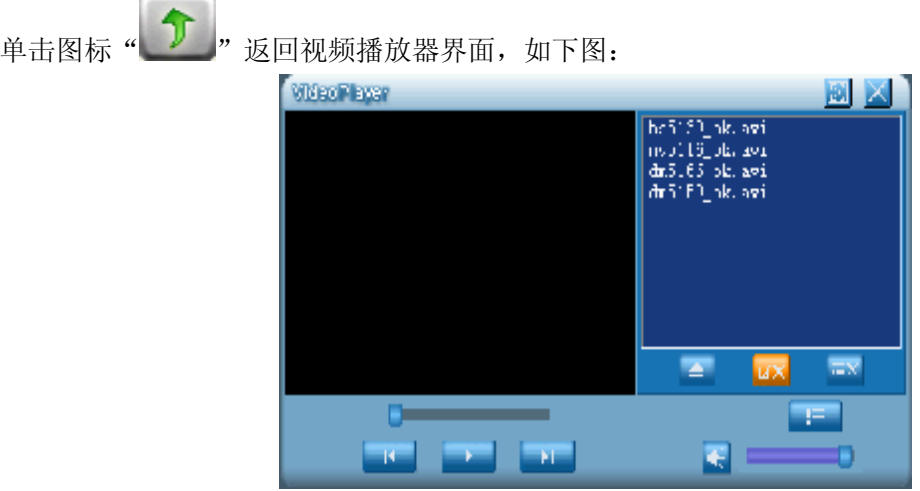

单击图标" → "播放视频;也可双击视频歌曲播放,如下图:

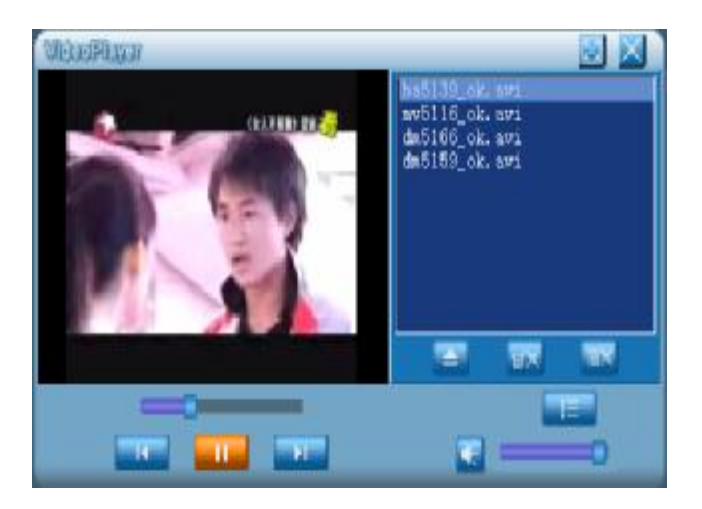

单击图标 " <sup>[1]</sup>, 可使屏幕变宽,,如下图:

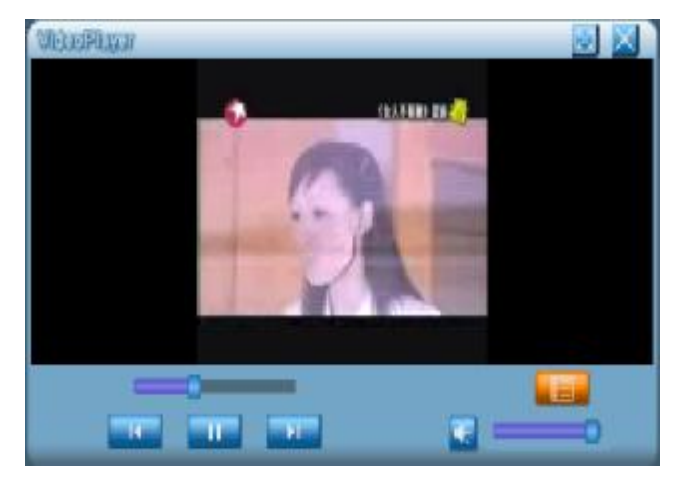

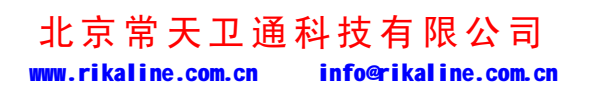

第 17 页 共 33 页

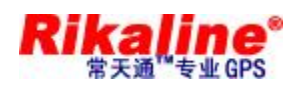

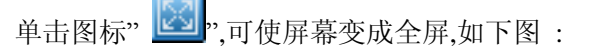

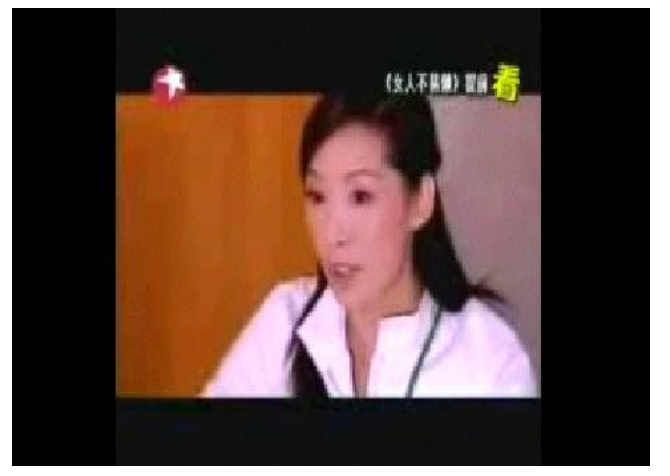

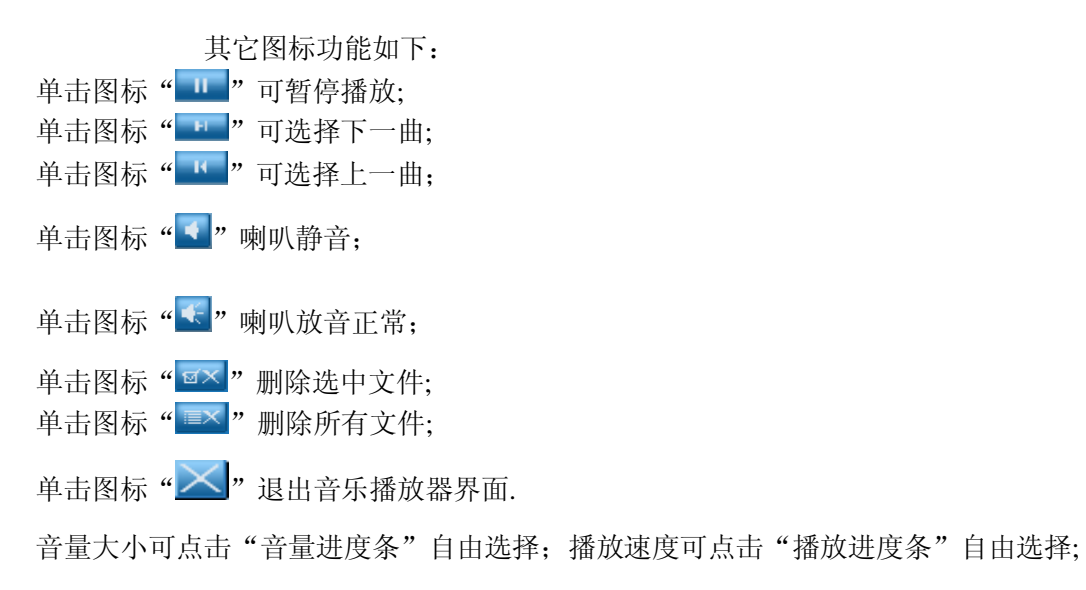

## **5.6. 阅读器(阅读 TXT 格式文件)**

u 在如下图的控制台界面:

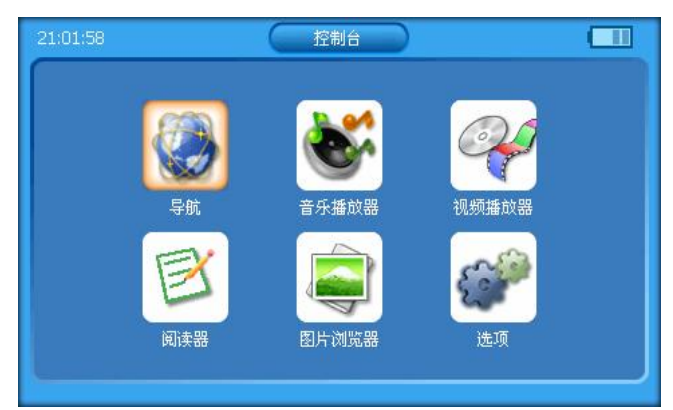

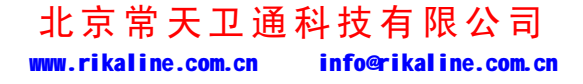

第 18 页 共 33 页

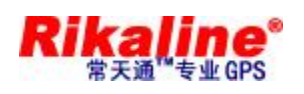

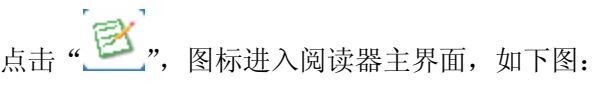

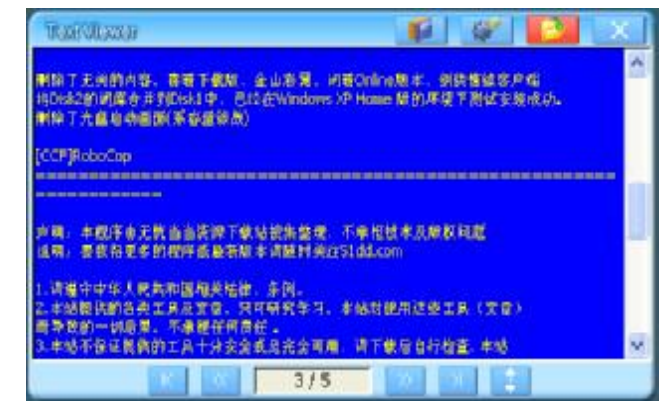

点击图标"<u>1</u>",查看文件信息,进入如下界面:

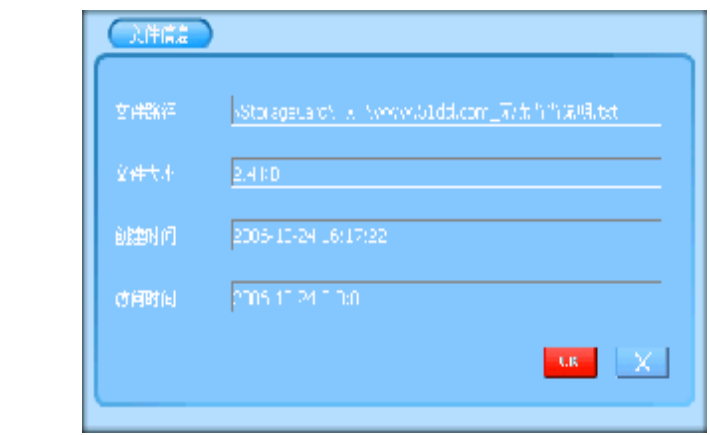

点击图标" ",修改阅读器设置,进入如下界面:

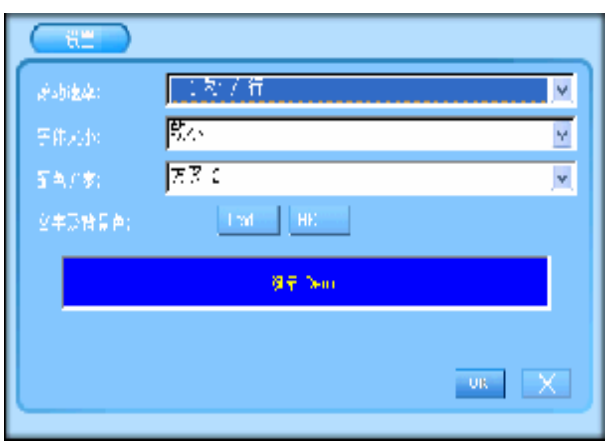

点击(滚动速度)下拉菜单,修改阅读器滚动时间,进入如下界面:

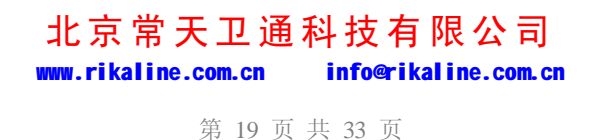

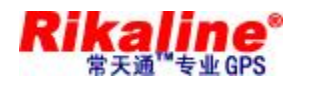

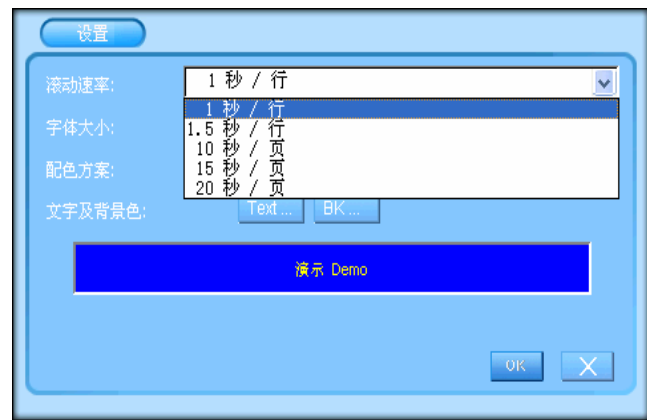

点击(字体大小)下拉菜单,修改字体,进入如下界面:

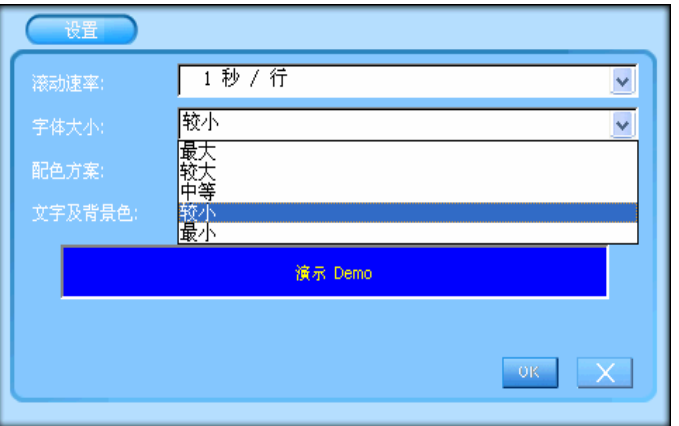

点击(颜色方案)下拉菜单,修改颜色方案,进入如下界面:

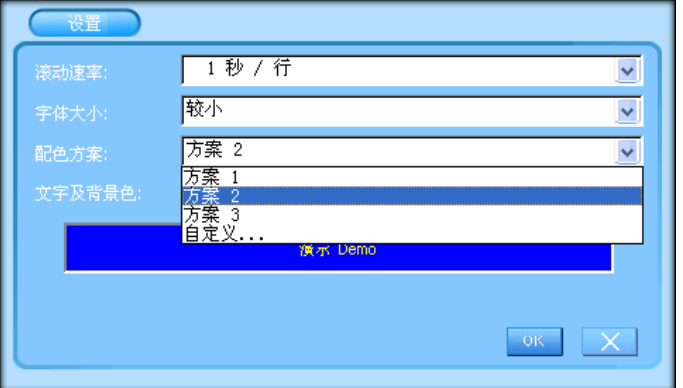

**设置文字及背景色**:

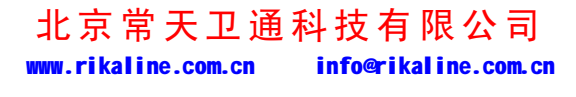

第 20 页 共 33 页

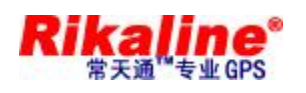

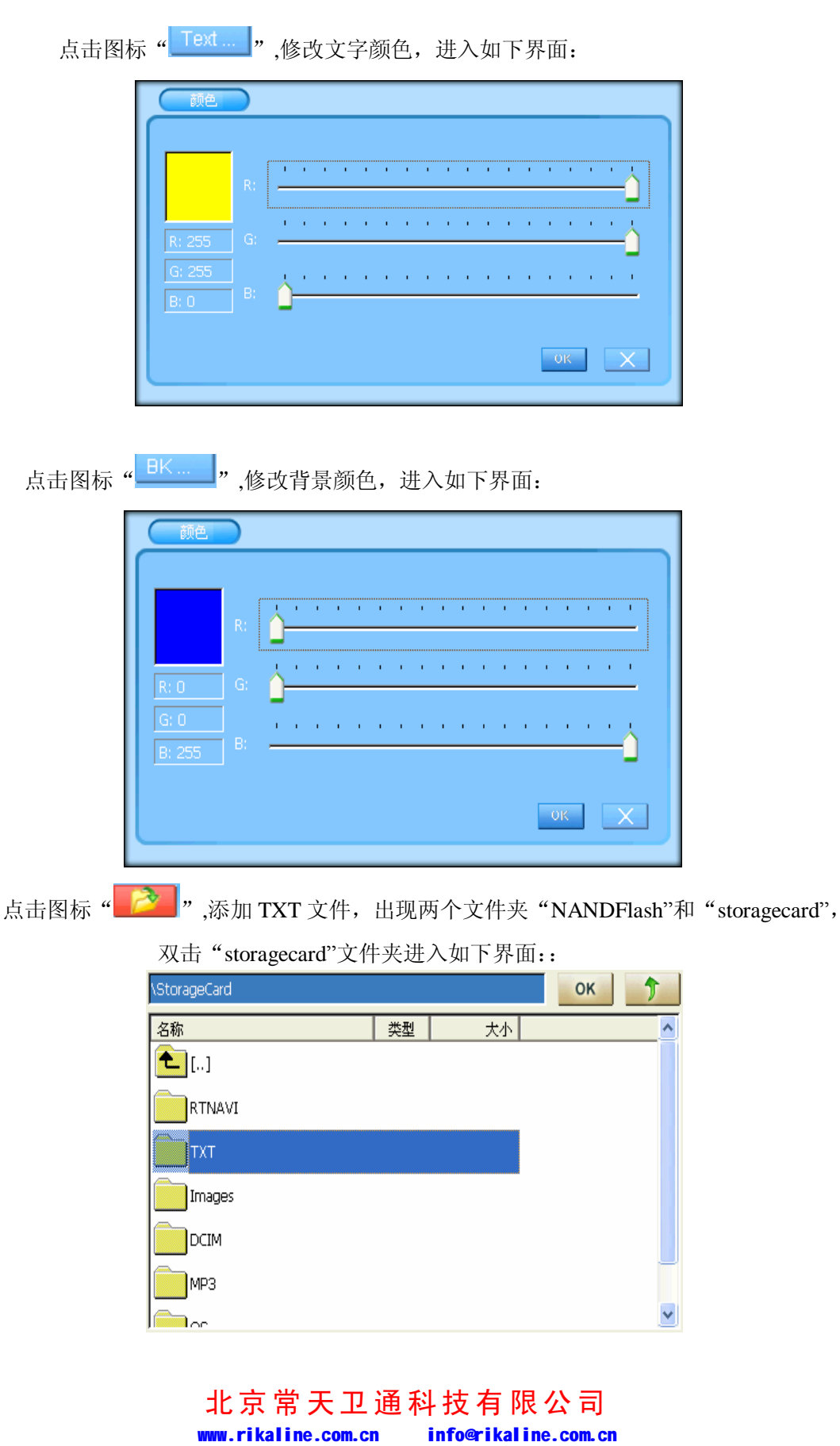

第 21 页 共 33 页

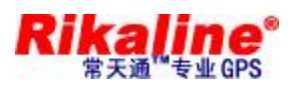

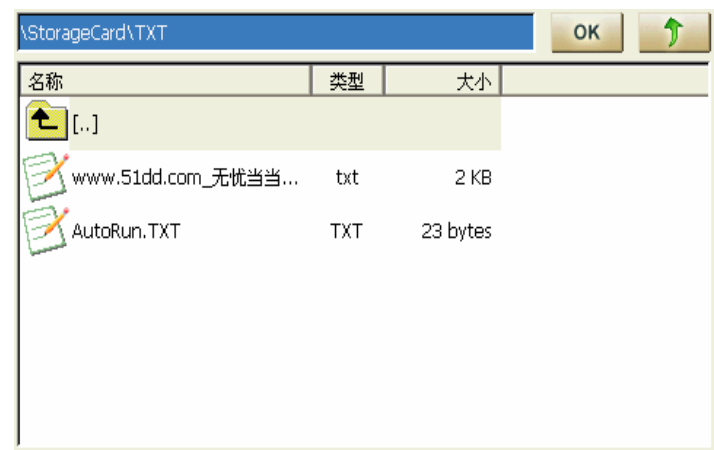

添加好 TXT 文件后,点击" OK" 返回系统设置界面,退回到控制台界面;

## **5.7. 图片浏览器**

u 在如下图的控制台界面:

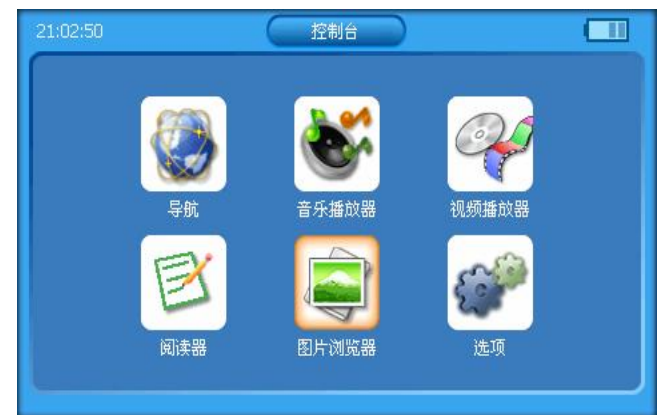

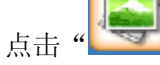

点击" \* 7, 图标进入图片浏览器主界面, 如下图:

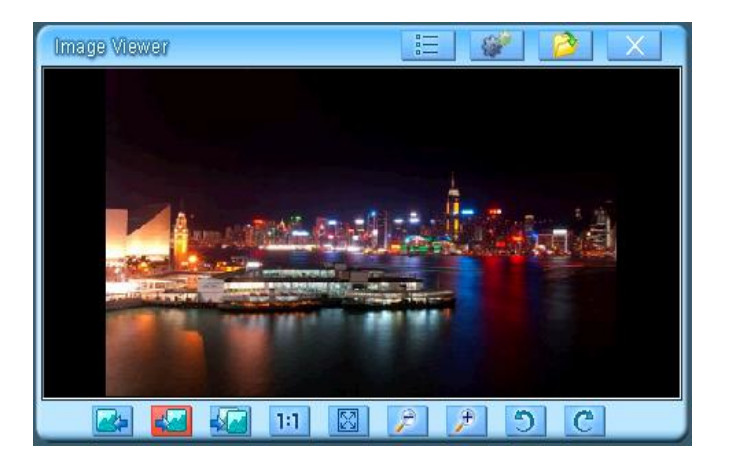

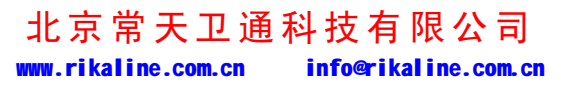

第 22 页 共 33 页

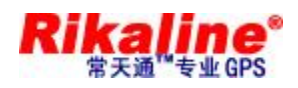

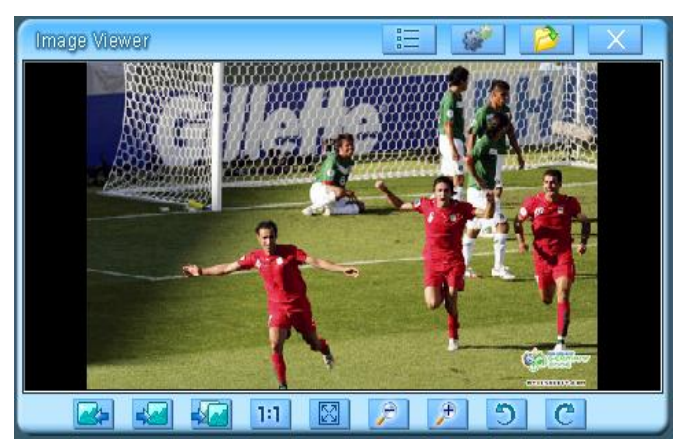

点击图标" <sup>"</sup> <sup>"</sup>三 ",查看图片属性,进入如下界面:

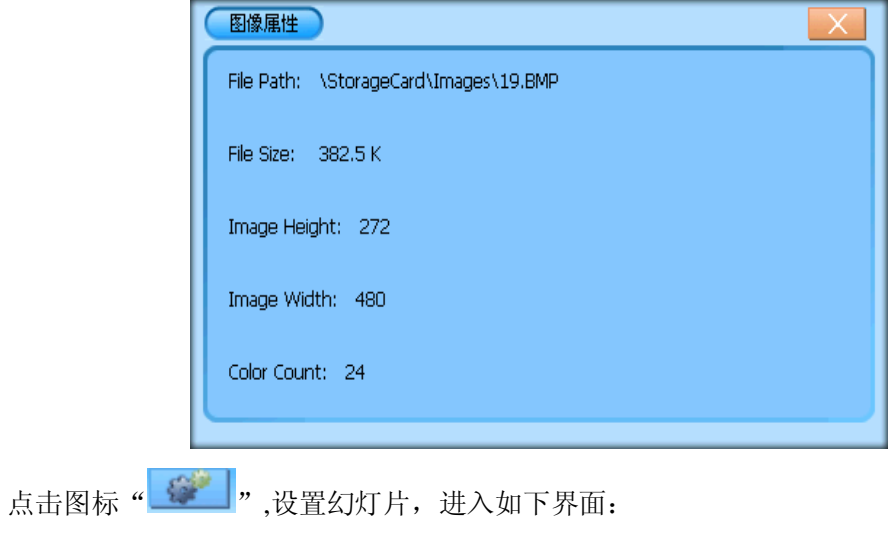

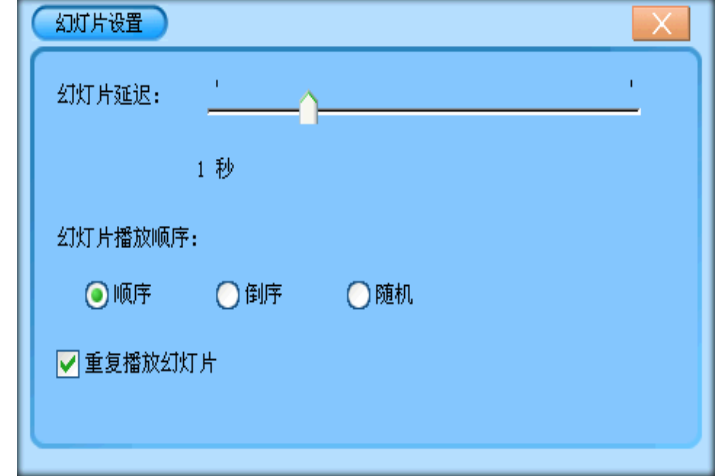

# 北京常天卫通科技有限公司 www.rikaline.com.cn info@rikaline.com.cn

第 23 页 共 33 页

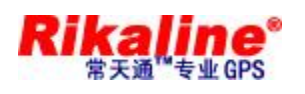

点击图标"<mark>产"</mark>,添加图片,出现两个文件夹"NANDFlash"和"storagecard", 双击 "storagecard"文件夹进入如下界面:

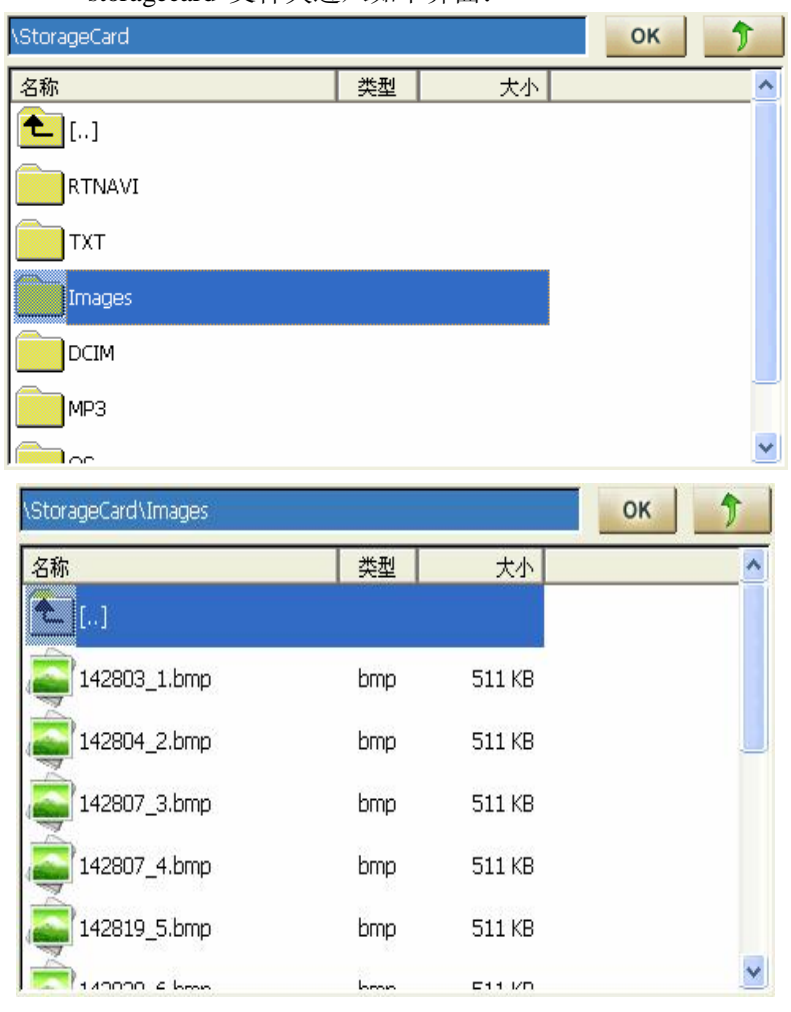

添加好图片文件后,点击" "返回系统设置界面,退回到控制台界面; 其它图标功能如下:

单击图标"**图》**"可选择上一个图像; 单击图标"<mark>长生</mark>"可选择下一个图像; 单击图标" XX "可自动播放; 单击图标"1:1,<br>图片显示比例; 单击图标" 8 "可还原图片默认大小;

> 北京常天卫通科技有限公司 www.rikaline.com.cn info@rikaline.com.cn

> > 第 24 页 共 33 页

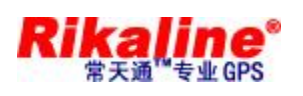

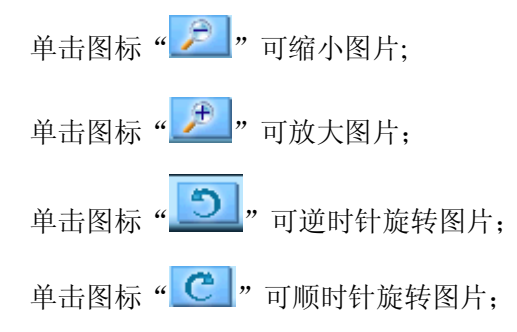

## **5.8. GPS 监视器界面操作**

u 在控制台界面,如下图:

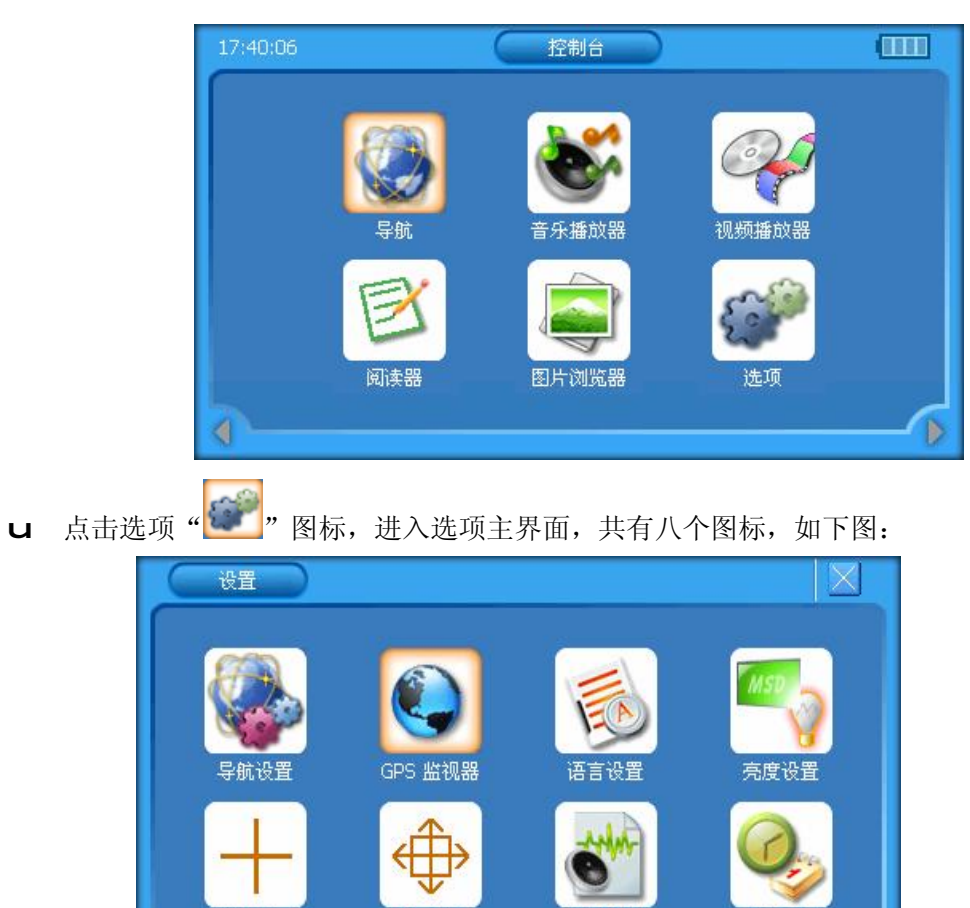

北京常天卫通科技有限公司 www.rikaline.com.cn info@rikaline.com.cn

音量调节

时间设置

Þ

u 点击 GPS 监视器" (Contracts), 图标,进入 GPS 监示器界面,如下图:

屏幕调整

触摸屏校正

第 25 页 共 33 页

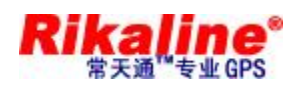

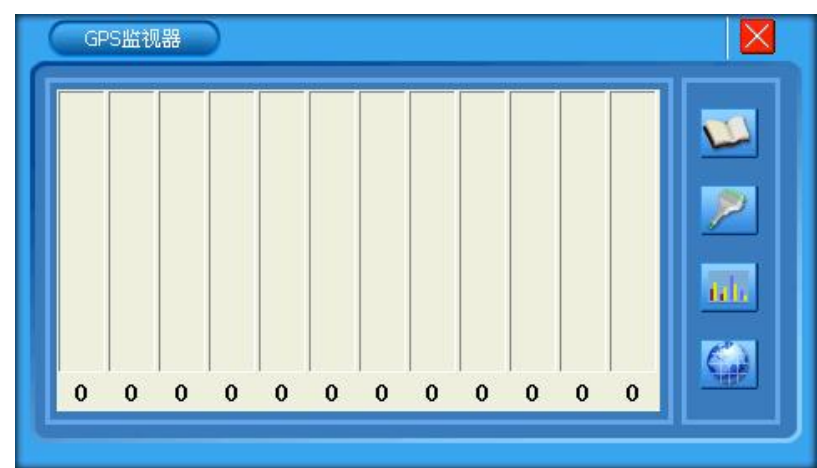

1、点击右边图标" - - ", 进入菜单说明界面, 如下图:

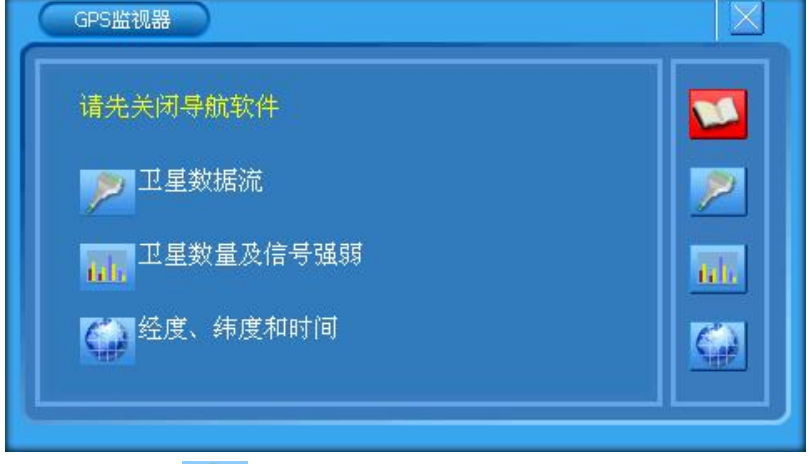

- 
- 2、点击右边图标" **, 2 "**, 进入卫星数据流界面, 如下图:

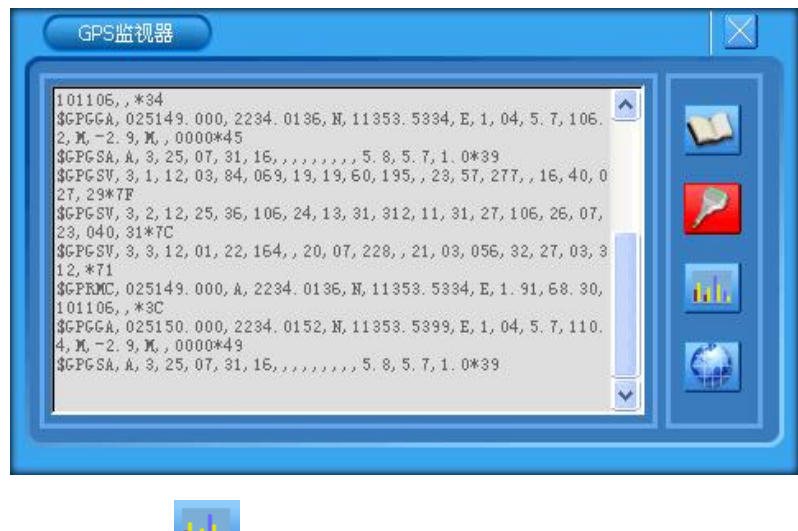

3、点击右边图标"Lill ",进入卫星数量及信号强弱界面,如下图:

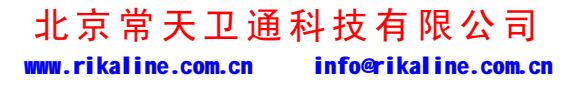

第 26 页 共 33 页

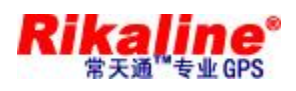

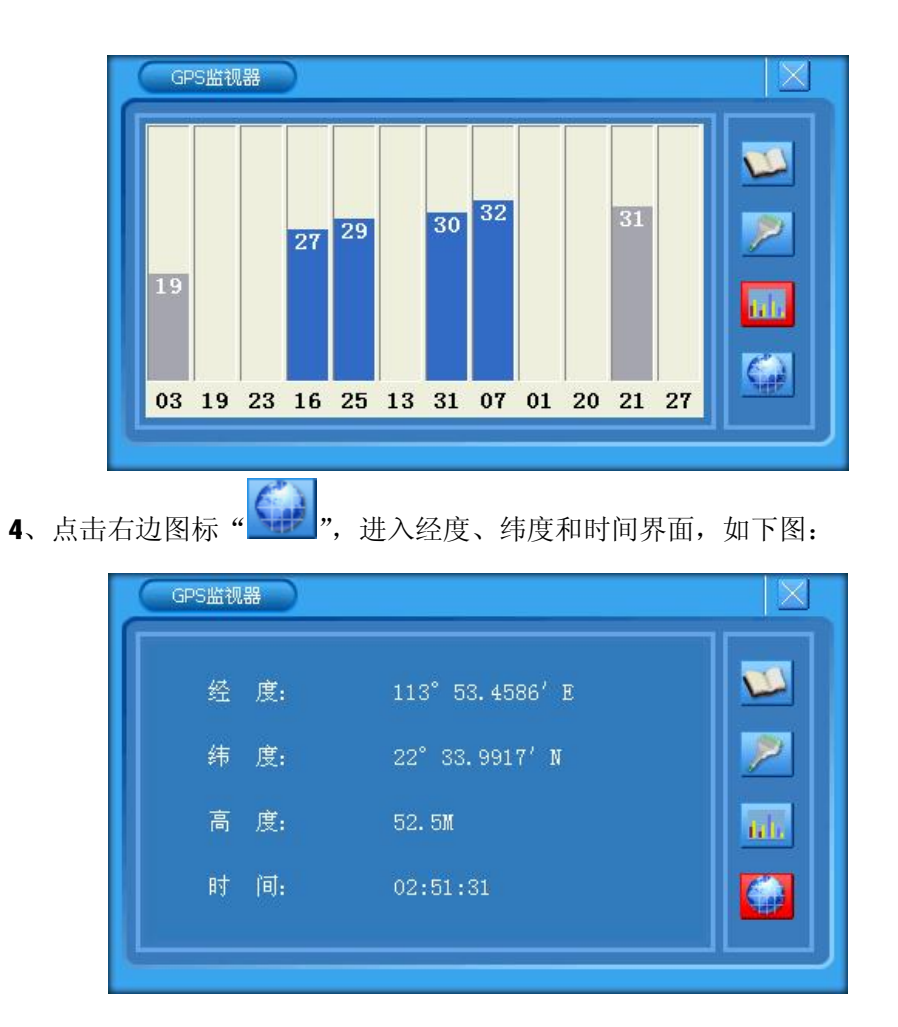

获取相关信息后按"×"可返回到系统控制界面。

注: 测试 GPS 临视器时, 需在无遮挡空旷地方.否则接受不到卫星信号等参数

#### **5.9. 语言设置界面操作:**

u 在系统设置界面,如下图:

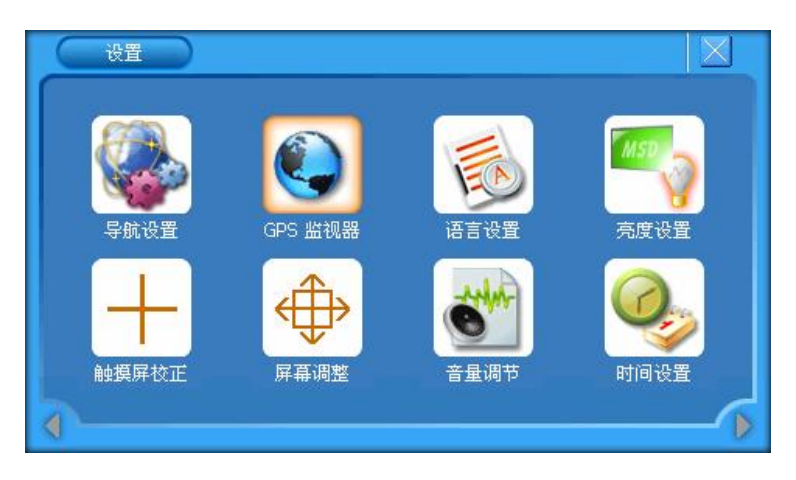

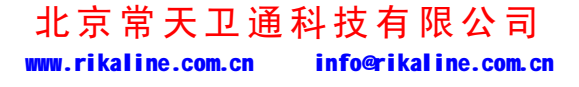

第 27 页 共 33 页

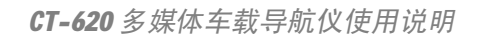

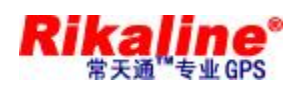

u 点击" <sup>65</sup>"进入语言设置界面,点击" V"图标,如下图:

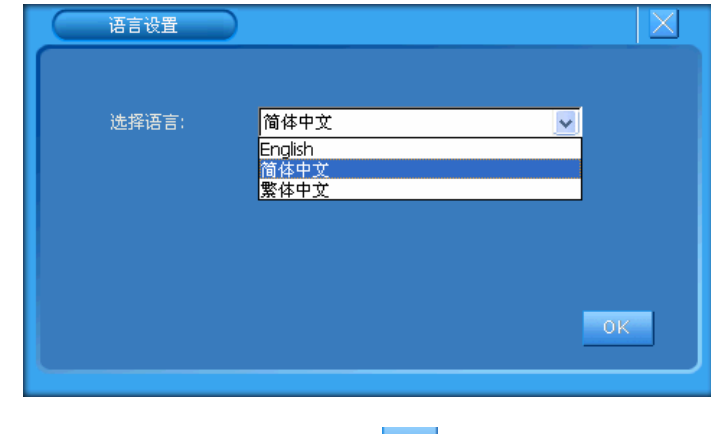

设置喜欢的界面语言后,点击" <sup>"</sup> " 返回系统设置界面;

#### **5.10. 亮度设置界面操作:**

u 在系统设置界面,如下图:

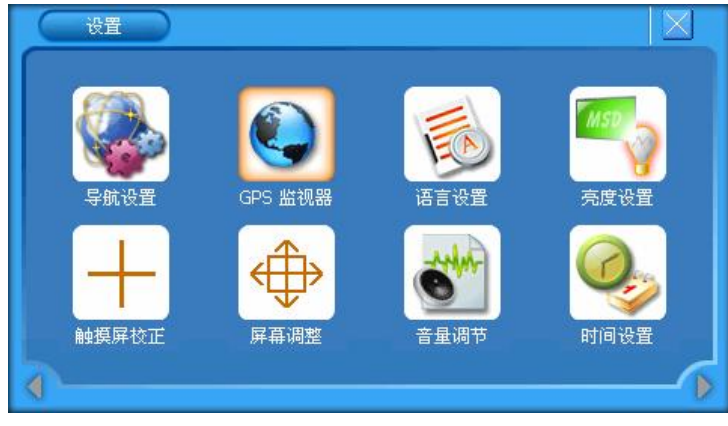

u 点击" <sup>"</sup> 。"图标,进入亮度设置界面, 如下图:

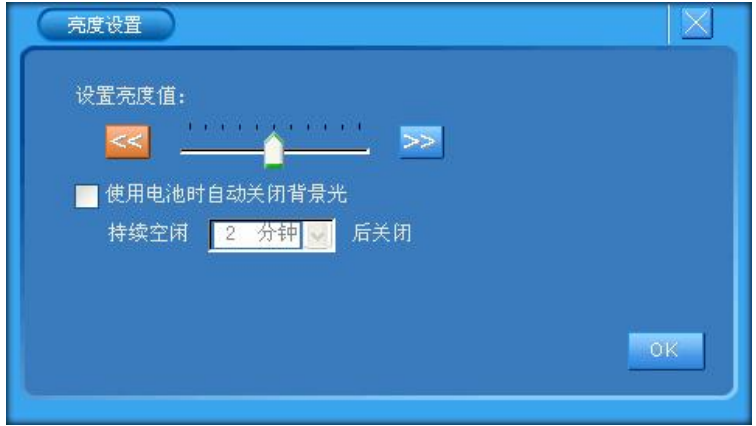

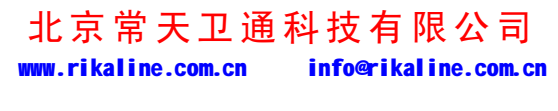

第 28 页 共 33 页

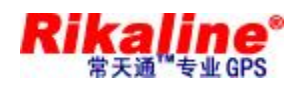

可设置背光亮度及自动关闭背光的时间,点击"<mark>WE"</mark> 返回系统设置界面;

u 在系统设置界面,点击" <sup>-- -</sup>"图标,进入触摸屏校正设置界面,-按照画面提示常 按中心光标位置,直到校正光标自动移至左上角位置,依次分别校正左下角光标位 置、右下角光标位置、右上角光标位置。如校正未成功将自动进入重新校正界面; 如校正成功,显示屏上显示"OK",点击触摸屏任一点保存校正并退出校正画面。触 摸屏校正完成,系统将记忆校正结果,掉电不丢失,不必每次上电都校正,出厂时 须校正好。

#### **5.11. 屏幕调整界面操作:**

u 在系统设置界面,如下图:

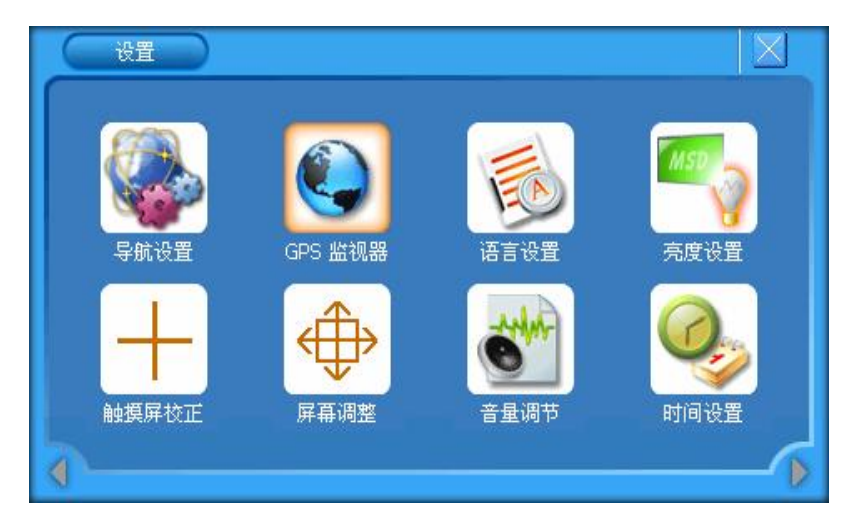

u 点击" <sup>+</sup> p "图标,进入屏幕调整界面,如下图:

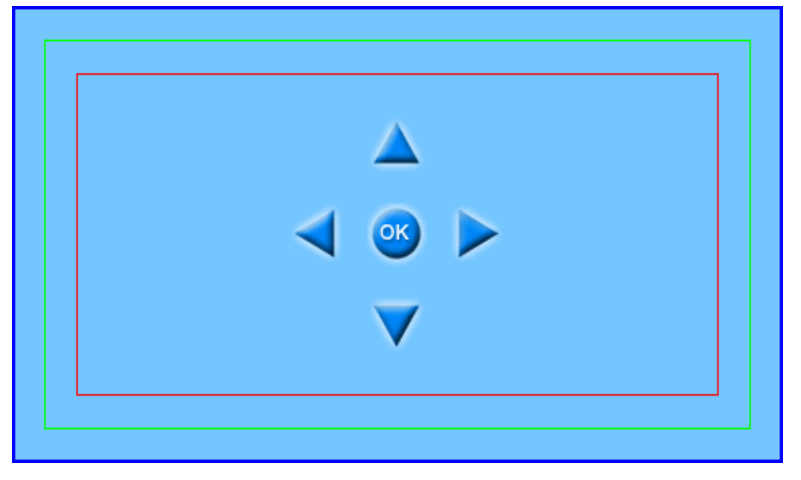

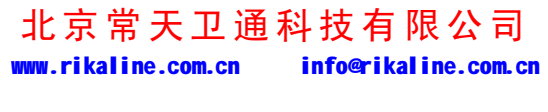

第 29 页 共 33 页

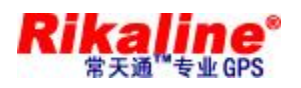

可选择上、下、左、右键可调整 AV 0UT 屏幕图像位置,点击" <sup>\*</sup> " 返回系统

设置界面;

#### **5.12. 音量调节操作:**

u 在系统设置界面,如下图:

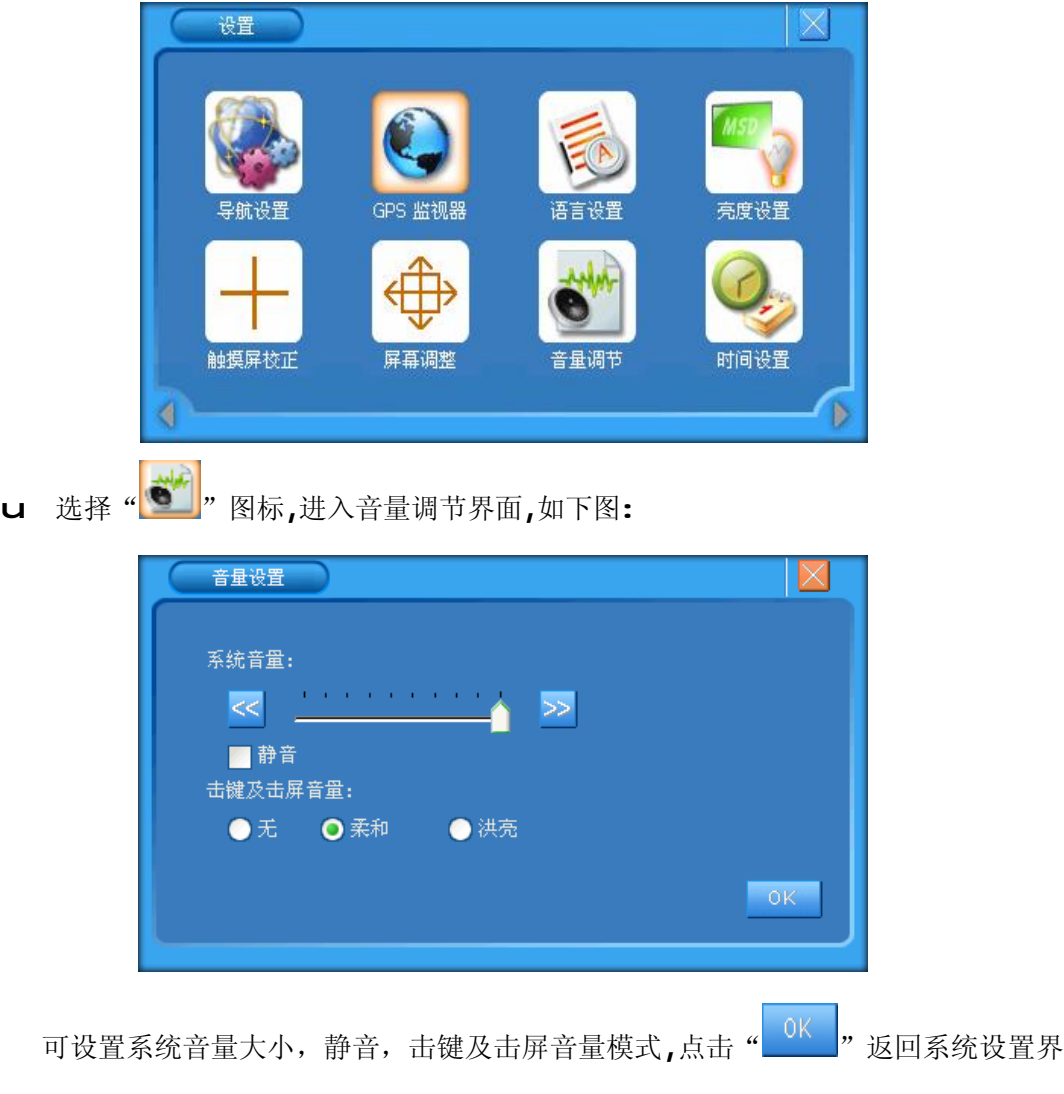

面;

也可以直接按面板上的"VOL+"(K) "VOL-"(L)进行音量调节

#### **5.13. 时间设置操作:**

u 在系统设置界面,如下图:

北京常天卫通科技有限公司 www.rikaline.com.cn info@rikaline.com.cn

第 30 页 共 33 页

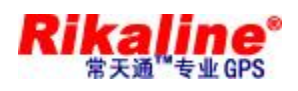

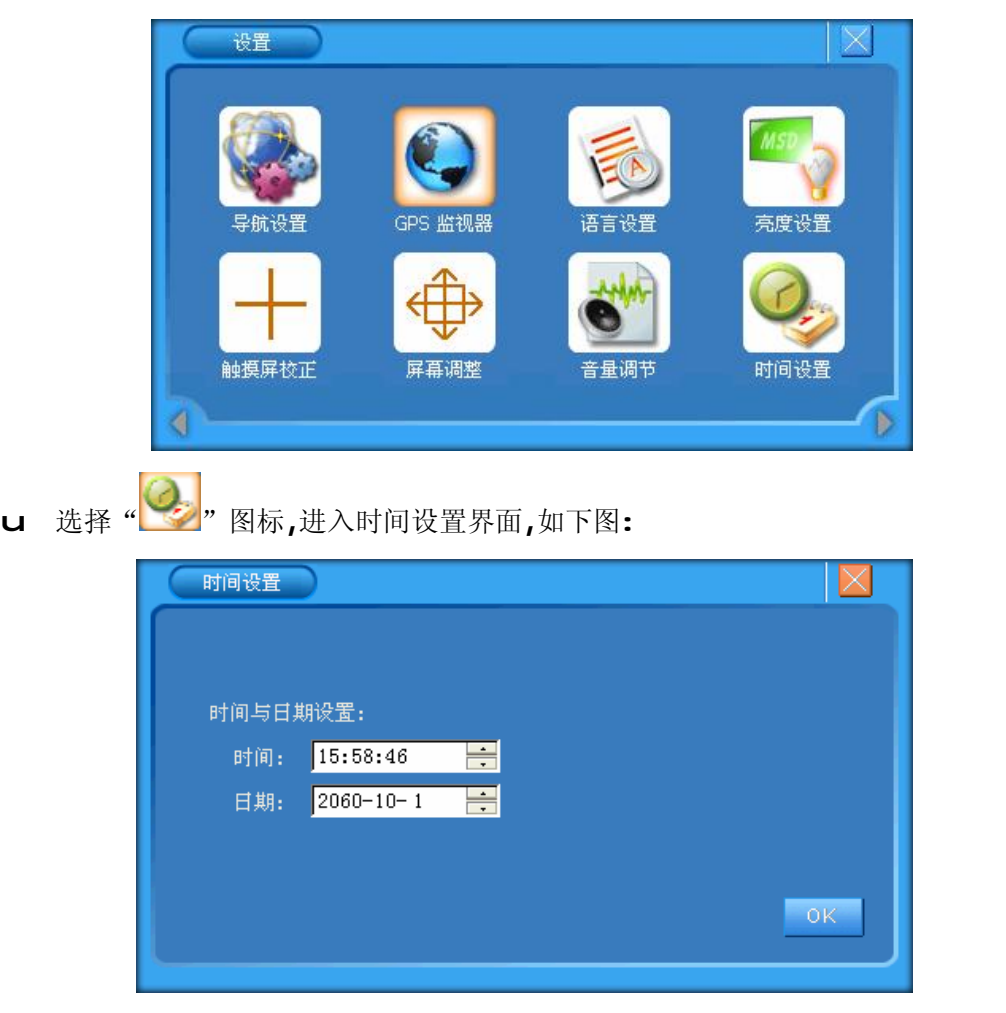

先点触屏上需要修改部分,再按上下键可分别设置时间与日期, 点击" " 返回系统设置界面。

#### **5.14. 指示灯说明**

- u 黄色指示灯为锂电池充电指示灯,在充电中黄色指示灯常亮,充电 OK 后黄色指示灯 熄灭,绿色指示灯亮。
- **5.15. 按键操作**
	- u 在操作地图软件时按"MENU"键进入主菜单,在其它模式下,按下"MENU",可返回 控制台界面
	- u 长按"POWER"键关闭或开启导航器,短按"POWER"键进入或唤醒 SLEEP 状态

北京常天卫通科技有限公司 www.rikaline.com.cn info@rikaline.com.cn

第 31 页 共 33 页

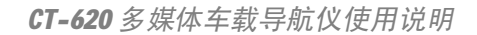

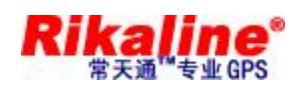

u 按"OK"键可对所选项进行确认;

u 按"UP, DOWN, LEFT, RIGHT"可进行方向操作;

u 按"RESET"键可进行系统复位;

#### **6 注 意事 项**

- n 机器应避免储存在高温、潮湿、多尘的环境
- n 搬运时应避免施加额外的压力而损毁器件
- n GPS 天线要水平放并正对天空
- n 如果汽车已经装了金属贴膜,建议插上外接 GPS 天线并放置在车外
- n 所有图标被选择时边框呈橙色,选中后整个图标呈橙色。
- n **本公司产品在不断更新,如果有更改恕不另行通知**。

#### **7 简易 故障 排除**

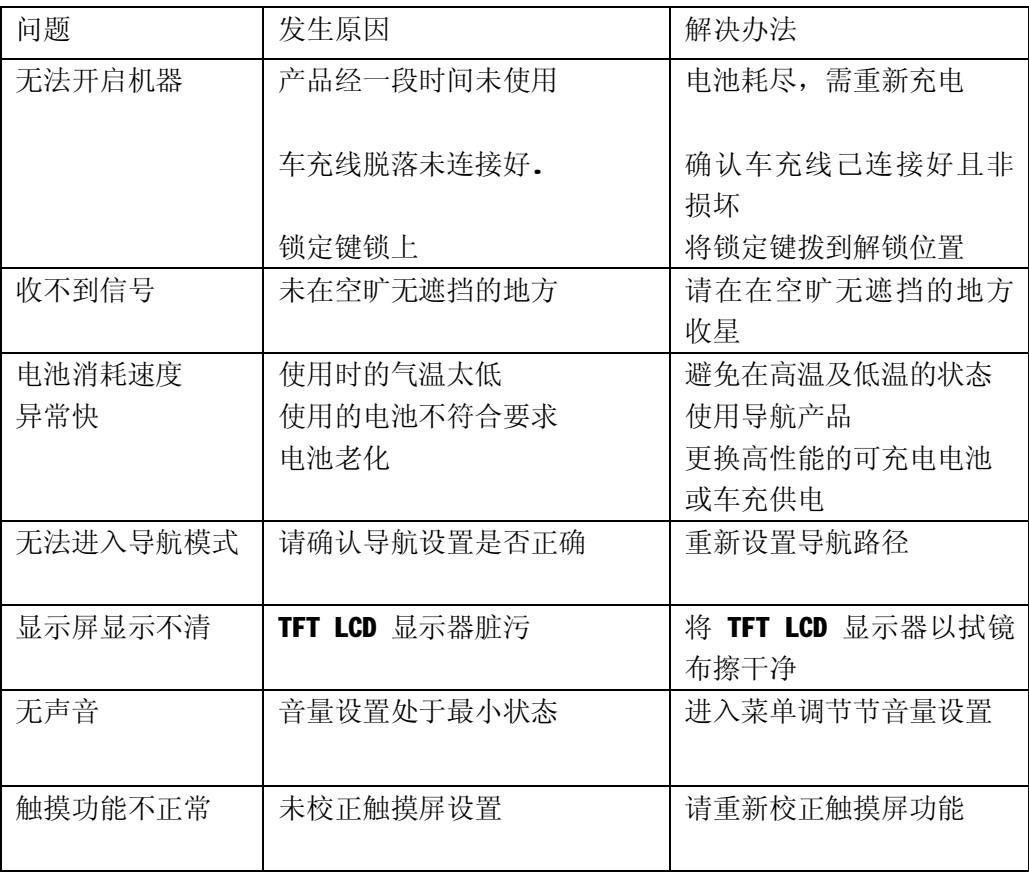

北京常天卫通科技有限公司 www.rikaline.com.cn info@rikaline.com.cn

第 32 页 共 33 页

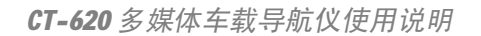

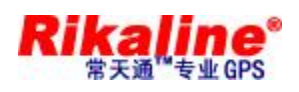

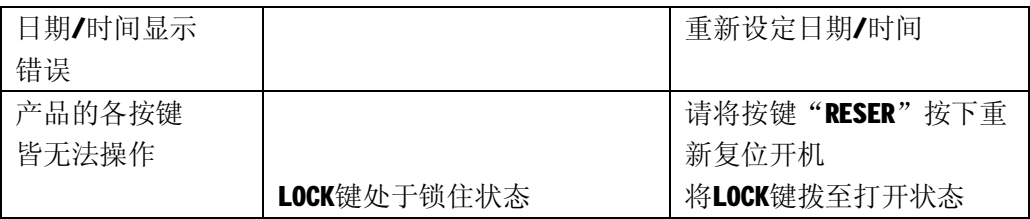

## **8. GPS 备 附件 列表 :**

- u CT-620 主机一台
- u 双声道耳机一副
- u 车充充电器一个
- u 旅行充电器一个
- u 外接天线一条
- u AV 3 合 1 信号线一条
- u GPS 配套支架一套
- u 保护套一只
- u 使用说明书一本
- u 保修单一份
- $u$  2G SD 卡(可选)

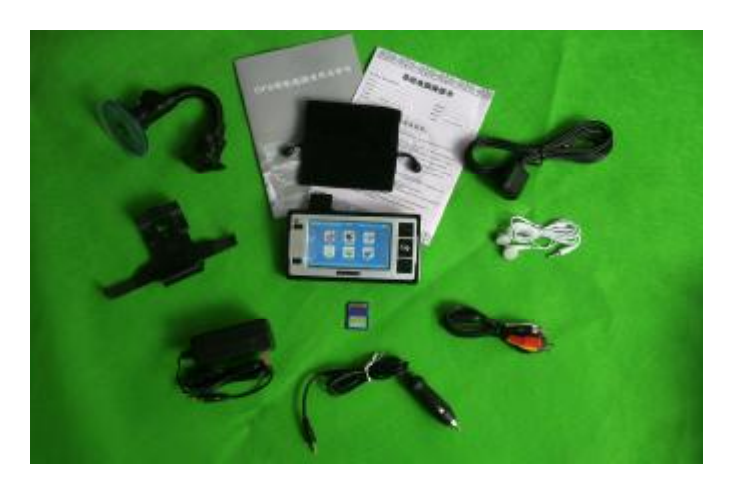

#### 北京常天卫通科技有限公司 www.rikaline.com.cn info@rikaline.com.cn

第 33 页 共 33 页

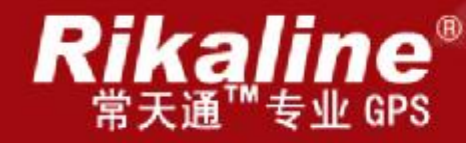

# CT-620 多媒体车载导航系统

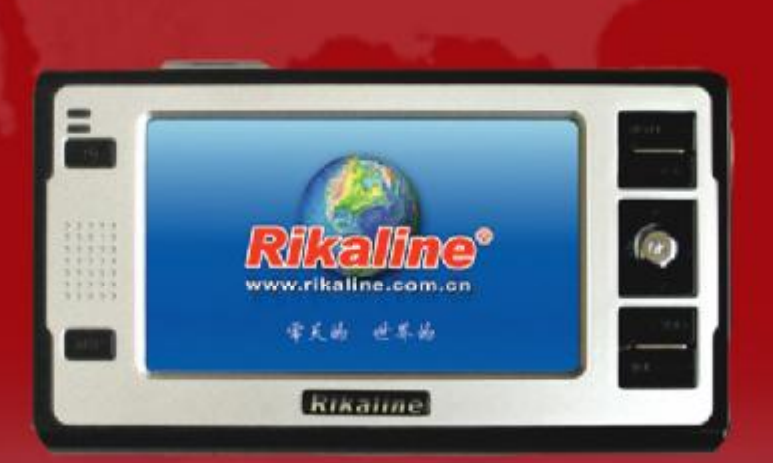

www.rikaline.com.cn

使用手册

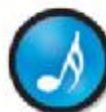

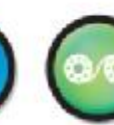

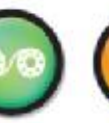

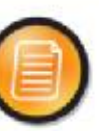

内置音箱

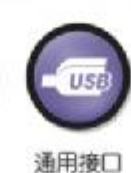

北京常天卫通科技有限公司

常天国际股份有限公司 出品 北京常天卫通科技有限公司

音乐欣赏

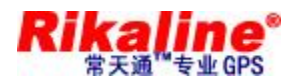

CT-620 多媒体车载导航仪使用说明

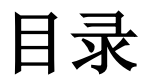

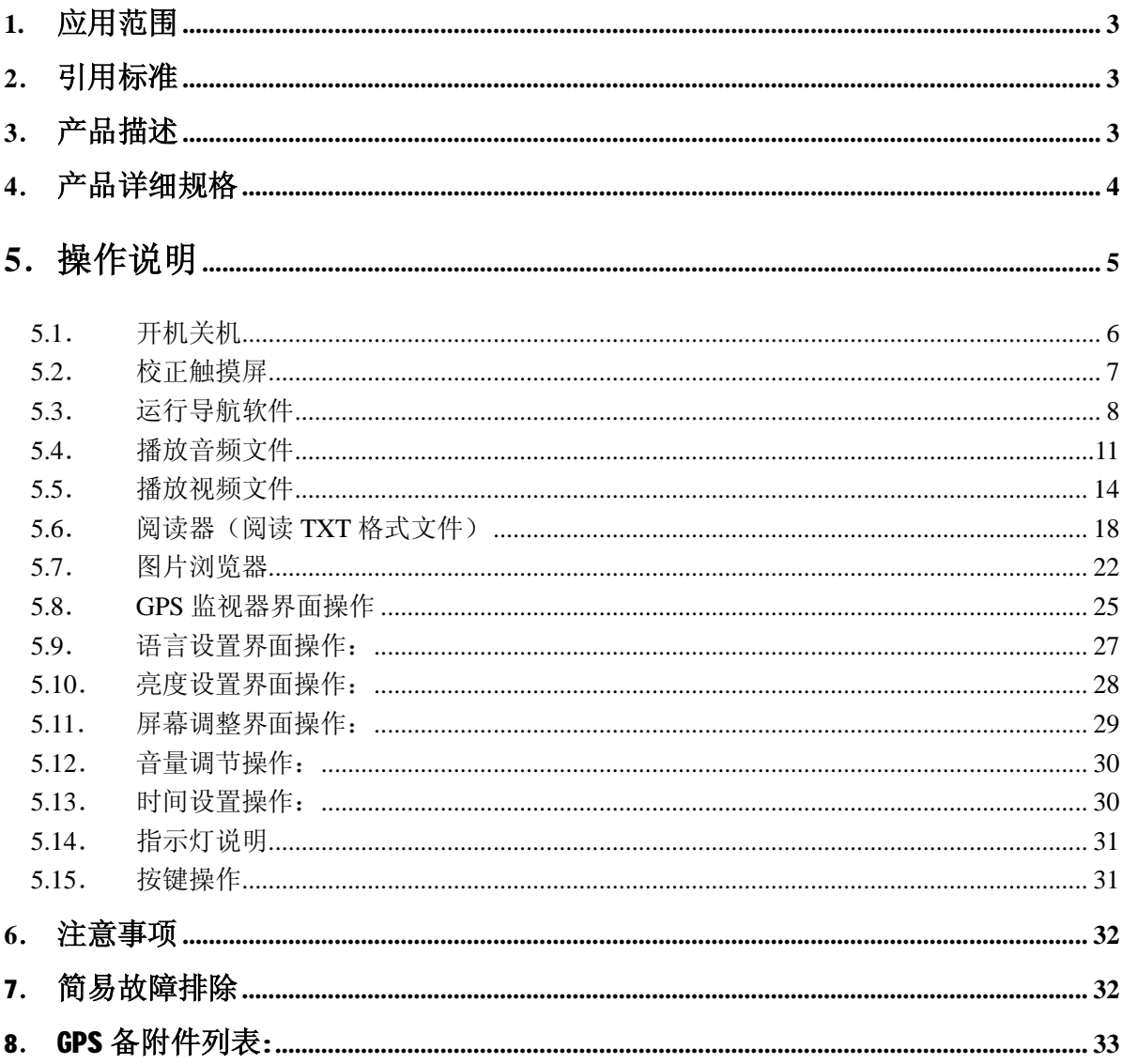

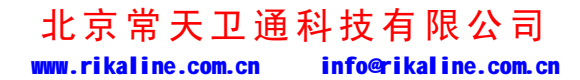

第2页共33页

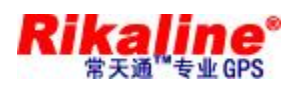

#### **1. 应 用 范围**

- n 本测试标准适用于 Rikaline CT-620 的导航成品;
- n 本说明介绍了所附导航产品的规格参数、使用说明。

#### **2. 引 用 标准**

- n 《导航软件用户指南》
- **3.** 产品描述
- n 4 寸 TFT 高清晰显示,显示分辨率为 480\*272
- n 双声道耳机接口**,**内置高保真度 1W 扬声器,音量可调
- n 按键+触摸屏操作
- n 内置高灵敏度 SiRF STAR III GPS 接收模块
- n 内置 GPS 天线,并可外接天线
- n 可直接运行 SD 卡的导航软件
- n 可支持播放 mp3,mp4\*等播放文件
- n 内置单节锂电池, 通过外部 DC12V 充电,可直接接汽车点烟器
- n 双显示系统,可同时支持 LCD 和 CVBS 输出
- n 电池充电灯指示(黄色):充电时黄色灯亮,充饱后蓝色灯亮

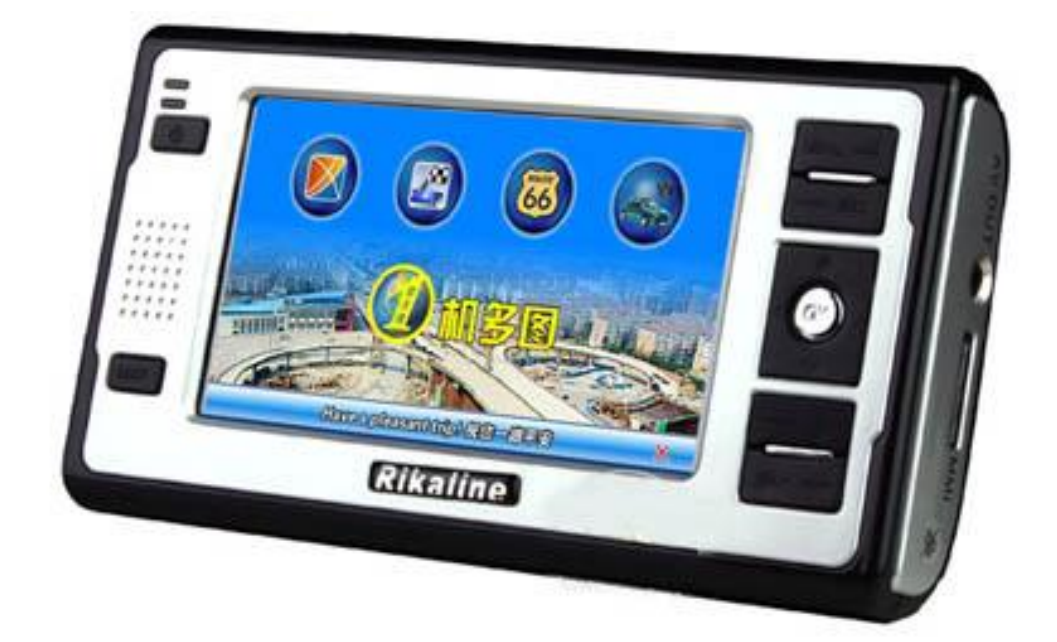

#### 北京常天卫通科技有限公司 www.rikaline.com.cn info@rikaline.com.cn

第 3 页 共 33 页

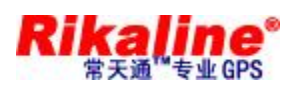

## **4. 产 品 详细 规格**

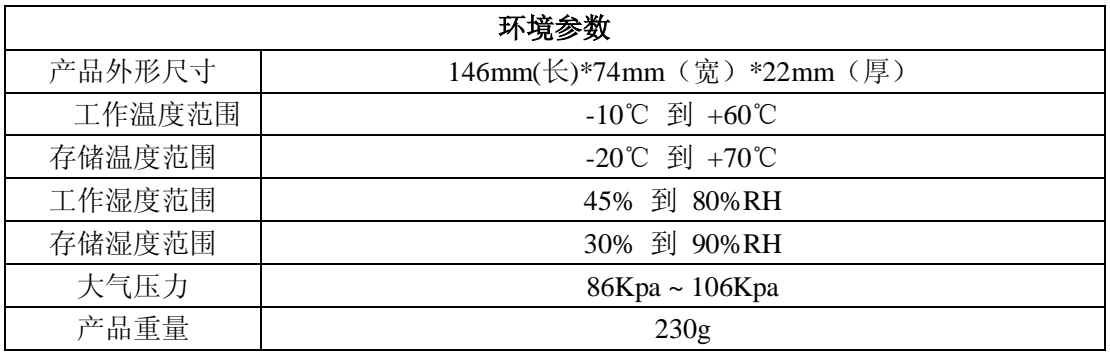

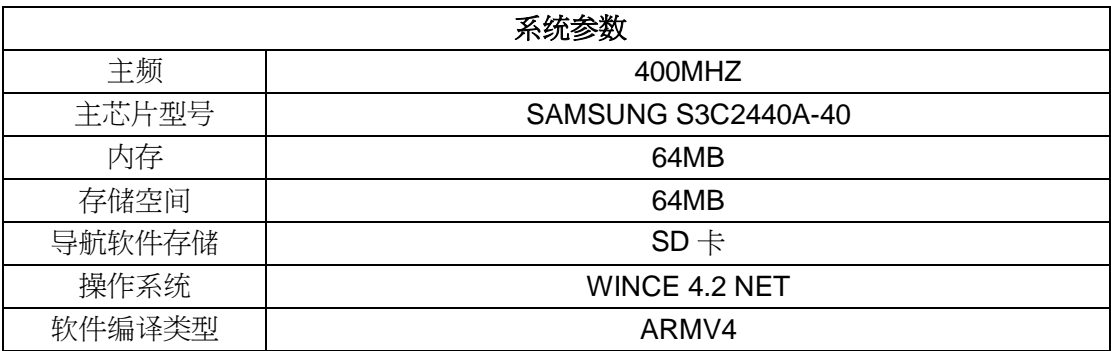

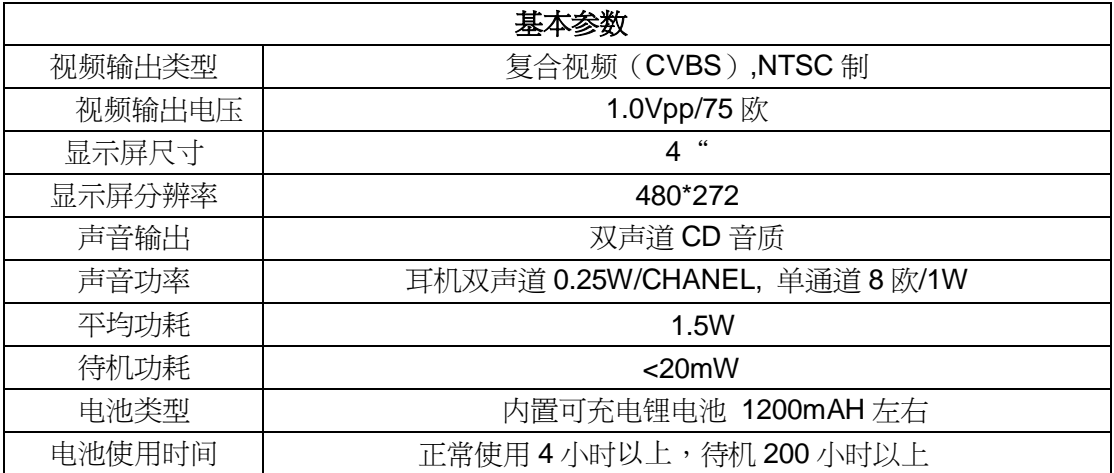

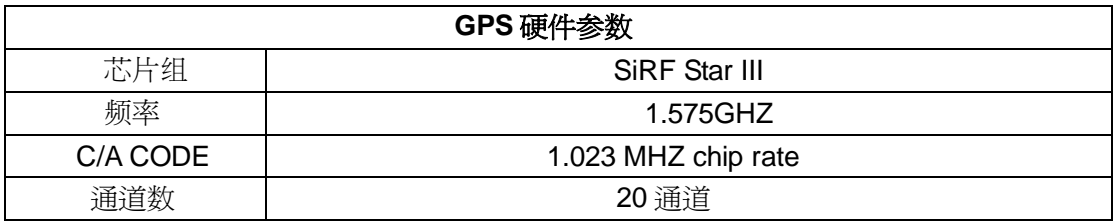

北京常天卫通科技有限公司 www.rikaline.com.cn info@rikaline.com.cn

第 4 页 共 33 页

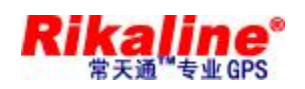

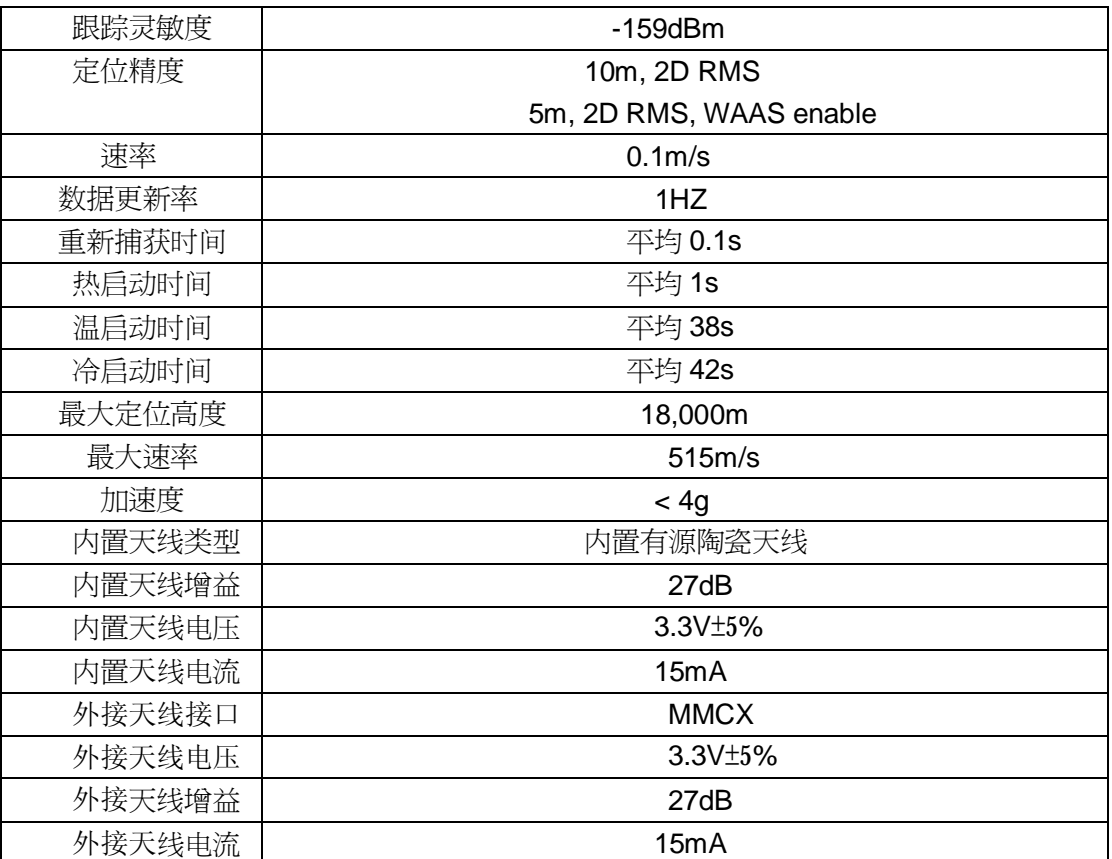

# **5. 操作说明**

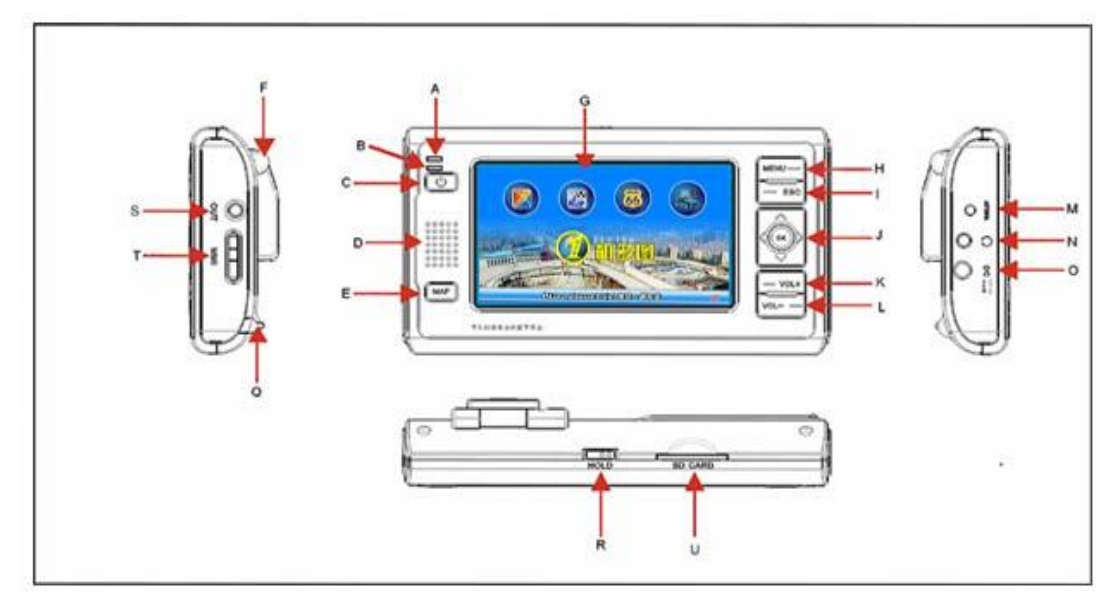

## 北京常天卫通科技有限公司 www.rikaline.com.cn info@rikaline.com.cn

第 5 页 共 33 页

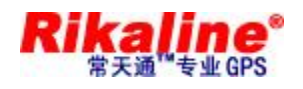

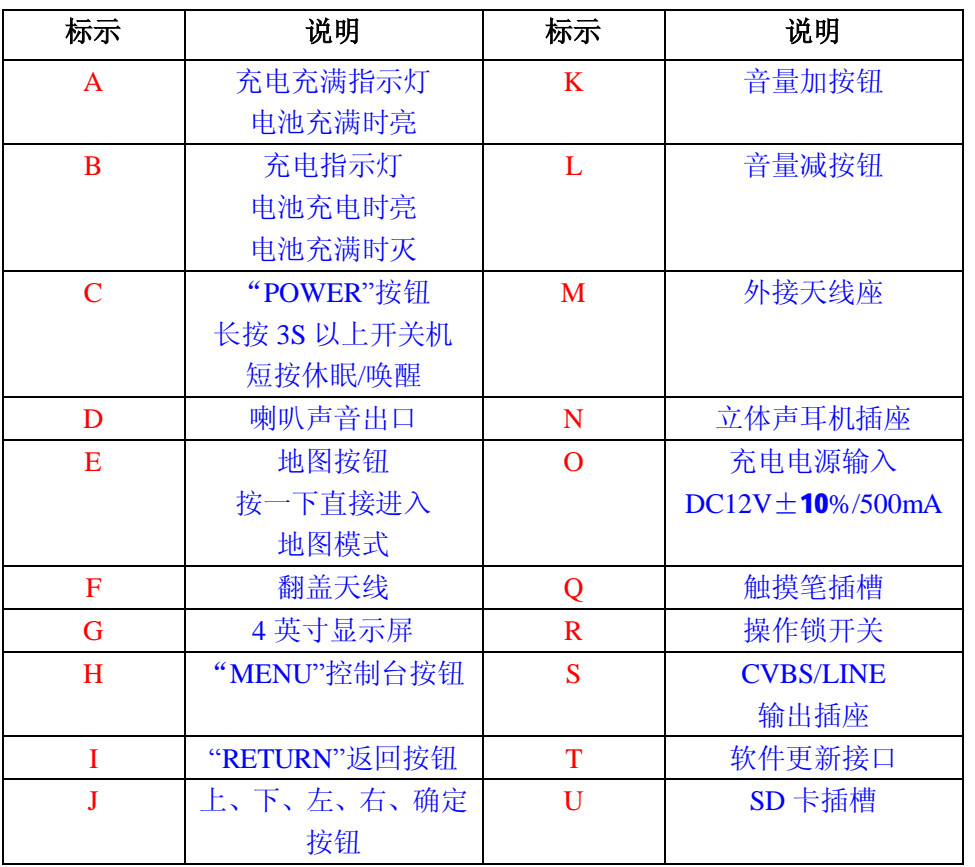

## **5.1. 开机关机**

u 按住"**POWER**"(C)按钮 3 秒以上, LCD 显示 Rikaline LOGO 及开机进度条,大

约 16S 后系统进入主菜单。

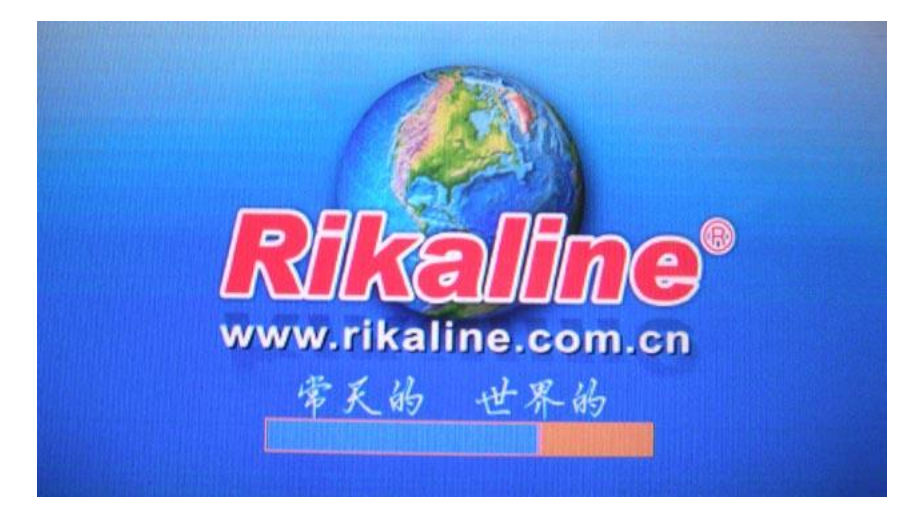

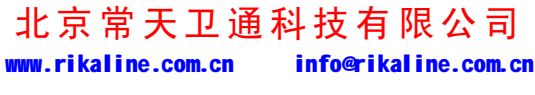

第 6 页 共 33 页

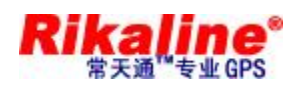

u 开机后按一下"**POWER**"(C)按钮,系统进入省电模式,再按一下"**POWER**"(C) 按钮,系统在 1S 内恢复正常。在开机状态下按住"**POWER**"(C)按钮 3 秒以上, 系统自动关机。

#### **5.2. 校正触摸屏**

u 将汽车点烟器输出接口(或其它 12V 电源供应器)插入 DC 座内, 导航器将显示 *Rikaline* LOGO 并显示进度光标, 大约 16S 后系统自动进入控制台界面,如下图:

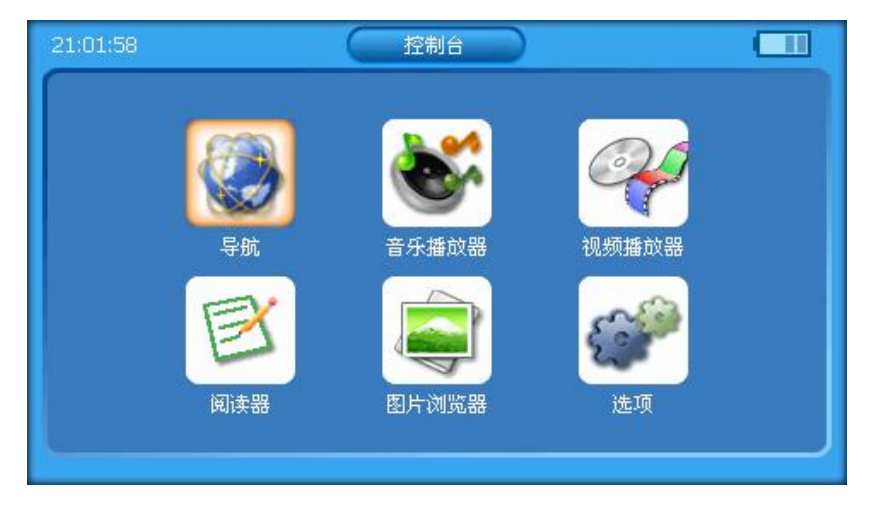

u 点击" <sup>(1)</sup>" 图标,进入系统设置界面(长按"IENU"可直接进入触屏校正),如 下图:

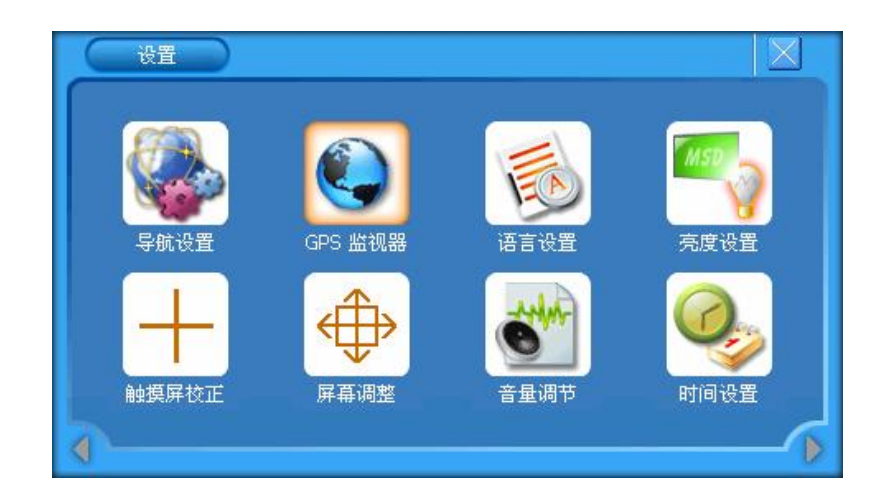

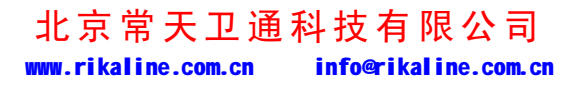

第 7 页 共 33 页

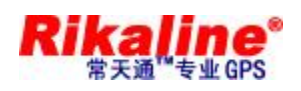

再选择" + 3 图标,系统进入触摸屏校正界面,按照画面提示常按中心光标位置, 直到校正光标自动移至左上角位置,依次分别校正左下角光标位置、右下角光标位置、 右上角光标位置。如校正未成功将自动进入重新校正界面;如校正成功,显示屏上显示 "OK",点击触摸屏任一点保存校正并退出校正画面。触摸屏校正完成,系统将记忆校正 结果,掉电不丢失,不必每次上电都校正,出厂时须校正好。

#### **5.3. 运行导航软件**

u 将装有导航软件的 SD 卡插入 SD 卡座(U), 在如下界面:

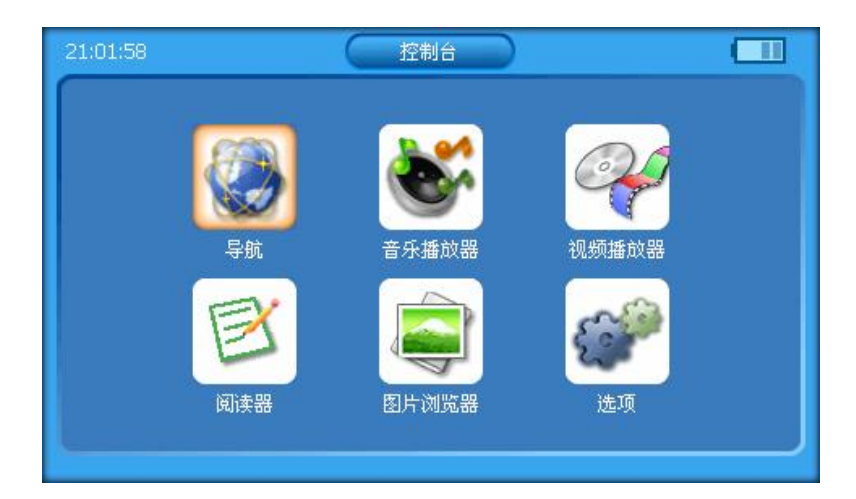

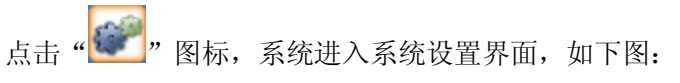

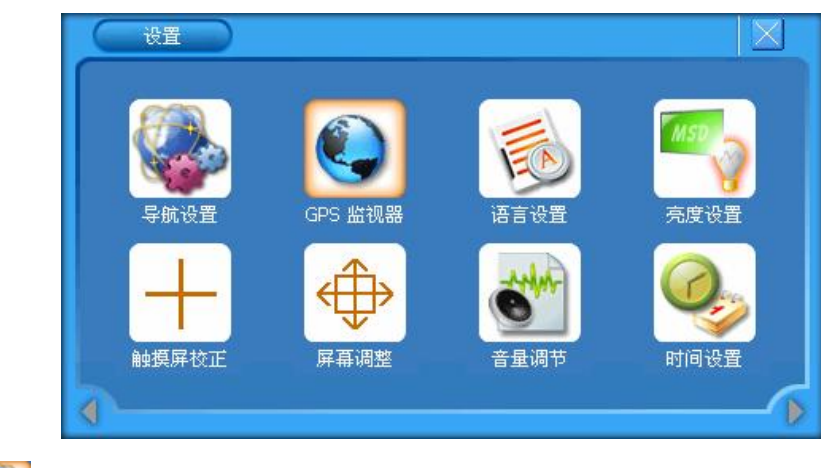

选择" ", 图标,进入如下界面:

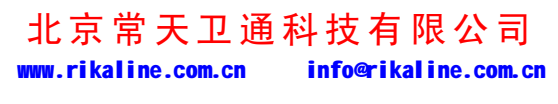

第 8 页 共 33 页

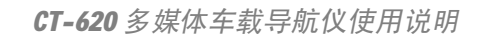

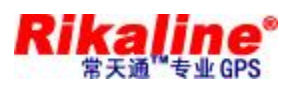

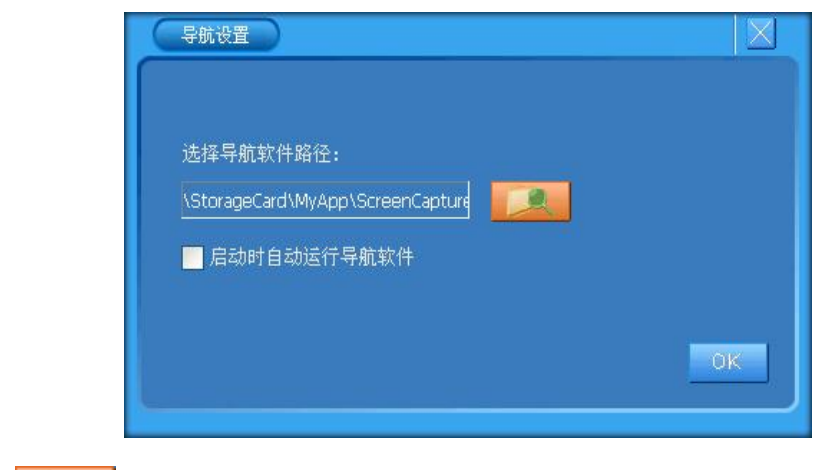

点击"<br>**【通**》图标,出现两个文件夹"NANDFlash"和"storagecard", 双击"storagecard" 文件夹进入如下界面:

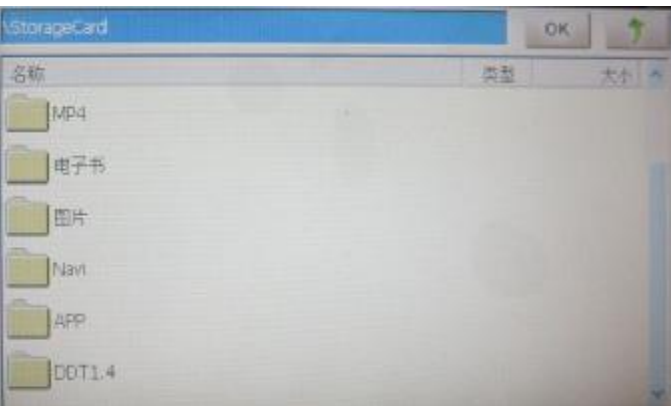

双击"APP"文件夹,进入如下界面:

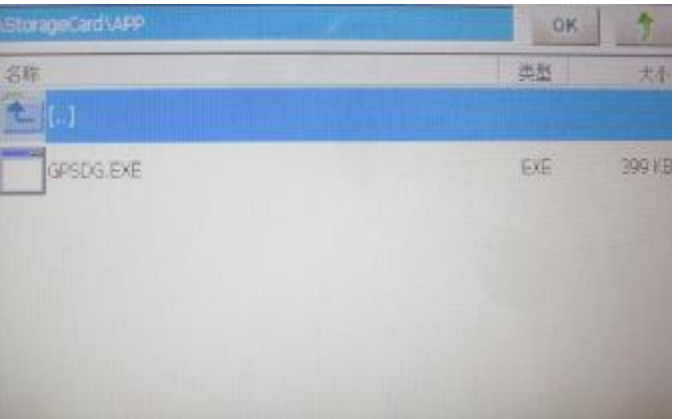

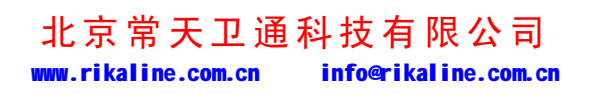

第 9 页 共 33 页

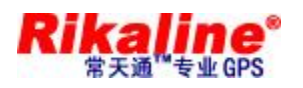

#### 双击"GPSDG。EXE"出现以下界面

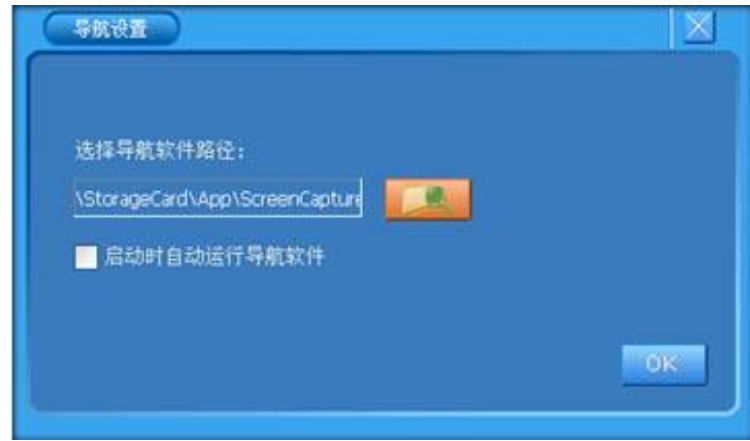

点击" OK "退出,出现如下图:

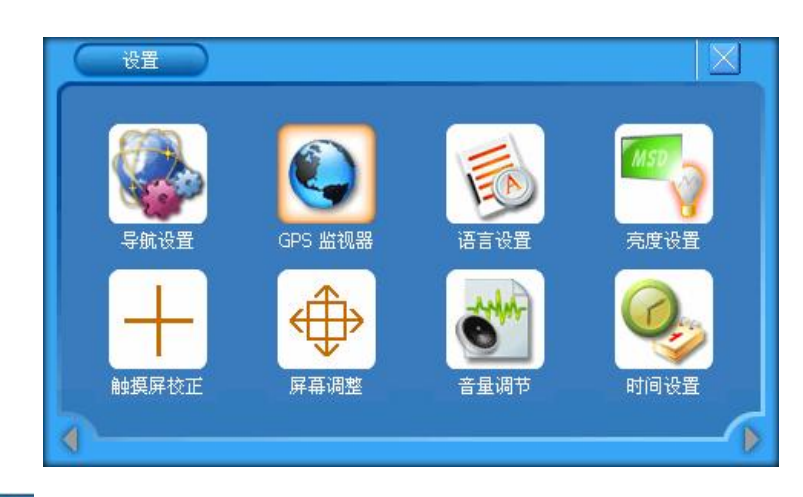

点击"<u>X, 回到主控制面如图:</u>

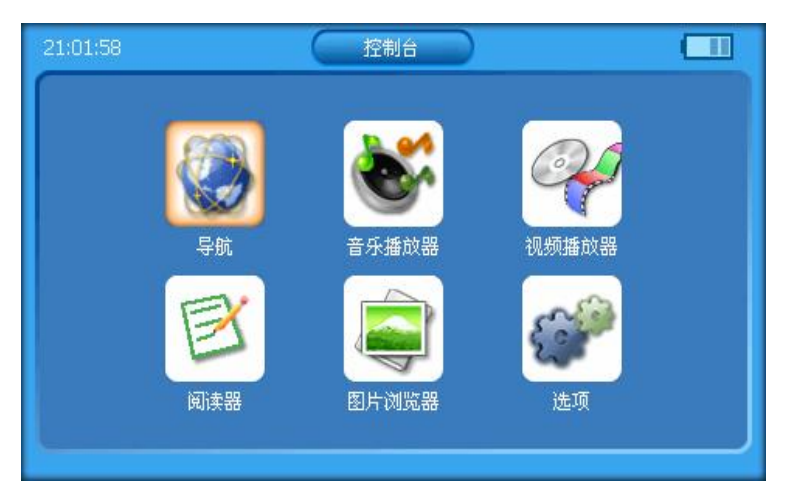

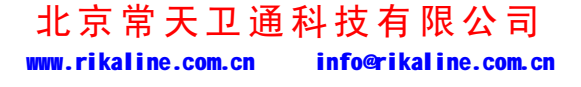

第 10 页 共 33 页

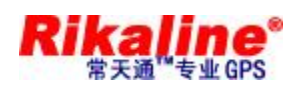

选择" <sup>36</sup>" 图标,系统进入"一机多图"导航界面(如下图示)。用户根据自己的喜 好选择合适的地图软件。

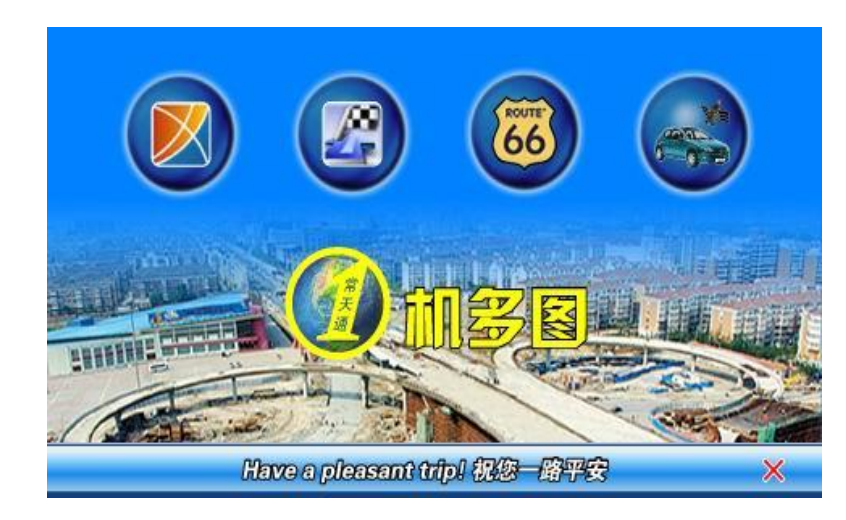

【*"一机多图"软件内包含除上述外的共九个图标,用户可自行修改*】

导航软件操作请参考导航软件操作说明。

#### **5.4. 播放音频文件**

 $\circ$ 

u 在如下图的控制台界面:

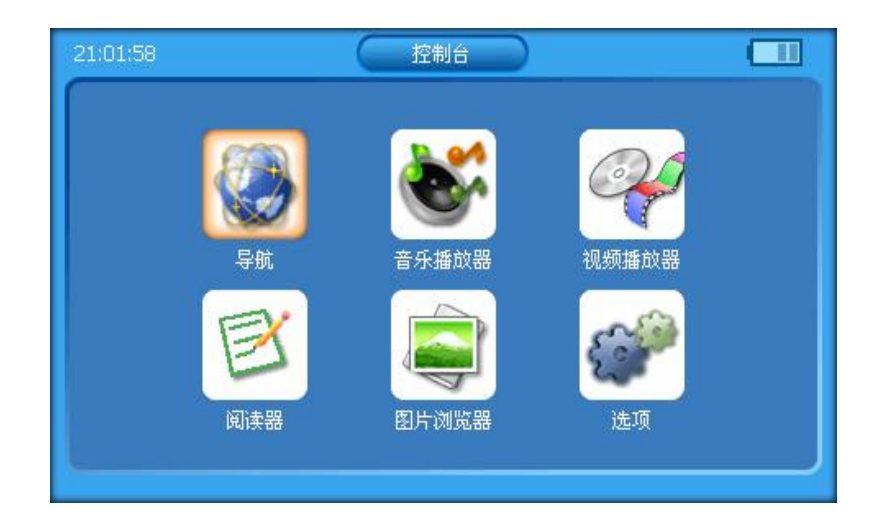

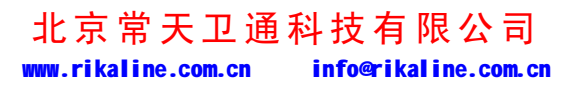

第 11 页 共 33 页

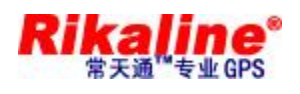

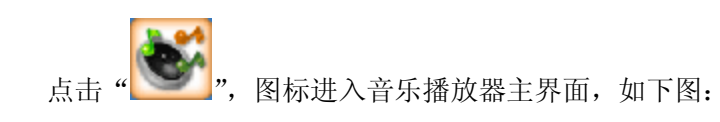

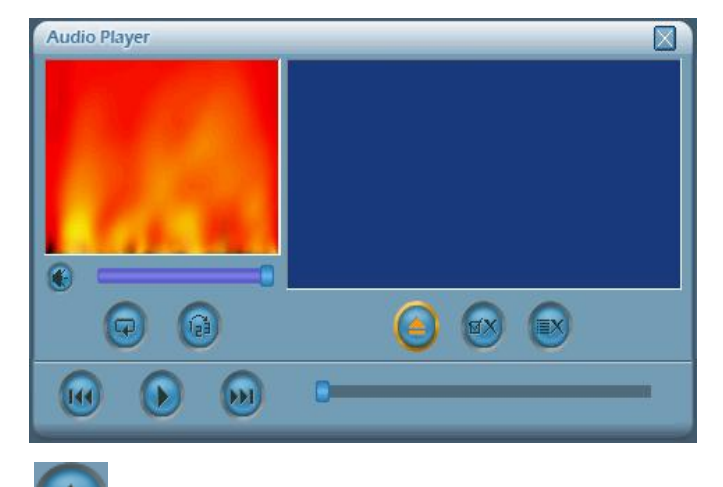

点击图标"<sup>二</sup>",出现两个文件夹"NANDFlash"和"storagecard", 双击"storagecard" 文件夹进入如下界面:

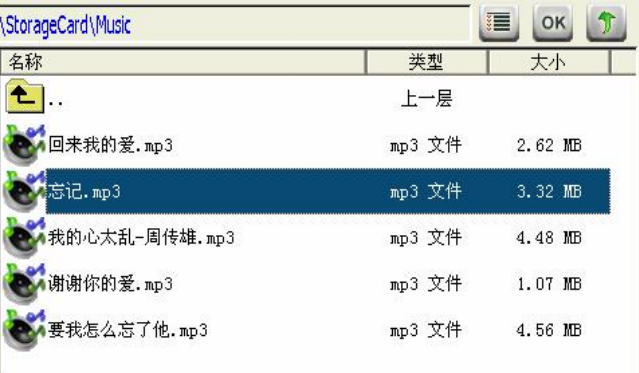

选中所要播放的音频文件,单击图标" "或双击文件名返回音乐播放器界面,如下

图:

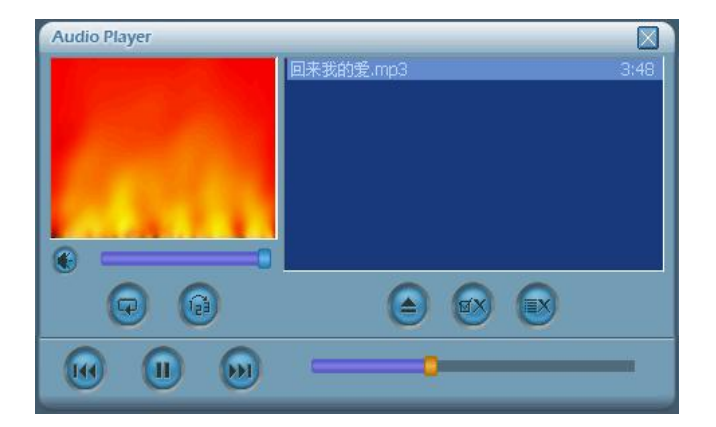

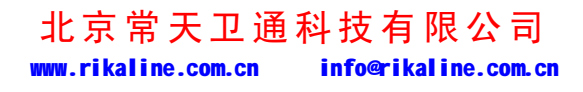

第 12 页 共 33 页

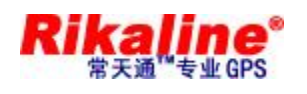

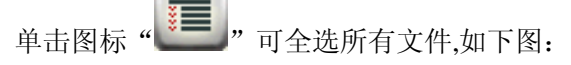

**Contract Contract** 

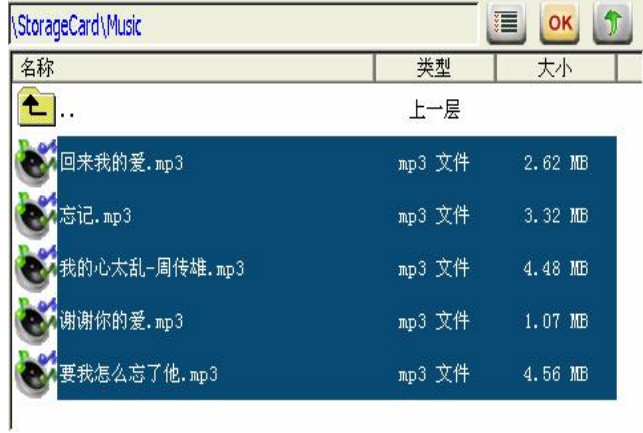

单击图标"OK"返回音乐播放器界面:

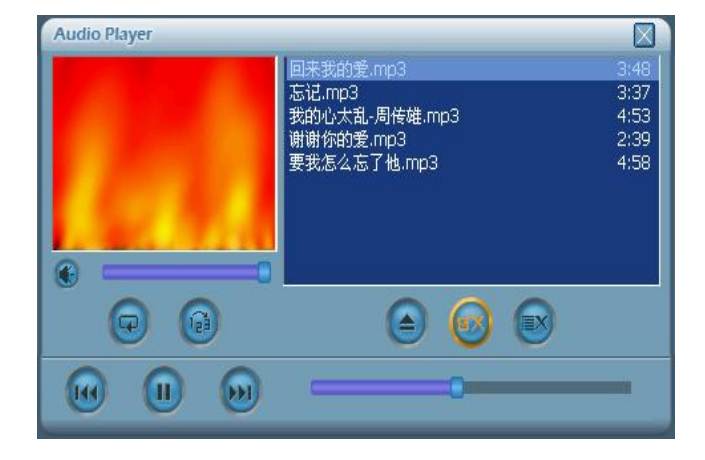

单击图标"1"返回音乐播放器界面,如下图:

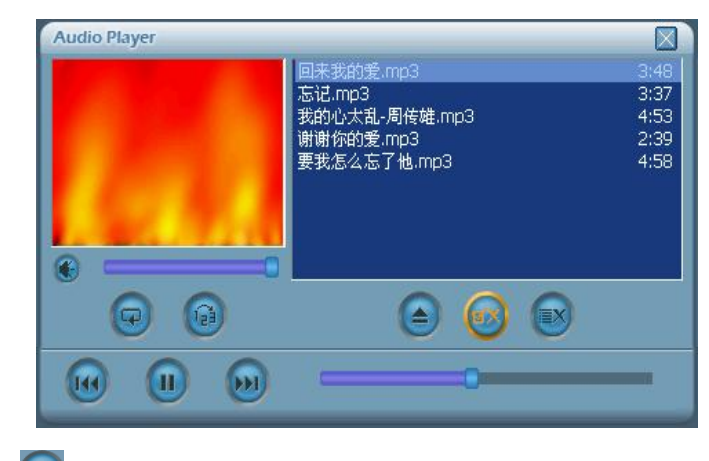

单击图标" 》"播放音乐;也可双击歌曲播放,如下图:

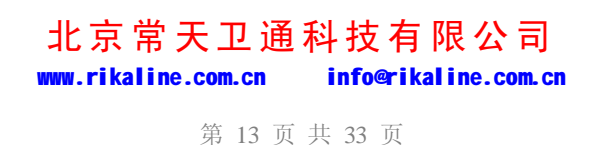

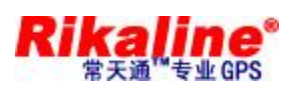

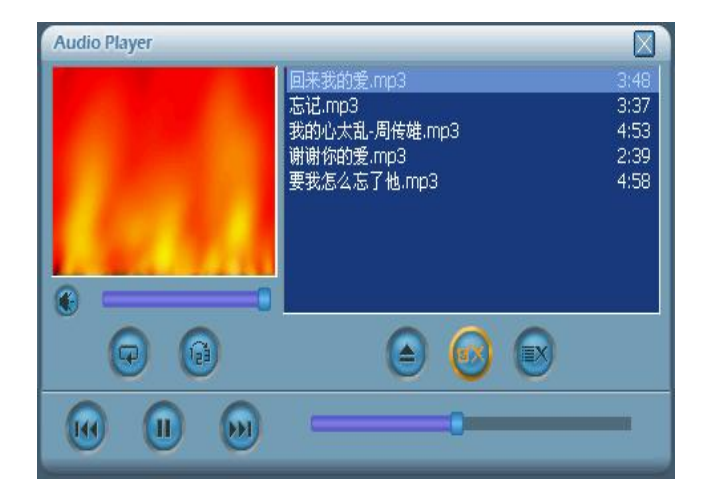

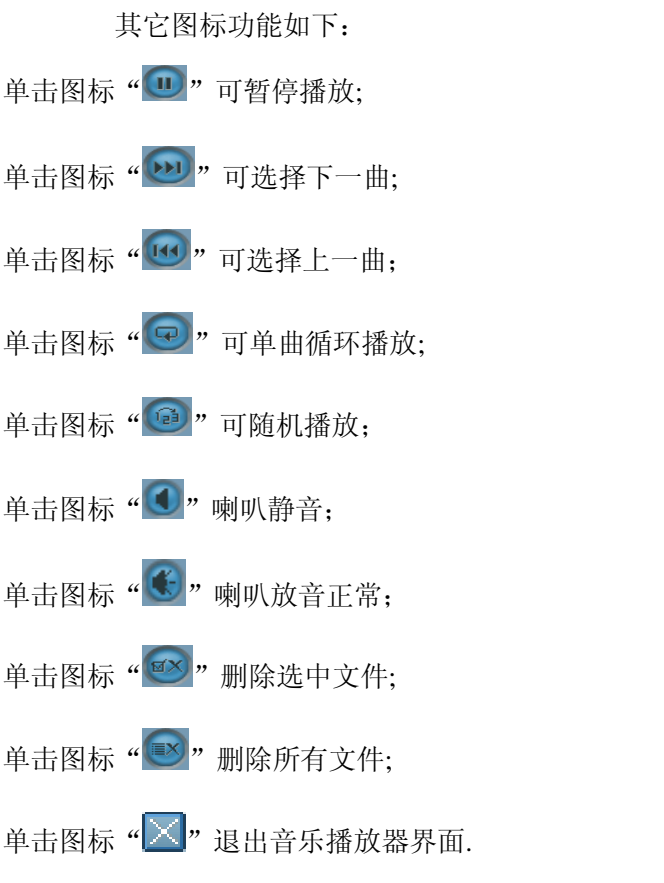

音量大小可点击"音量进度条"自由选择;播放速度可点击"播放进度条"自由选择;

#### **5.5. 播放视频文件**

u 在如下图的控制台界面:

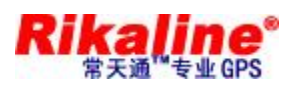

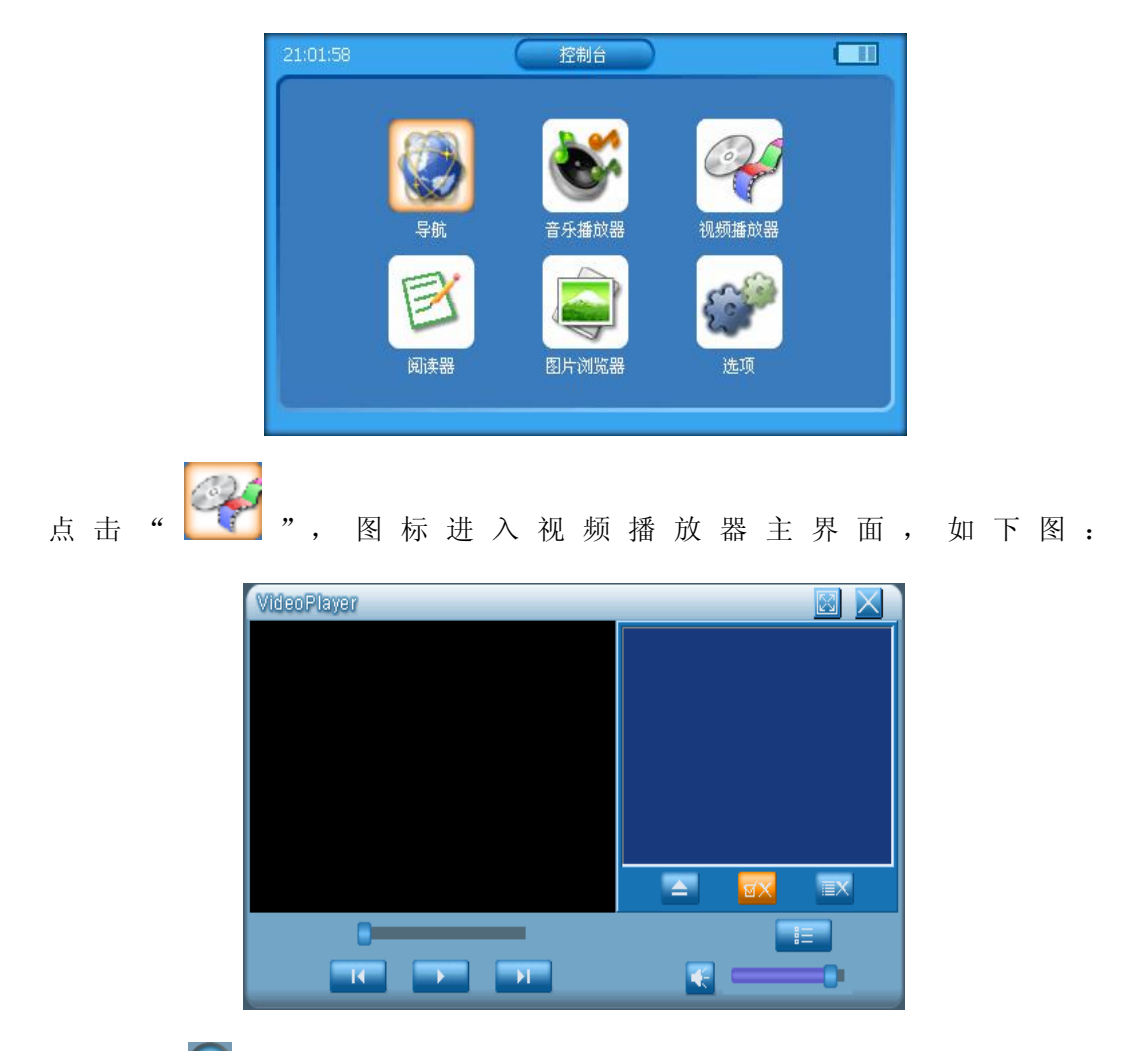

点击图标 " <sup>●</sup>", 出现两个文件夹 "NANDFlash"和 "storagecard", 双击 "storagecard" 文件夹进入如下界面:

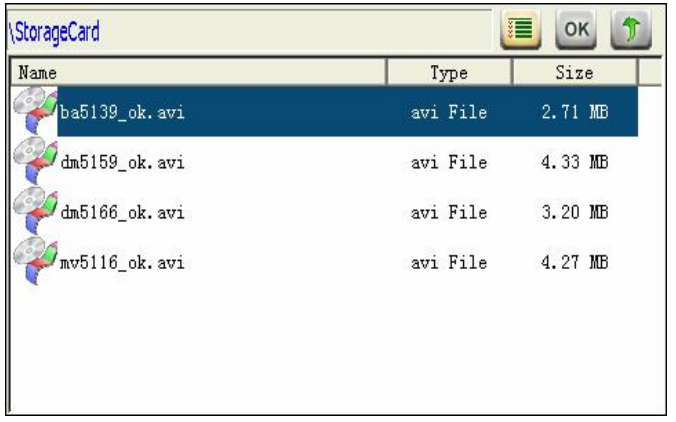

选中所要播放的视频文件,单击图标" OK " 或双击文件名返回视频播放器界面,如下图:

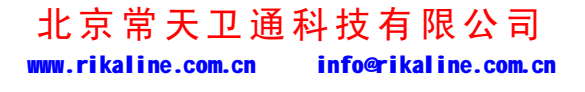

第 15 页 共 33 页

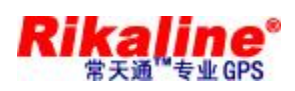

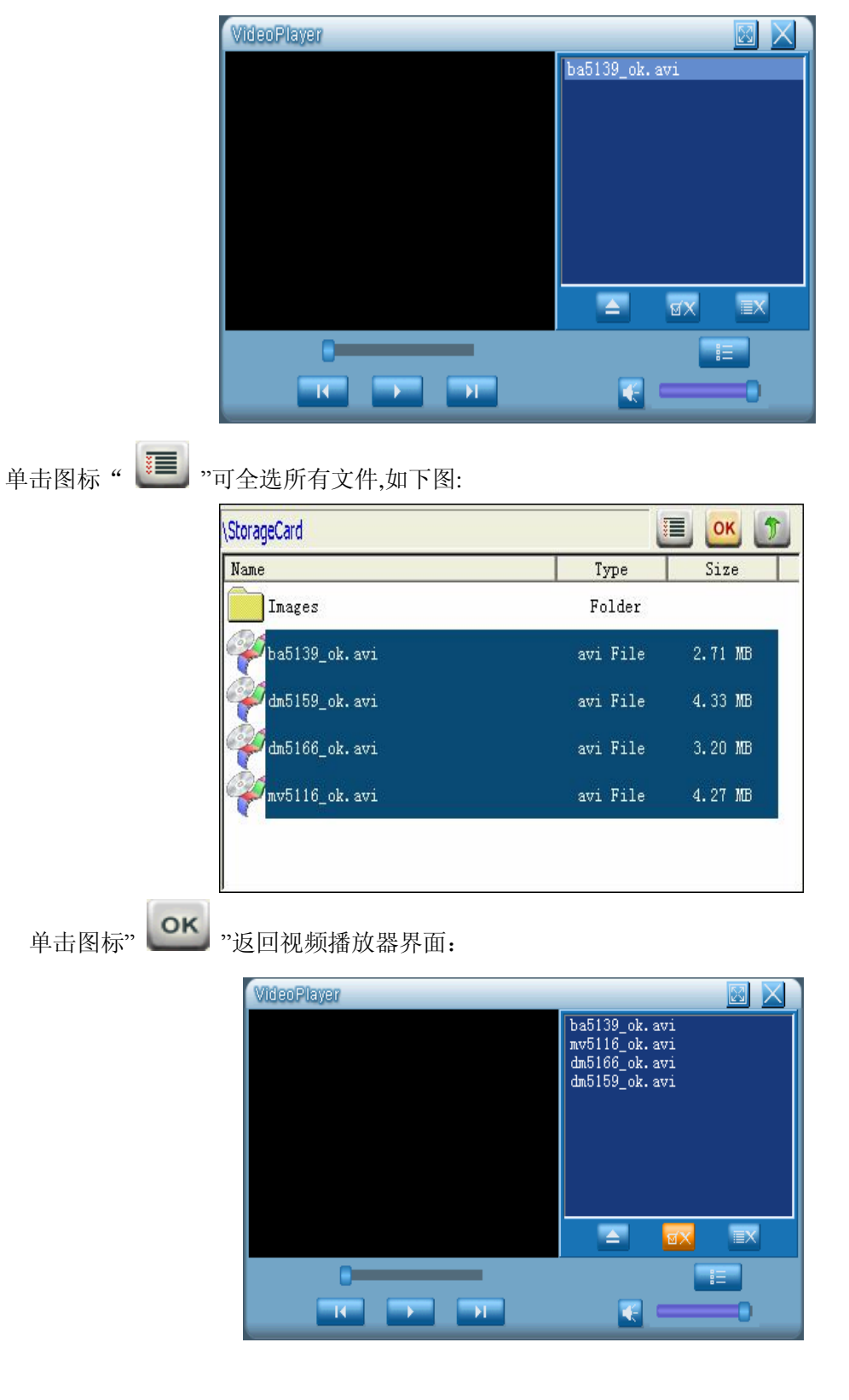

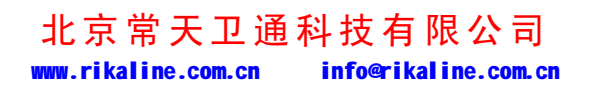

第 16 页 共 33 页

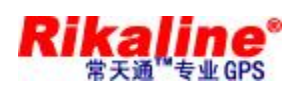

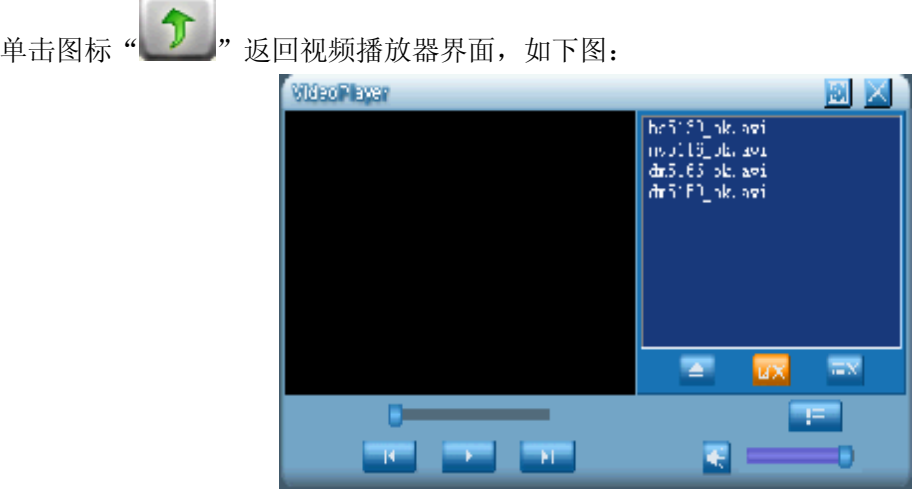

单击图标" → "播放视频;也可双击视频歌曲播放,如下图:

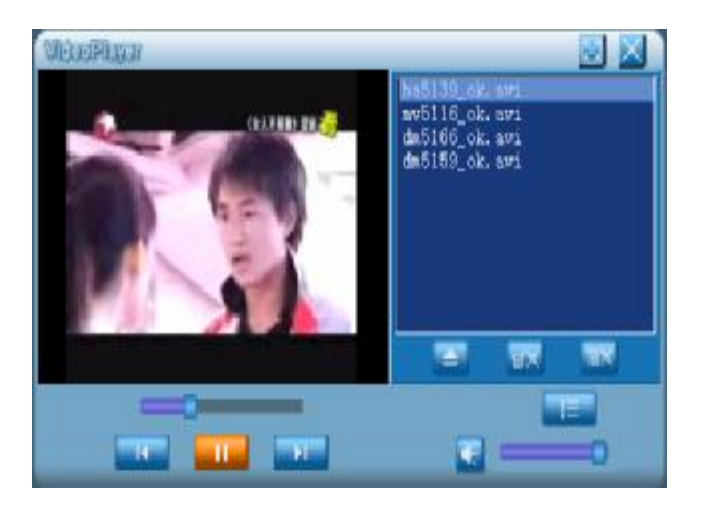

单击图标 " <sup>[1]</sup>, 可使屏幕变宽,,如下图:

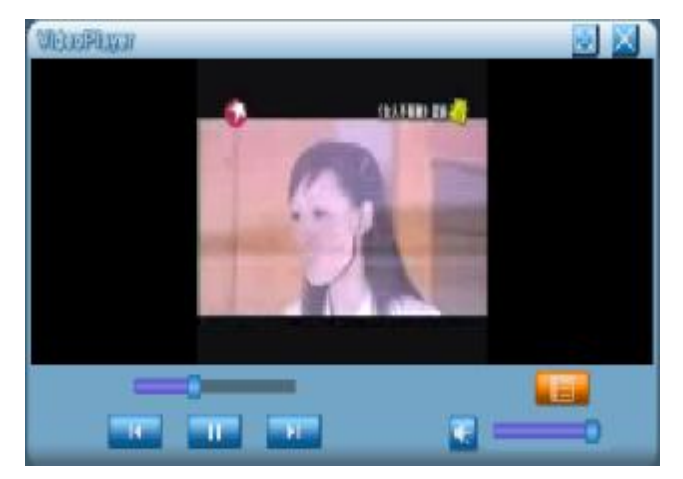

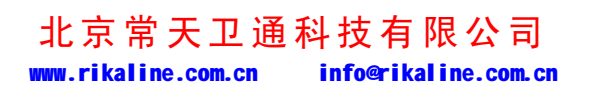

第 17 页 共 33 页

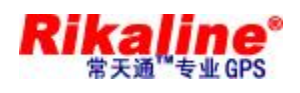

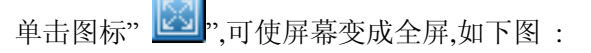

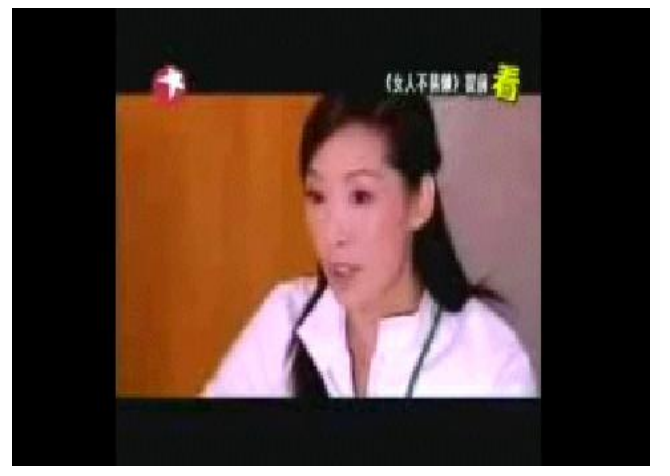

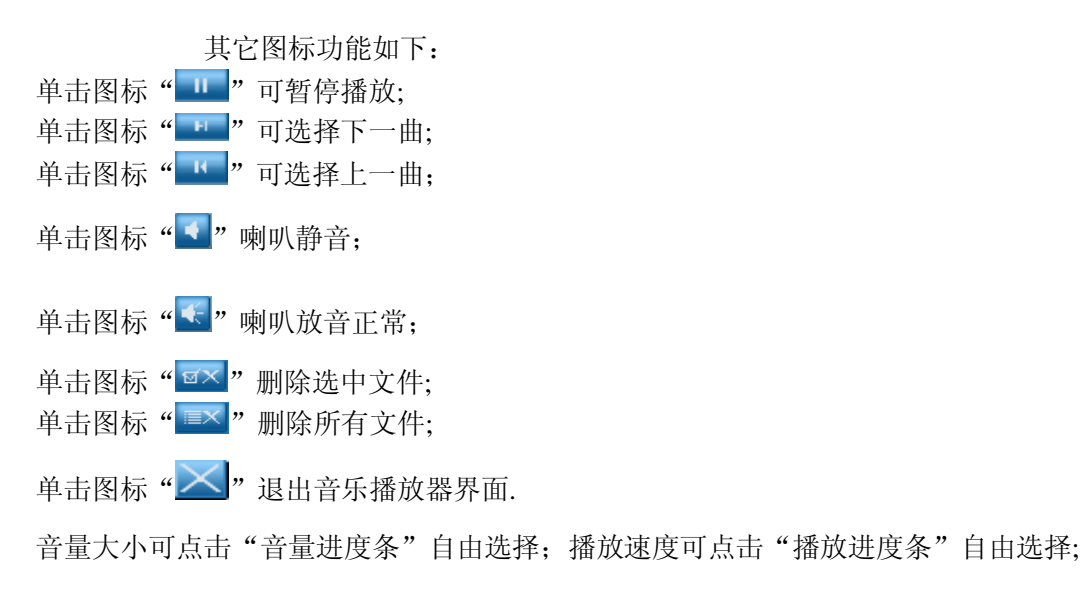

## **5.6. 阅读器(阅读 TXT 格式文件)**

u 在如下图的控制台界面:

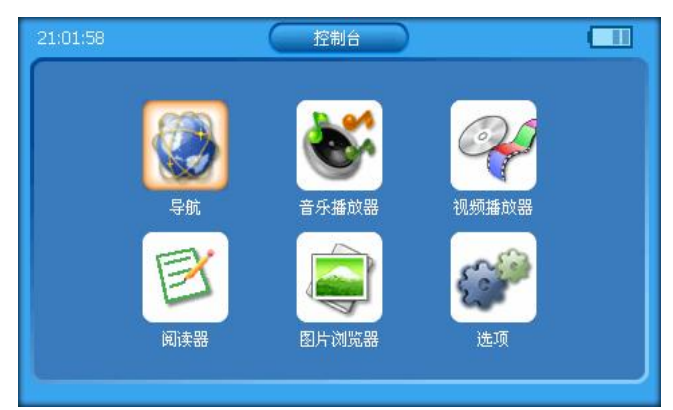

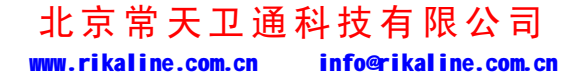

第 18 页 共 33 页

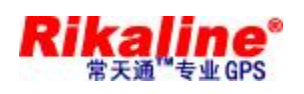

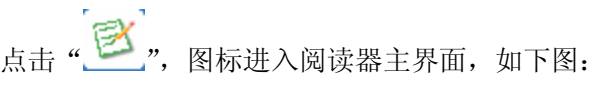

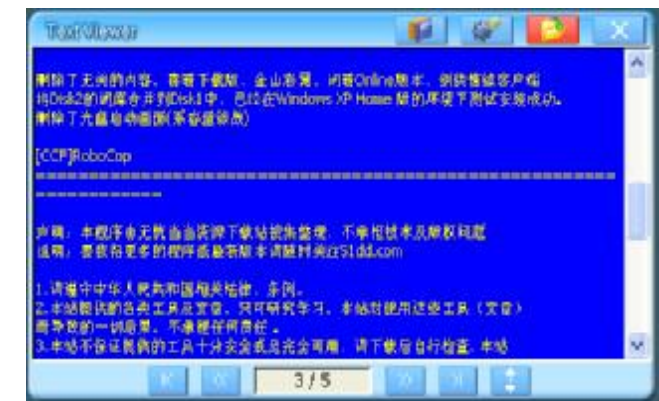

点击图标"<u>1</u>",查看文件信息,进入如下界面:

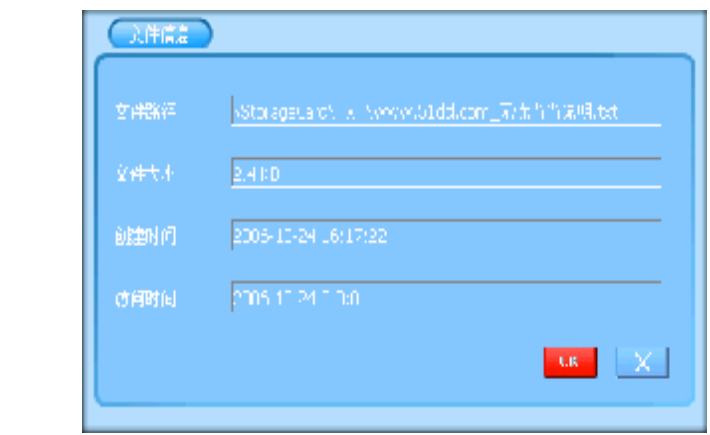

点击图标" ",修改阅读器设置,进入如下界面:

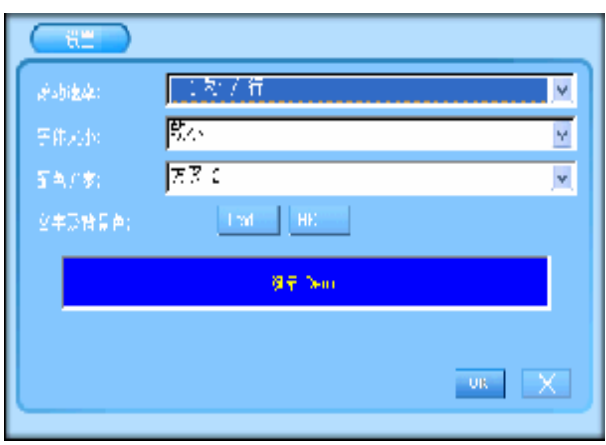

点击(滚动速度)下拉菜单,修改阅读器滚动时间,进入如下界面:

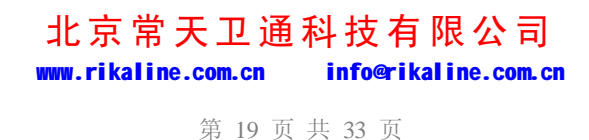

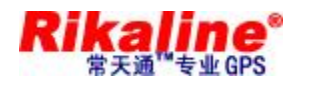

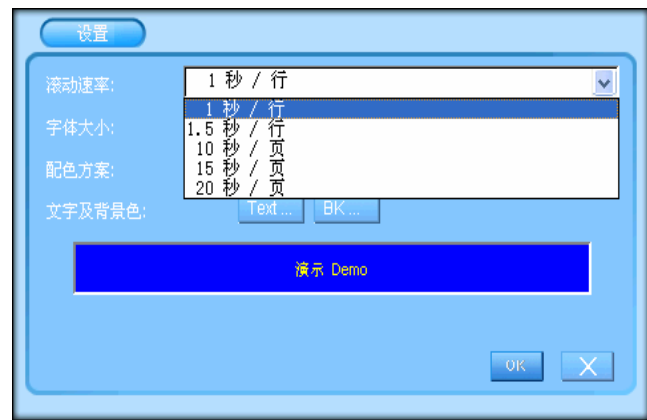

点击(字体大小)下拉菜单,修改字体,进入如下界面:

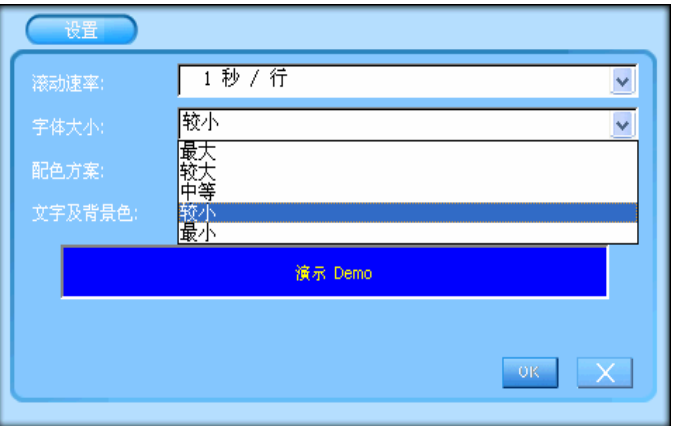

点击(颜色方案)下拉菜单,修改颜色方案,进入如下界面:

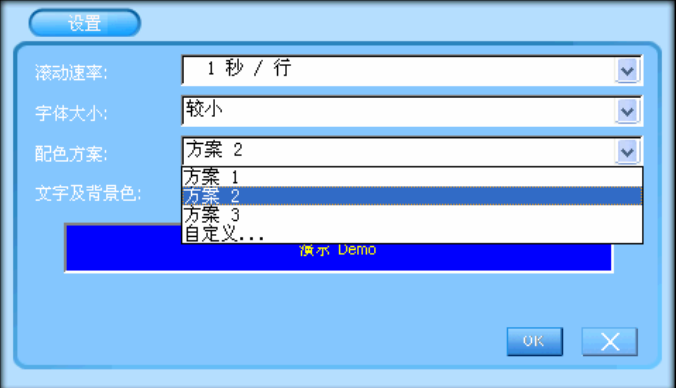

**设置文字及背景色**:

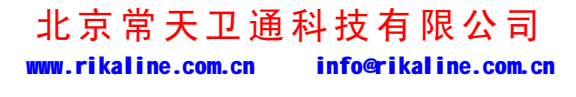

第 20 页 共 33 页

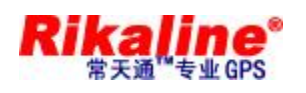

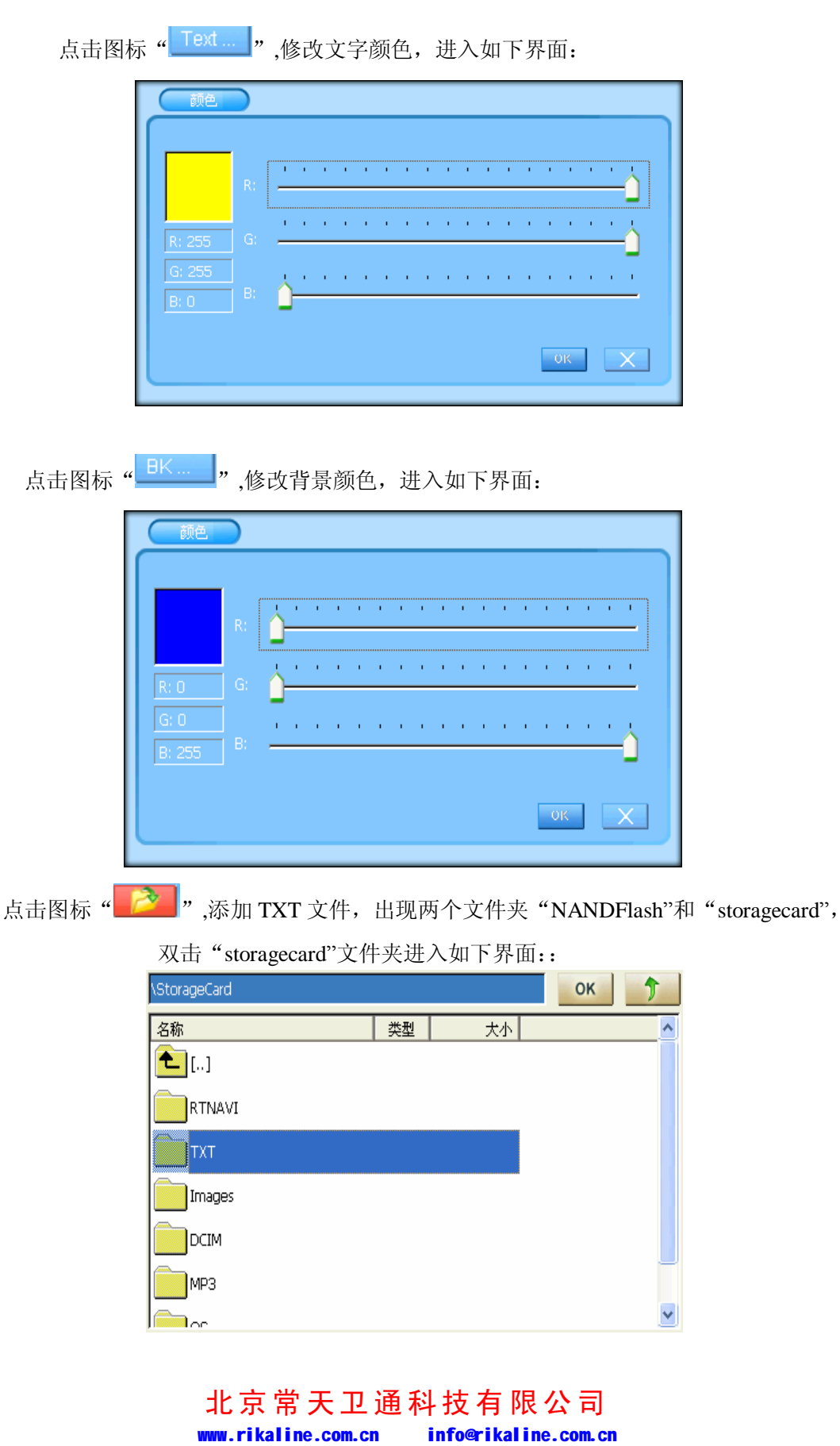

第 21 页 共 33 页

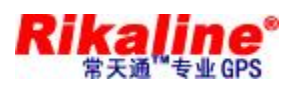

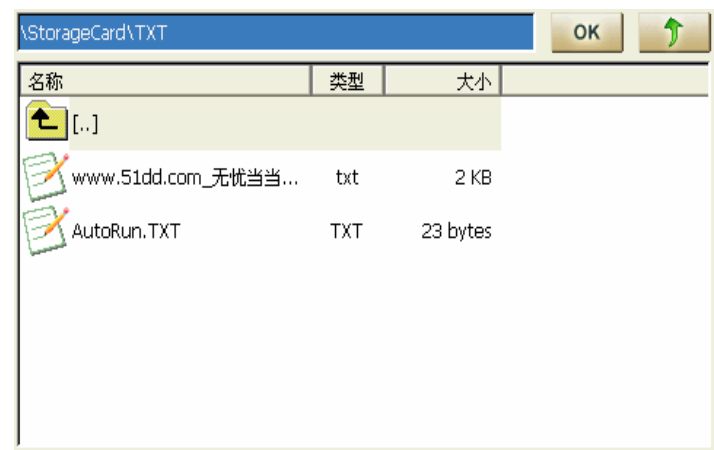

添加好 TXT 文件后,点击" OK" 返回系统设置界面,退回到控制台界面;

## **5.7. 图片浏览器**

u 在如下图的控制台界面:

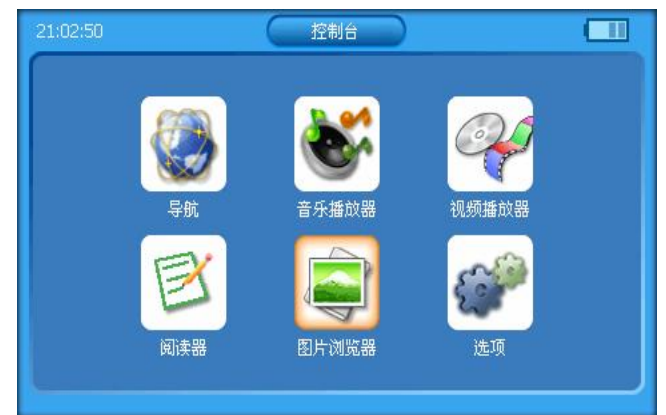

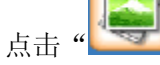

点击" \* 7, 图标进入图片浏览器主界面, 如下图:

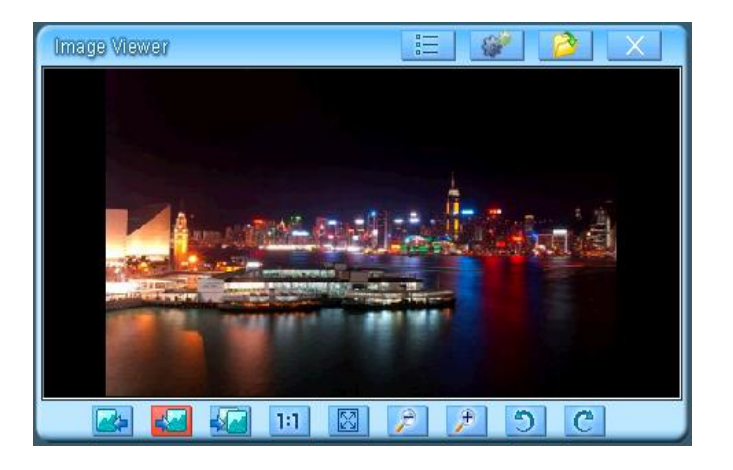

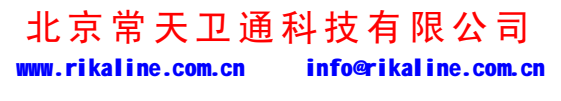

第 22 页 共 33 页

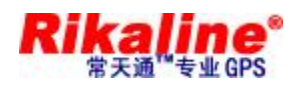

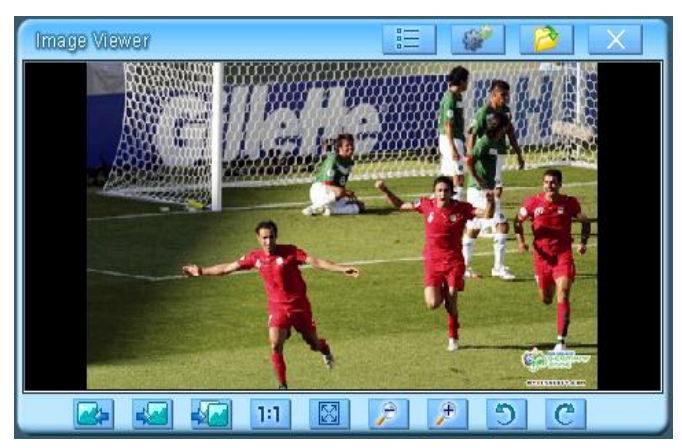

点击图标" <sup>"</sup> <sup>"</sup>三 ",查看图片属性,进入如下界面:

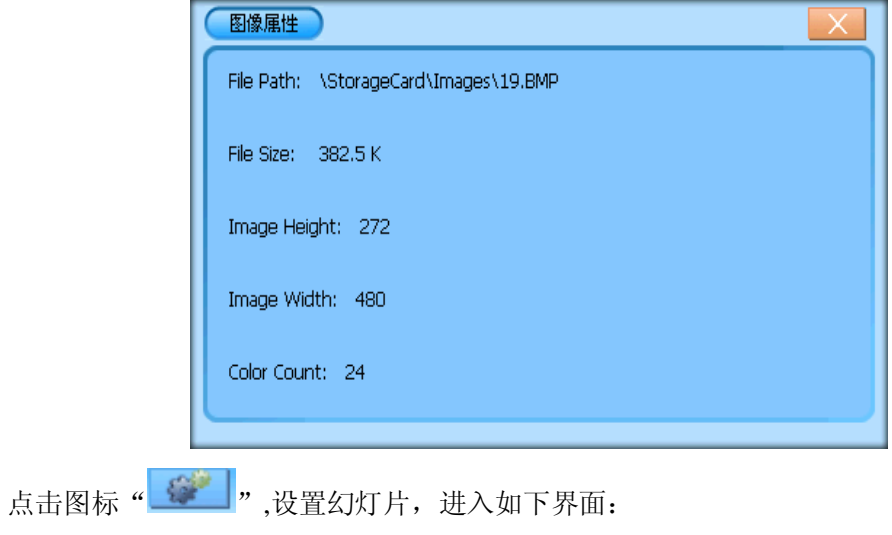

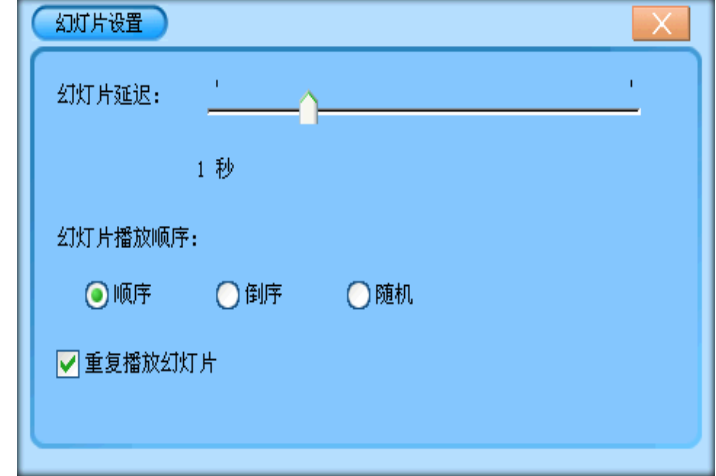

# 北京常天卫通科技有限公司 www.rikaline.com.cn info@rikaline.com.cn

第 23 页 共 33 页

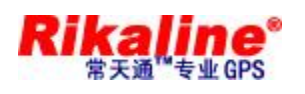

点击图标"<mark>产"</mark>,添加图片,出现两个文件夹"NANDFlash"和"storagecard", 双击 "storagecard"文件夹进入如下界面:

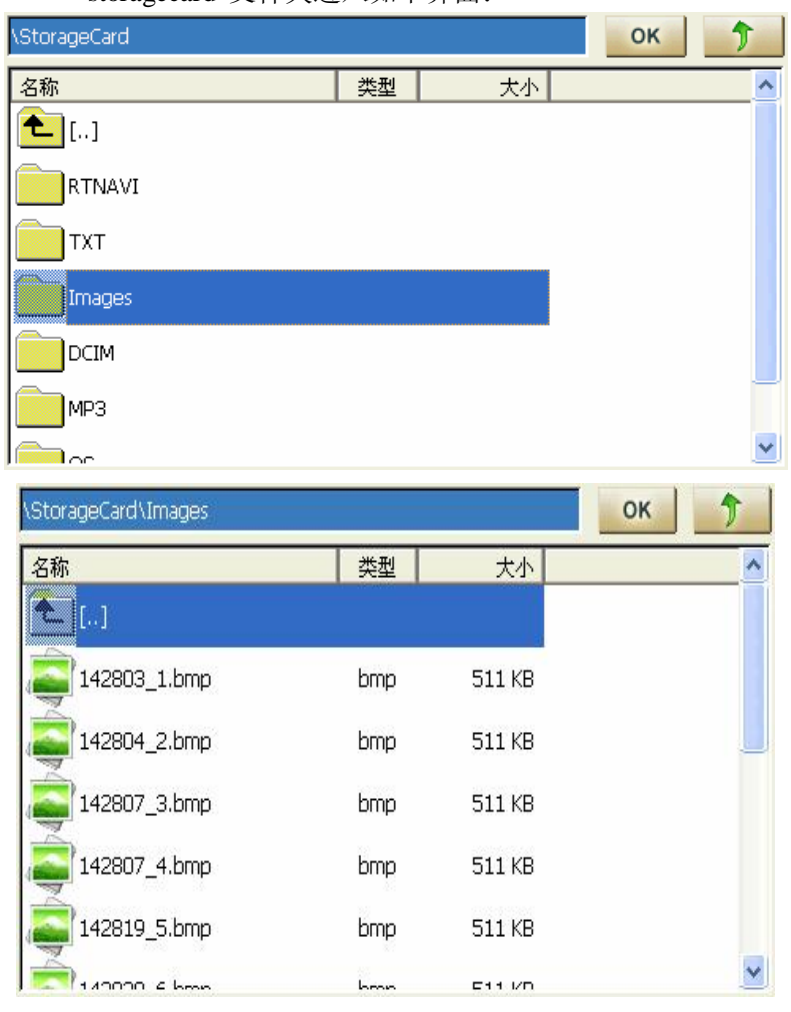

添加好图片文件后,点击" "返回系统设置界面,退回到控制台界面; 其它图标功能如下:

单击图标"**图》**"可选择上一个图像; 单击图标"<mark>长生</mark>"可选择下一个图像; 单击图标" XX "可自动播放; 单击图标"1:1,<br>图片显示比例; 单击图标" 8 "可还原图片默认大小;

> 北京常天卫通科技有限公司 www.rikaline.com.cn info@rikaline.com.cn

> > 第 24 页 共 33 页

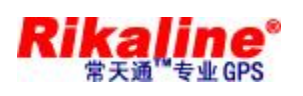

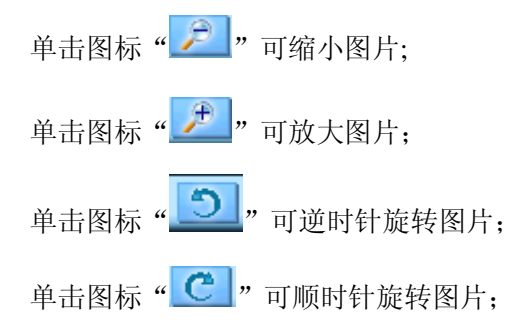

## **5.8. GPS 监视器界面操作**

u 在控制台界面,如下图:

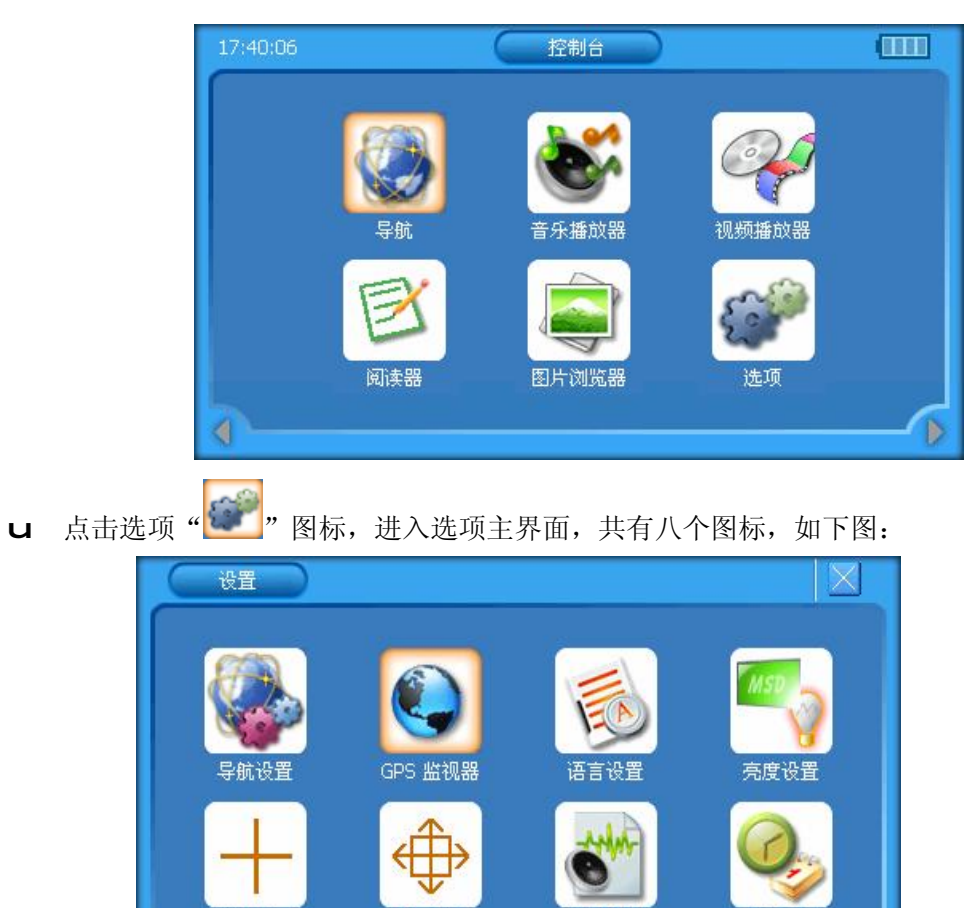

北京常天卫通科技有限公司 www.rikaline.com.cn info@rikaline.com.cn

音量调节

时间设置

Þ

u 点击 GPS 监视器" (Contracts), 图标,进入 GPS 监示器界面,如下图:

屏幕调整

触摸屏校正

第 25 页 共 33 页

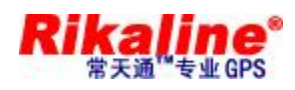

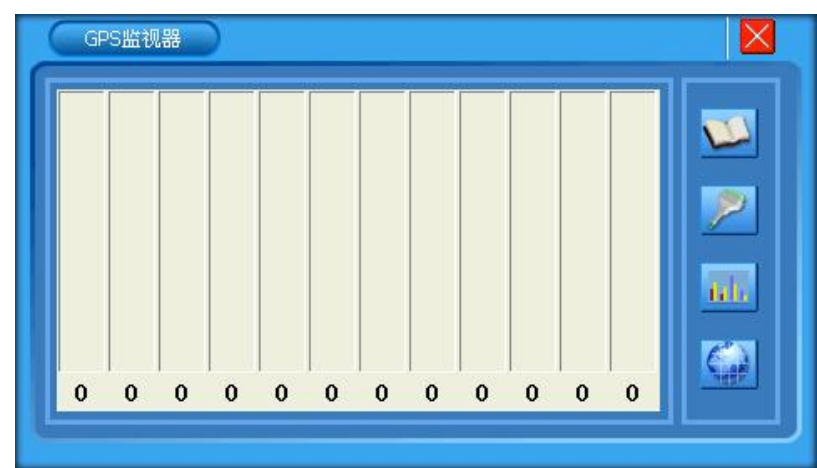

1、点击右边图标" - - ", 进入菜单说明界面, 如下图:

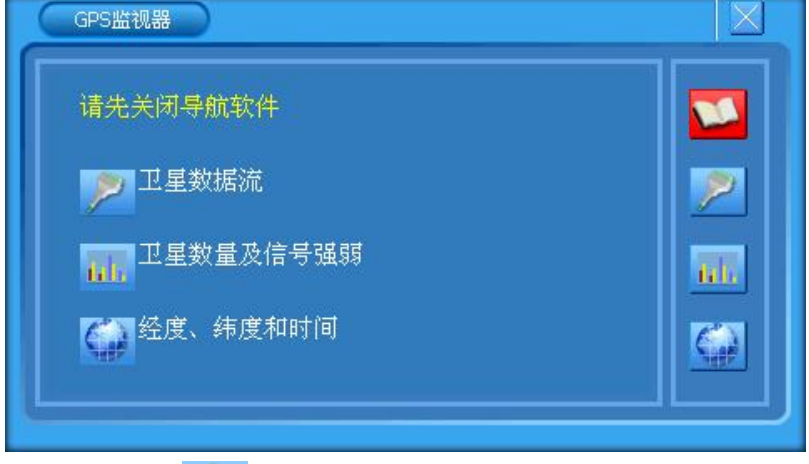

- 
- 2、点击右边图标" **, 2 "**, 进入卫星数据流界面, 如下图:

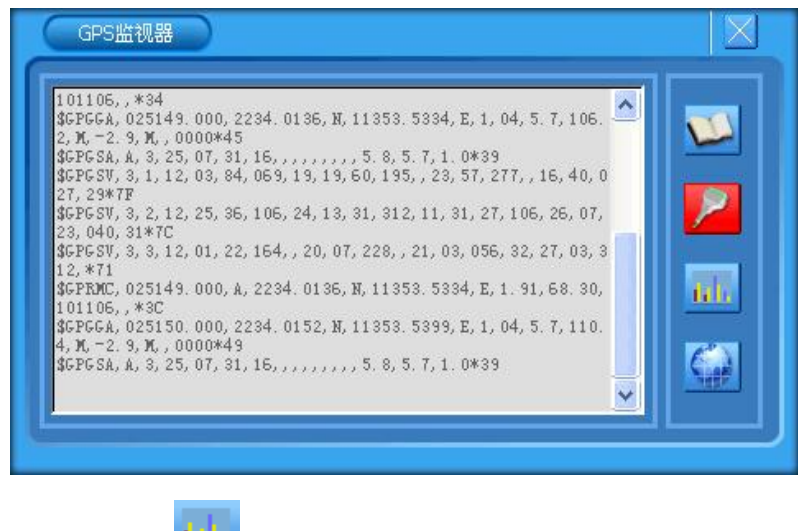

3、点击右边图标"Lill ",进入卫星数量及信号强弱界面,如下图:

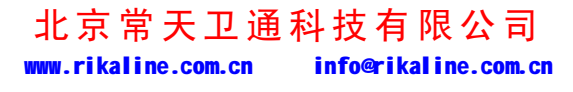

第 26 页 共 33 页

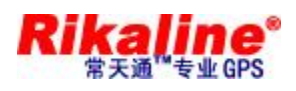

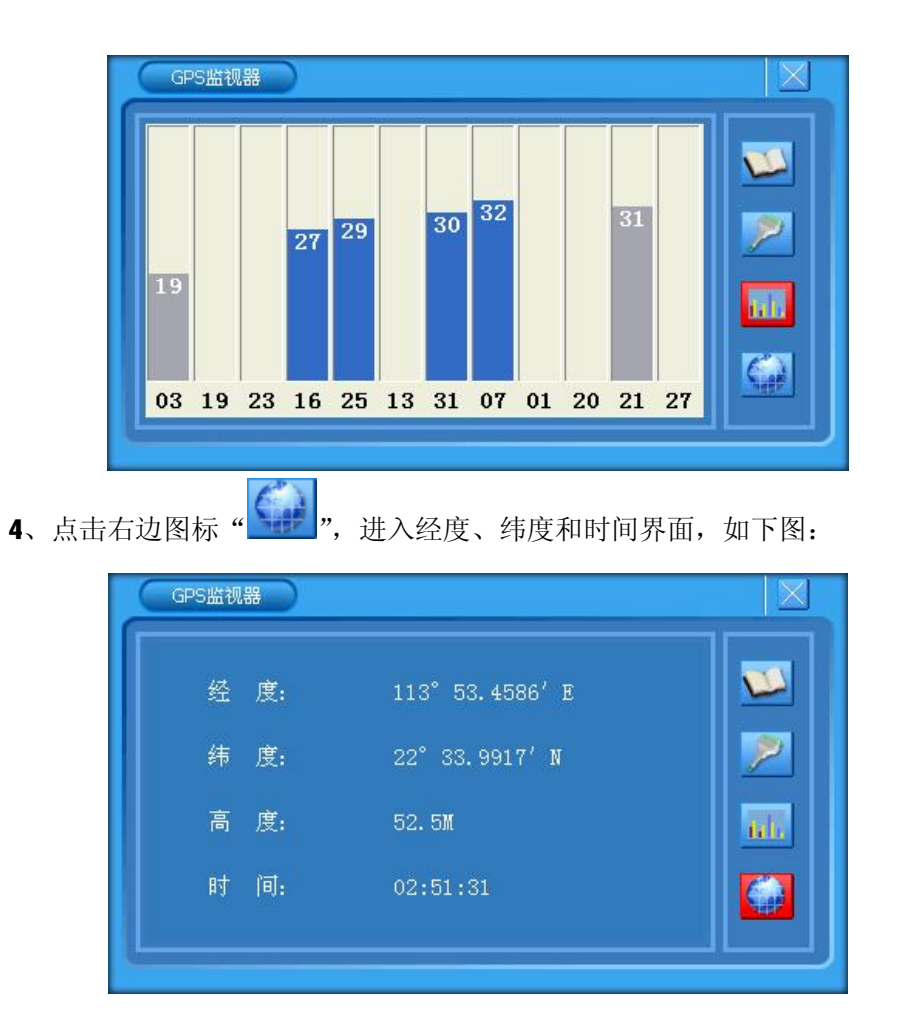

获取相关信息后按"×"可返回到系统控制界面。

注: 测试 GPS 临视器时, 需在无遮挡空旷地方.否则接受不到卫星信号等参数

#### **5.9. 语言设置界面操作:**

u 在系统设置界面,如下图:

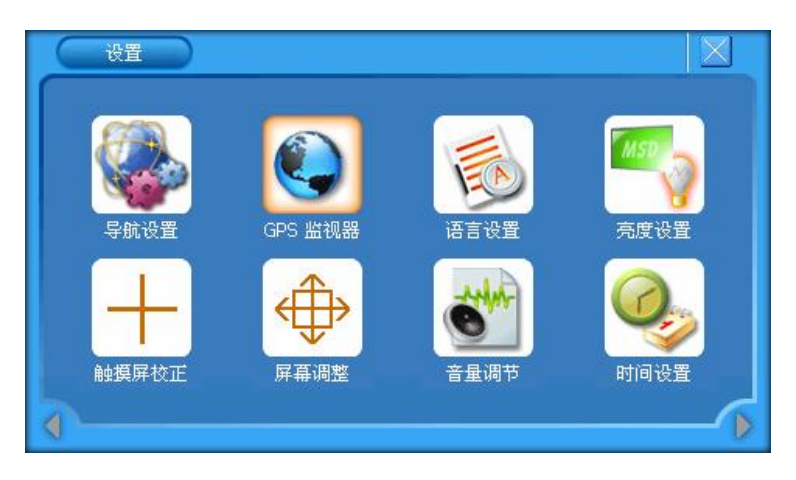

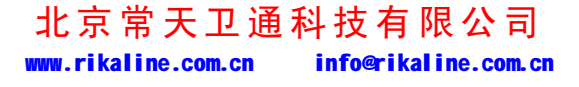

第 27 页 共 33 页

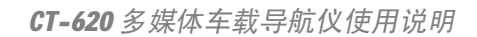

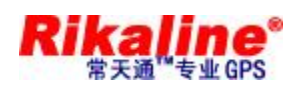

u 点击" <sup>65</sup>"进入语言设置界面,点击" V"图标,如下图:

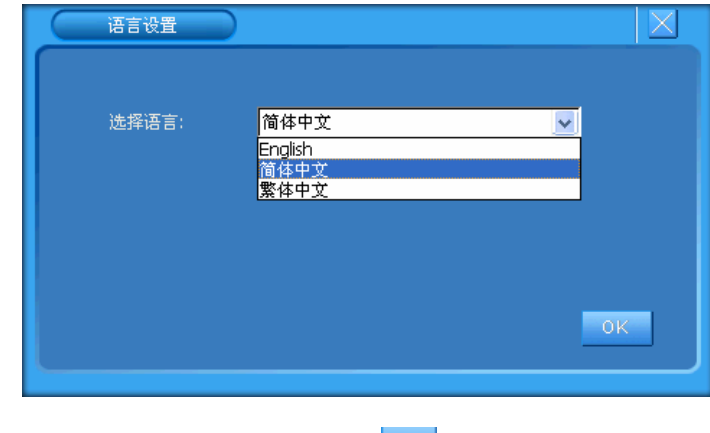

设置喜欢的界面语言后,点击" "返回系统设置界面;

#### **5.10. 亮度设置界面操作:**

u 在系统设置界面,如下图:

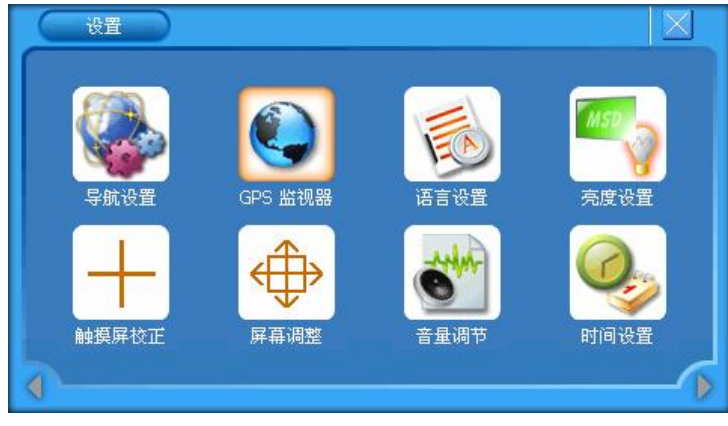

u 点击" <sup>"</sup> 。"图标,进入亮度设置界面, 如下图:

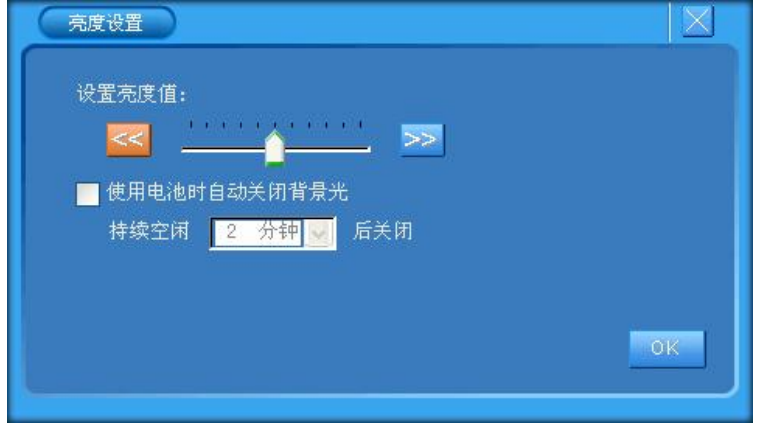

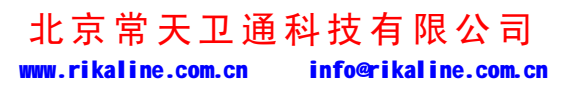

第 28 页 共 33 页

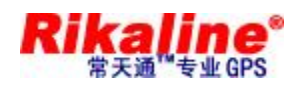

可设置背光亮度及自动关闭背光的时间,点击"<mark>WE"</mark> 返回系统设置界面;

u 在系统设置界面,点击" <sup>-- -</sup>"图标,进入触摸屏校正设置界面,-按照画面提示常 按中心光标位置,直到校正光标自动移至左上角位置,依次分别校正左下角光标位 置、右下角光标位置、右上角光标位置。如校正未成功将自动进入重新校正界面; 如校正成功,显示屏上显示"OK",点击触摸屏任一点保存校正并退出校正画面。触 摸屏校正完成,系统将记忆校正结果,掉电不丢失,不必每次上电都校正,出厂时 须校正好。

#### **5.11. 屏幕调整界面操作:**

u 在系统设置界面,如下图:

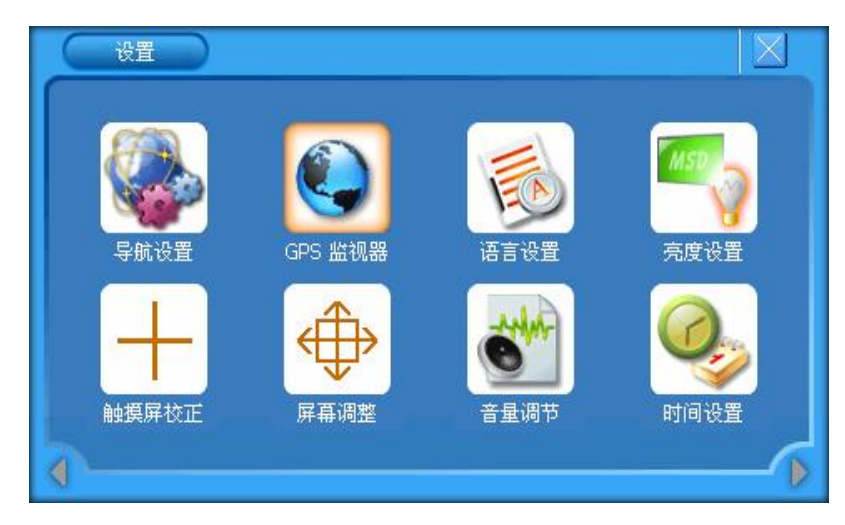

u 点击" <sup>+</sup> p "图标,进入屏幕调整界面,如下图:

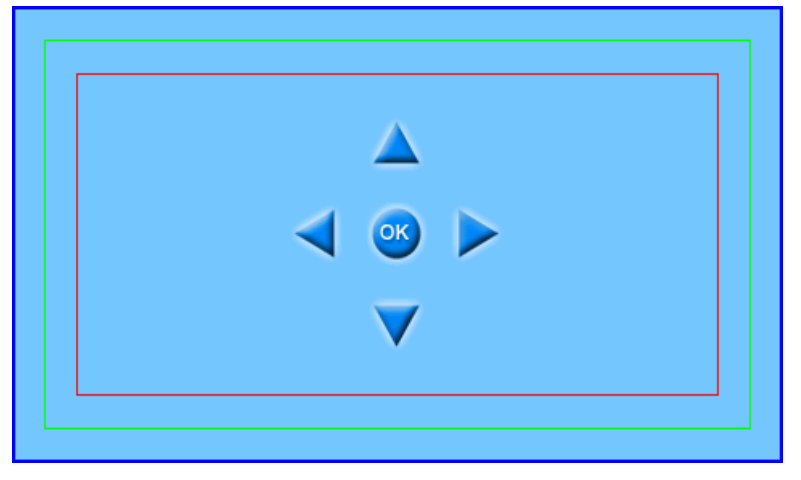

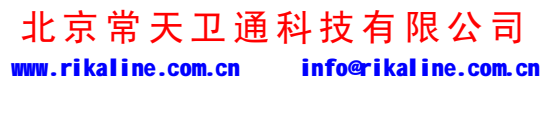

第 29 页 共 33 页

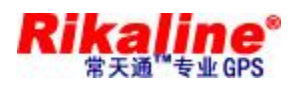

可选择上、下、左、右键可调整 AV OUT 屏幕图像位置,点击"K " " 返回系统

设置界面;

#### **5.12. 音量调节操作:**

u 在系统设置界面,如下图:

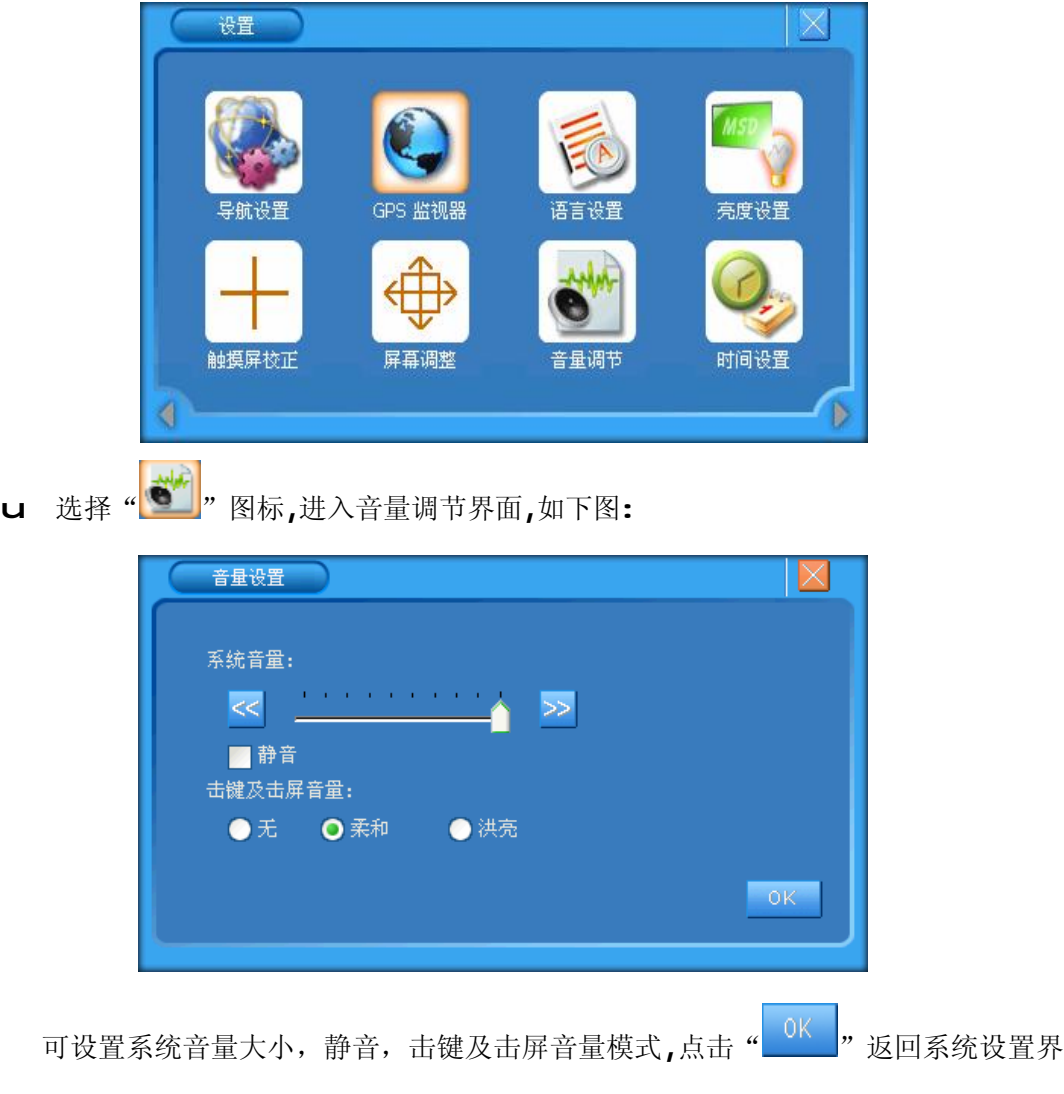

面;

也可以直接按面板上的"VOL+"(K) "VOL-"(L)进行音量调节

#### **5.13. 时间设置操作:**

u 在系统设置界面,如下图:

北京常天卫通科技有限公司 www.rikaline.com.cn info@rikaline.com.cn

第 30 页 共 33 页

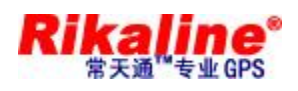

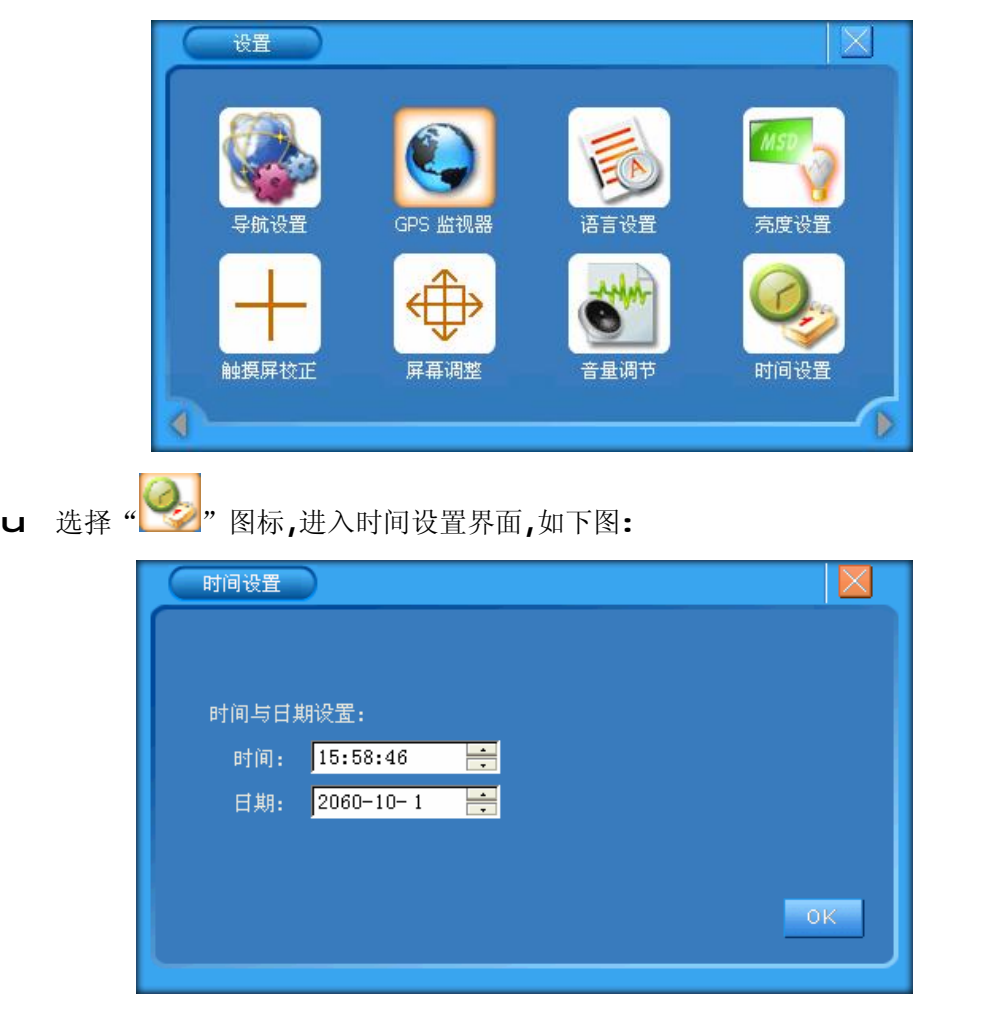

先点触屏上需要修改部分,再按上下键可分别设置时间与日期, 点击" " 返回系统设置界面。

#### **5.14. 指示灯说明**

- u 黄色指示灯为锂电池充电指示灯,在充电中黄色指示灯常亮,充电 OK 后黄色指示灯 熄灭,绿色指示灯亮。
- **5.15. 按键操作**
	- u 在操作地图软件时按"MENU"键进入主菜单,在其它模式下,按下"MENU",可返回 控制台界面
	- u 长按"POWER"键关闭或开启导航器,短按"POWER"键进入或唤醒 SLEEP 状态

北京常天卫通科技有限公司 www.rikaline.com.cn info@rikaline.com.cn

第 31 页 共 33 页

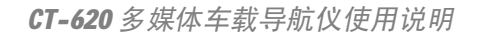

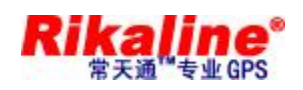

u 按"OK"键可对所选项进行确认;

u 按"UP, DOWN, LEFT, RIGHT"可进行方向操作;

u 按"RESET"键可进行系统复位;

#### **6 注 意事 项**

- n 机器应避免储存在高温、潮湿、多尘的环境
- n 搬运时应避免施加额外的压力而损毁器件
- n GPS 天线要水平放并正对天空
- n 如果汽车已经装了金属贴膜,建议插上外接 GPS 天线并放置在车外
- n 所有图标被选择时边框呈橙色,选中后整个图标呈橙色。
- n **本公司产品在不断更新,如果有更改恕不另行通知**。

#### **7 简易 故障 排除**

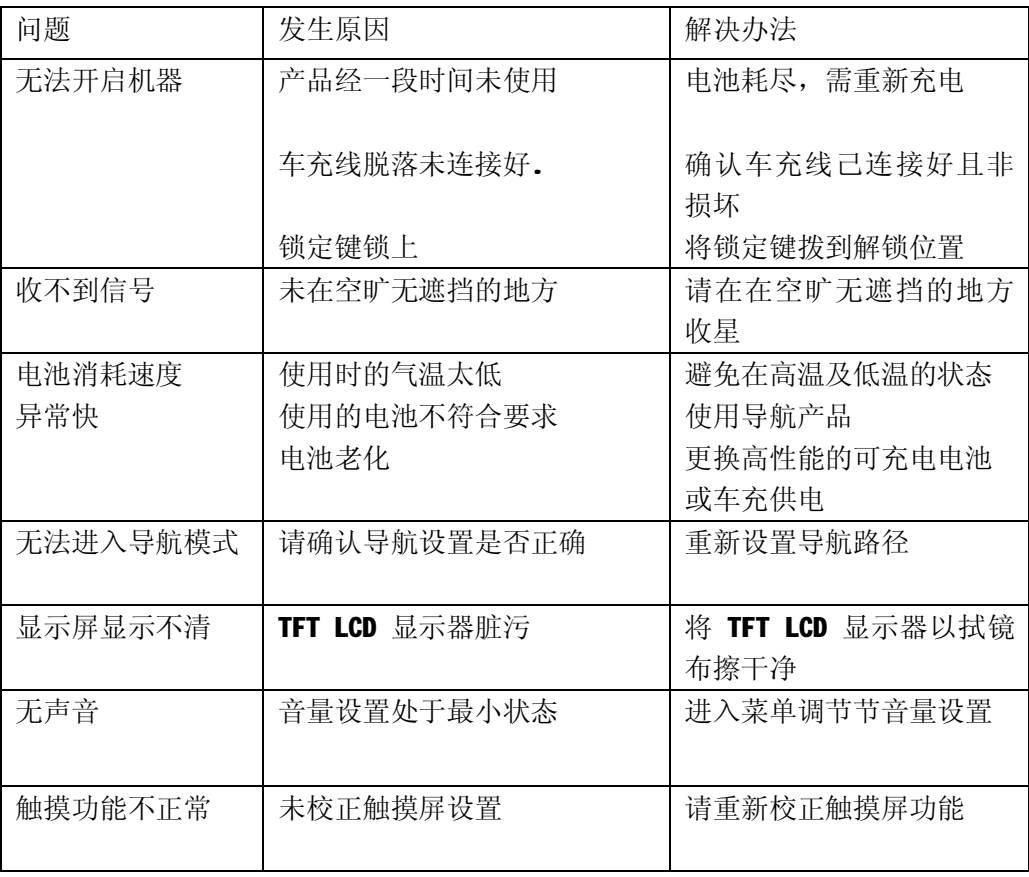

北京常天卫通科技有限公司 www.rikaline.com.cn info@rikaline.com.cn

第 32 页 共 33 页

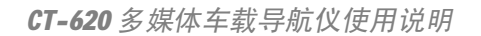

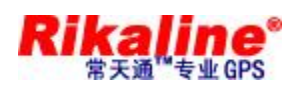

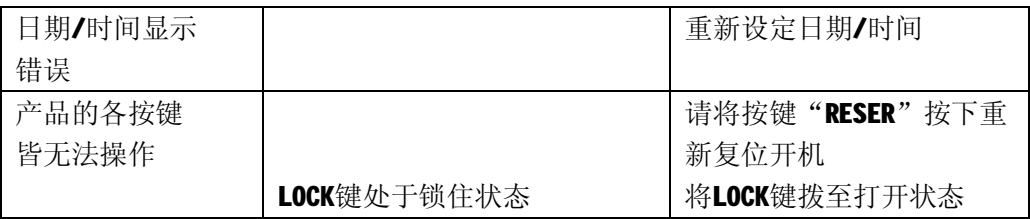

## **8. GPS 备 附件 列表 :**

- u CT-620 主机一台
- u 双声道耳机一副
- u 车充充电器一个
- u 旅行充电器一个
- u 外接天线一条
- u AV 3 合 1 信号线一条
- u GPS 配套支架一套
- u 保护套一只
- u 使用说明书一本
- u 保修单一份
- $u$  2G SD 卡(可选)

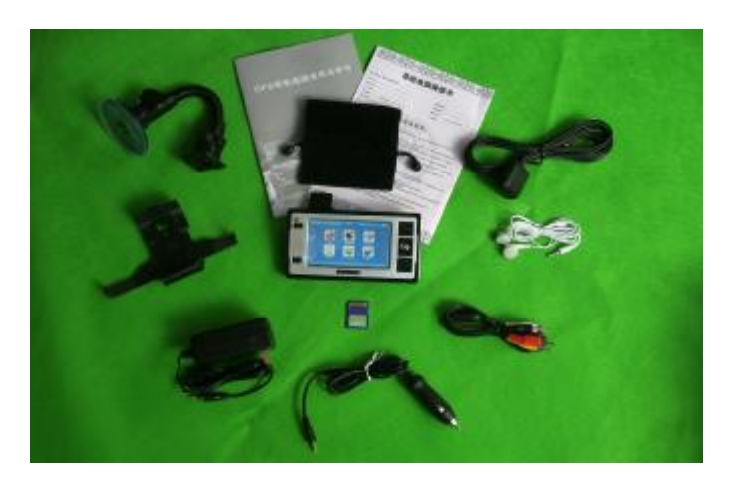

#### 北京常天卫通科技有限公司 www.rikaline.com.cn info@rikaline.com.cn

第 33 页 共 33 页